#### **FOREWORD**

Thank you for purchasing an INFINITI vehicle.

This user's manual is for the navigation system only. This manual contains operating instructions for the INFINITI Navigation System offered in your INFINITI vehicle.

Please read this manual carefully to ensure safe operation of the navigation system.

- Because of possible specification changes and optional equipment, sections of this manual may not apply to your vehicle.
- All information, specifications and illustrations in this manual are those in
  effect at the time of printing. INFINITI
  reserves the right to change specifications or design at any time without
  notice.
- Do not remove this manual from the vehicle when selling this vehicle. The next user of this navigation system may need the manual.

## **Table of Contents**

1 Introduction

| 1 IIIII Oddetion                      |
|---------------------------------------|
| How to use this manual                |
| Safety information1-3                 |
| Laser product1-4                      |
|                                       |
| 2. Getting started                    |
| Control buttons and functions 2-2     |
| Opening/closing the Liquid Crystal    |
| Display (LCD) (G35 only)2-9           |
| Start-up screen 2-12                  |
| Navigation system status screen       |
| (M45/M35 only) 2-13                   |
| Menu screen types and how to          |
| operate2-14                           |
| Functions disabled while driving 2-23 |
| Operating maps2-24                    |
| Storing your home location/           |
| address 2-31                          |
| Setting a destination 2-39            |
| Setting the voice guidance2-46        |

| Voice recognition (M45/M35 only)2-5              | 2 |
|--------------------------------------------------|---|
| 3 Map settings                                   |   |
| Map types 3-                                     | 2 |
| Switching the map view3-                         |   |
| Moving a map 3-                                  |   |
| Changing the scale of a map 3-1                  | 2 |
| Other settings for the map                       |   |
| screen 3-1                                       |   |
| Map icons 3-2                                    | 2 |
|                                                  | _ |
| 4 Setting a destination                          |   |
| Destination screen4-                             | 2 |
| Setting a street address/residence               | , |
| as the destination4-                             | 4 |
| Setting a stored location as the destination 4-2 | 1 |
| Setting a facility as the                        | 1 |
| destination 4-3                                  | 2 |
|                                                  |   |

| perations   |       |       |        |      |
|-------------|-------|-------|--------|------|
| lestination | ••••• | ••••• | •••••• | 4-50 |

## 5 Route guidance

| Procedures after setting a       |      |
|----------------------------------|------|
| destination                      | 5-2  |
| About route guidance             | 5-7  |
| Route setting                    | 5-10 |
| Setting conditions for the route |      |
| calculation                      | 5-11 |
| Change/edit route                | 5-15 |
| Confirming a route               | 5-26 |
| Route guidance settings          | 5-30 |
| Deleting/reactivating a route    |      |
|                                  |      |

## 6 Storing a location/route

| Storing a location       | 6-2  |
|--------------------------|------|
| Storing a route          | 6-12 |
| Storing a tracked route  |      |
| Editing the address book | 6-15 |
| Deleting a stored item   | 6-31 |

| Customizing nearby places 6-36                         | 9 Voice recognition                |
|--------------------------------------------------------|------------------------------------|
| 7 Viewing technical information                        | INFINITI Voice Recognition 9-2     |
| Information screen (G35, M45/M35 only)                 | Features of this navigation system |
| 8 Other settings                                       | How to handle the display 10-21    |
| Settings screen (FX45/35, QX56) 8-2                    | 11 Troubleshooting guide           |
| Settings screen (G35, M45/M35) 8-12 Map color settings | Customer assistance                |

INDEX

## 1 Introduction

| How to use this manual | 1-2 |
|------------------------|-----|
| For safe operation     | 1-2 |
| Reference symbols      | 1-2 |

| Safety information | . 1- |
|--------------------|------|
| Laser product      | . 1- |

## 1. Introduction

## **HOW TO USE THIS MANUAL**

This manual uses special words, symbols and icons, organized by function.

Please refer to the following items and familiarize yourself with them.

## FOR SAFE OPERATION

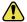

## **WARNING:**

This is used to indicate the presence of a hazard that could cause death or serious personal injury. To avoid or reduce the risk, the procedures must be followed precisely.

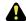

#### **CAUTION!**

This is used to indicate the presence of a hazard that could cause minor or moderate personal injury or damage to your vehicle. To avoid or reduce the risk, the procedures must be followed carefully.

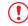

#### NOTE:

This indicates an item to help you understand and maximize the performance of your vehicle. If ignored, it may lead to a malfunction or poor performance.

#### REFERENCE SYMBOLS

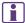

### INFO:

This indicates information that is necessary for efficient use of your vehicle or accessories.

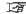

#### Reference page:

This indicates the title and page that you should refer to.

#### **<>**:

This indicates a button on the control panel.

## []:

This indicates a key/item displayed on the screen.

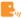

Voice Command (M45/M35 only):

This indicates an operation by voice command.

## SAFETY INFORMATION

This system is primarily designed to help you reach your destination, and it also performs other functions as outlined in this manual. However, you, the driver, must use the system safely and properly. Information concerning road conditions, traffic signs and the availability of services may not always be up-to-date. The system is not a substitute for safe, proper and legal driving.

Before using the navigation system, please read the following safety information. Always use the system as outlined in this manual.

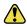

#### WARNING:

- When the driver wants to operate the navigation system or use the INFINITI controller (M45/M35 and FX45/35), first park the vehicle in a safe location and set the parking brake. Operating the system while driving can distract the driver and may result in a serious accident.
- Do not rely on route guidance alone. Always be sure that all driving maneuvers are legal and safe in order to avoid accidents.

- Do not disassemble or modify this system.
   If you do, it may result in accidents, fire or electrical shock.
- Do not use this system if you notice any malfunctions such as a frozen screen or the lack of sound. Continued use of the system may result in accidents, fire or electrical shock.
- If you notice any foreign objects in the system hardware, spill liquid on the system or notice smoke or a smell coming from it, stop using the system immediately and contact an INFINITI dealer. Ignoring such conditions may lead to accidents, fire or electrical shock.

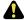

## **CAUTION!**

- Do not keep the navigation system running with the engine stopped. Doing so may discharge the vehicle battery. When you use the navigation system, always keep the engine running.
- Some states/provinces may have laws limiting the use of video screens while driving. Use this system only where it is legal to do so.

## 1. Introduction

## LASER PRODUCT

This navigation system is certified as a Class 1 laser product.

The navigation system complies with DHHS Rules 21 CFR Chapter 1, Subchapter J.

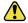

### **WARNING:**

- Do not disassemble or modify this system.
   There are no user serviceable parts in this navigation system.
- If maintenance, adjustments and operations other than those specified in this manual are attempted, injury due to laser radiation and exposure could occur.

## 1. Introduction

**MEMO** 

| Control buttons and functions              | 2-2  |
|--------------------------------------------|------|
| G35                                        | 2-2  |
| QX56                                       | 2-4  |
| FX45/35                                    | 2-5  |
| M45/M35                                    | 2-6  |
| INFINITI controller                        |      |
| (M45/M35 and FX45/35)                      | 2-7  |
| Steering switch (M45/M35)                  | 2-8  |
| Opening/closing the Liquid Crystal Display |      |
| (LCD) (G35 only)                           | 2-9  |
| How to open the LCD                        | 2-9  |
| How to close the LCD                       | 2-10 |
| Start-up screen                            | 2-12 |
| Navigation system status screen            |      |
| (M45/M35 only)                             | 2-13 |
| Menu screen types and how to operate       | 2-14 |
|                                            |      |

| Menu screens and their purposes (G35, QX56)   | 2-1/   |
|-----------------------------------------------|--------|
| Menu screens and their purposes               | , 2 1- |
| (M45/M35, FX45/35)                            | . 2-15 |
| Using controls to adjust values, levels, etc. |        |
| (G35, QX56)                                   | . 2-17 |
| Using controls to adjust values, levels, etc. |        |
| (M45/M35, FX45/35)                            | . 2-18 |
| Map menu screen                               | . 2-19 |
| Start menu (M45/M35 only)                     | . 2-22 |
| unctions disabled while driving               | . 2-23 |
| Operating maps                                | . 2-24 |
| How to view map screen                        |        |
| Map screen types                              | . 2-26 |
| Switching map view                            | . 2-27 |
| Moving around within a map                    | . 2-29 |
| Changing the scale of a map                   | . 2-30 |
|                                               |        |

| Storing your home location/address  | 2-31 |
|-------------------------------------|------|
| How to store your home              | 2-31 |
| Character (letter and number) input |      |
| screen                              | 2-34 |
| Phone number input screen           | 2-36 |
| List screen                         | 2-38 |
| Setting a destination               | 2-39 |
| Searching for a destination         | 2-39 |
| Starting route guidance             | 2-42 |
|                                     |      |

| Deleting a route                 | . 2-44 |
|----------------------------------|--------|
| Setting the voice guidance       | . 2-46 |
| Turning voice guidance on/off    | . 2-46 |
| Adjusting voice guidance volume  | . 2-48 |
| Voice recognition (M45/M35 only) | . 2-52 |
| INFINITI Voice Recognition       | . 2-52 |
| Basic voice control              | . 2-52 |
| Voice command examples           | . 2-54 |

## **CONTROL BUTTONS AND FUNCTIONS**

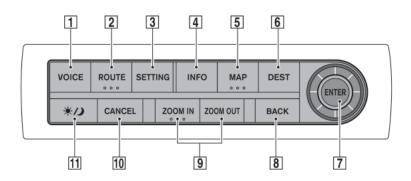

INI0202

#### G35

#### 1 **<VOICE>**:

Push to repeat voice guidance for a guide point.

### 2 <ROUTE>:

Push to access guidance control functions (guidance cancellation, route priority, waypoint setting on the route, etc.).

#### 3 **<SETTING>**:

Push to access the system settings.

## 4 **(INFO)**:

Push to display the navigation information, such as GPS and version information, etc.

#### 5 **<MAP>**:

Push to display the current location map screen.

#### 6 **<DEST>**:

Push to enter a destination. Various methods for entering a destination are available.

12 "4. Setting a destination"

#### 7 JOYSTICK and **<ENTER>**:

Push to highlight an item on the screen, select the highlighted item, move on the map, etc.

## 8 **<BACK>**:

Push to return to the previous screen. In a settings screen, this button can also be used to apply the setting.

### 9 <ZOOM IN>/<ZOOM OUT>:

Push to switch to the zoom mode to change the map scale.

#### 10 **<CANCEL>**:

Push to return to the map screen while making a setting on the menu screen or cancel the route that has already been set.

## 11 **( 3// ) (DAY/NIGHT)**:

Push to switch between the day screen and the night screen.

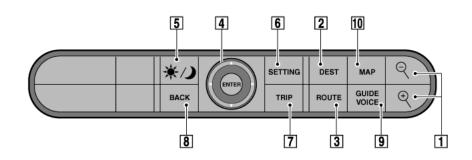

INI0254

## **QX56**

## 1 < > (ZOOM IN/ZOOM OUT):

Push to switch to the zoom mode to change the map scale.

## 2 <DEST>:

Push to enter a destination. Various methods for entering a destination are available.

肾 "4. Setting a destination".

#### 3 <ROUTE>:

Push to access guidance control functions (guidance cancellation, route priority, waypoint setting on the route, etc.).

### 4 JOYSTICK and **<ENTER>**:

Push to highlight an item on the screen, select the highlighted item, move on the map, etc.

## 5 ( >>> (DAY/NIGHT):

Push to switch between the day screen and the night screen.

### 6 **<SETTING>**:

Push to access the system settings.

#### 7 **<TRIP>**:

Push to display the vehicle information. Refer to the Owner's Manual of your vehicle.

### 8 **<BACK>**:

Push to return to the previous screen. In a settings screen, this button can also be used to apply the setting.

#### 9 **<GUIDE VOICE>**:

Push to repeat voice guidance for a guide point.

#### 10 **<MAP>**:

Push to display the current location map screen.

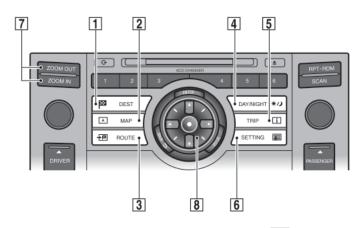

INI0222

## FX45/35

**1 ⟨DEST⟩ №** :

Push to enter a destination. Various methods for entering a destination are available.

13 "4. Setting a destination"

2 **<MAP>** .

Push to display the current location map screen.

3 **⟨ROUTE⟩** → □ :

Push to access guidance control functions (guidance cancellation, route priority, waypoint setting on the route, etc.).

4 **<DAY/NIGHT>** \*\*\*/2:

Push to switch between the day screen and the night screen. Push and hold to turn the display on and off. 5 **<TRIP>** :

Push to display the vehicle information. Refer to the Owner's Manual of your vehicle.

6 **<SETTING>** ::

Push to access the system settings.

7 <ZOOM IN>,<ZOOM OUT>:

Push to switch to the zoom mode to change the map scale.

8 INFINITI Controller:

Push to highlight an item on the screen, select the highlighted item, move on the map, etc.

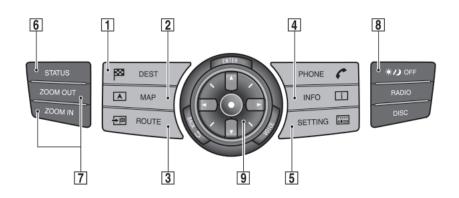

## M45/M35

**1 ⟨DEST⟩ №** :

Push to enter a destination. Various methods for entering a destination are available.

13 "4. Setting a destination"

2 **<MAP>** :

Push to display the current location map screen.

**3 ⟨ROUTE⟩** → □:

Push to access guidance control functions (guidance cancellation, route priority, waypoint setting on the route, etc.).

4 (INFO) :

Push to display the vehicle information and the navigation information, such as GPS and version information, etc. 5 **SETTING**:

Push to access the system settings.

6 **<STATUS>**:

Push to display the current status of the air conditioner, radio, audio and navigation systems.

7 <ZOOM IN>, <ZOOM OUT>:

Push to switch to the zoom mode to change the map scale.

8 <DAY/NIGHT> \*/>OFF:

Push to switch between the day screen and the night screen. Push and hold to toggle the display on and off.

9 INFINITI Controller:

INI0115

Push to highlight an item on the screen, select the highlighted item, move on the map, etc.

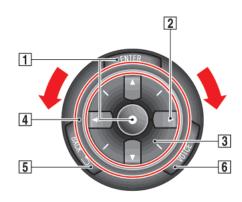

INI0116

## INFINITI CONTROLLER (M45/M35 and FX45/35)

#### 1 **<ENTER>**:

Push to select the highlighted item on the screen.

## 2 Main directional buttons:

Use to move across the map, highlight an item on the screen or adjust a setting (volume, brightness, etc.).

## 3 Additional directional buttons:

Use to move across the map or highlight an item on the character input screen.

#### 4 Center dial:

Turn to highlight an item on the screen or adjust a setting.

## 5 **<BACK>** \_\_\_\_\_

Push to return to the previous screen. In a settings screen, this button can also be used to apply the setting.

#### 6 **<VOICE>**:

Push to repeat voice guidance for a guide point.

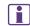

#### INFO:

If **<BACK>** needs to be pushed to apply the setting in a settings screen, this manual will explicitly include a step for this procedure. Otherwise, pushing **<BACK>** returns you to the previous screen.

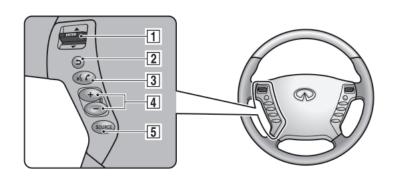

STEERING SWITCH (M45/M35)

1 **<ENTER>**:

Tilt to highlight an item on the screen or adjust a setting. Push to select the highlighted item.

If this button is pushed while a map is displayed, the map menu screen is displayed.

"MAP MENU SCREEN" (page 2-19)

INIO117

Push and hold to display the start menu.

"START MENU (M45/M35 only)" (page 2-22)

If this button is tilted up while the audio function is activated and the map or status screen is displayed, the audio system can be operated.

2 🛨

Push this button during a setting operation to return to the previous screen. In a settings screen, this button can also be used to apply the setting.

3 **<TALK>** 🖟 :

Push to start the voice recognition mode. Push and hold for 1 second to cancel voice commands when in the voice recognition mode. Push and hold when not in the voice

Push and hold when not in the voice recognition mode to display the phone screen.

4 + / -:

Use to adjust the volume. These buttons have the same function as that of the volume knob. Refer to the Owner's Manual of your vehicle.

5 **<SOURCE>**:

Use to switch the audio mode (source). Refer to the Owner's Manual of your vehicle.

## OPENING/CLOSING THE LIQUID CRYSTAL DISPLAY (LCD) (G35 only)

When you use this system, make sure the engine is running.

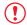

## NOTE:

If you use the system with the engine not running (ignition in the ON or ACC position) for long periods of time, this may drain the battery, making it difficult to start the engine.

#### HOW TO OPEN THE LCD

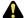

#### CAUTION!

- Do not place any objects on the instrument panel. If you drop any objects onto the instrument panel or spill liquid on it, it may result in a system malfunction.
- To protect the liquid crystal display, close it when it is not being used.

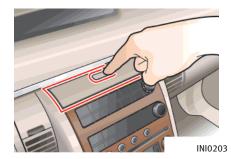

The liquid crystal display closes when:

- the ignition key is turned to the OFF position. (It will open when the ignition key is turned to the ON or ACC position.)
- the button on the upper part of the liquid crystal display is pressed with the ignition key in the ON or ACC position.

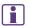

### INFO:

- The liquid crystal display may not open if the power supply had been interrupted due to disconnecting the vehicle battery etc.
- If it is difficult to see the screen due to sunlight, tilt the display forward or backward to adjust to the desired angle.

#### HOW TO CLOSE THE LCD

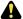

## **CAUTION!**

- Be careful not to pinch your hands or fingers when the liquid crystal display is closed.
- Do not open/close the liquid crystal display manually. It may damage the equipment.

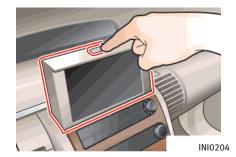

The liquid crystal display closes when:

- the ignition key is turned to the OFF position.
- the button on the upper part of the liquid crystal display is pressed with the ignition key in the ON or ACC position.

The voice guidance cannot be heard when the cover is closed.

## NOTE:

- If the liquid crystal display stays opened/ closed (or partly opened) and does not move when the button on the cover of the liquid crystal display is pressed, turn the ignition key off and turn it on again. Then try the open/close operation again. If the liquid crystal display still does not move, contact an INFINITI dealer.
- Return the liquid crystal display to the original position before closing. Attempting to close the liquid crystal display while it is tilted may damage the mechanism.
- If the side of the display is pushed, it may be difficult to store.

## START-UP SCREEN

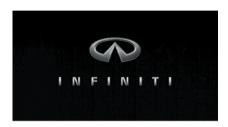

INV2729

 The navigation system starts when the ignition switch is pushed to the ACC or ON position.

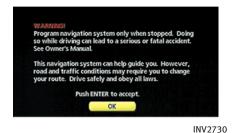

G35, M45/M35

As the start-up screen is displayed, read the precautions carefully, highlight [OK] and push **<ENTER>**.

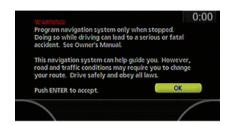

FX45/35, QX56

INV2901

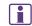

### INFO:

If you do not push **<ENTER>** for more than 30 seconds, the status screen will be displayed. Push **<DEST>**, **<MAP>**, **<ROUTE>**, **<INFO>**, **<SETTING>**, **<STATUS>** or **<TALK>** to return to the start-up screen (M45/M35 only).

## **NAVIGATION SYSTEM STATUS SCREEN** (M45/M35 only)

By pushing **<STATUS>** while the current location map screen is displayed, you can display the current status of the navigation system.

Each time **<STATUS>** is pushed, displayed information is switched in the order of audio, air conditioner, vehicle information and navigation route information.

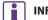

## INFO:

There are different status screens displayed depending on various factors, such as the currently active mode, whether a destination has been set or not, etc.

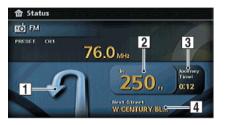

INV2799

When a route to the destination is set and the audio system is on, a screen similar to the one above appears.

- 1 Turning direction at the next intersection
- 2 Distance to the next intersection
- 3 Remaining time to the destination
- 4 Name of the next street

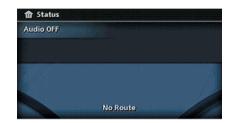

INV2777

When a route to the destination is not set and the audio system is off, a screen similar to the one above appears.

## MENU SCREEN TYPES AND HOW TO OPERATE

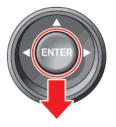

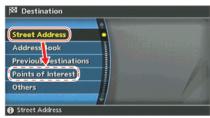

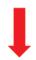

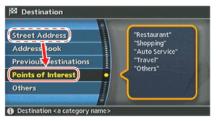

## MENU SCREENS AND THEIR PUR-POSES (G35, QX56)

Push **<DEST>**, **<ROUTE>**, **<TRIP> (QX56)**, **<INFO> (G35)** or **<SETTING>** to display the corresponding menu screen.

#### How to select a menu item

Example: **<DEST>** screen

- Tilt the joystick up and down. An item is highlighted accordingly.
- 2. To select the preferred menu item, highlight the item and push **<ENTER>**.

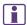

#### INFO:

Some items in the menu contain further details, which are displayed on the right side of the screen when the menu item is highlighted. This allows you to preview details of the item. These details appear only on the menu screen displayed by pushing **(DEST)**.

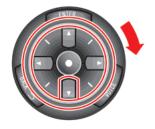

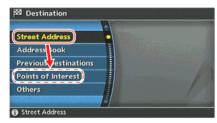

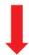

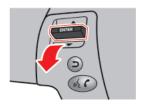

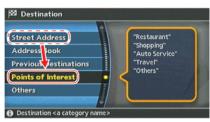

INI0150

## MENU SCREENS AND THEIR PUR-POSES (M45/M35, FX45/35)

Push **<DEST>**, **<ROUTE>**, **<PHONE>**, **<INFO>**, **<TRIP>** or **<SETTING>** to display the corresponding menu screen.

#### How to select a menu item

Example: **<DEST>** screen

- Turn the center dial clockwise or counterclockwise, push the up or down button of the main directional buttons or tilt **<ENTER>** up or down on the steering switch. An item is highlighted accordingly.
- 2. To select the preferred menu item, highlight the item and push **<ENTER>**.

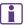

## INFO:

Some items in the menu contain further details, which are displayed on the right side of the screen when the menu item is highlighted. This allows you to preview details of the item. These details appear only on the menu screen displayed by pushing **(DEST)**.

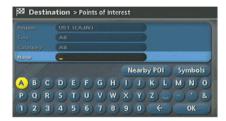

INV2733

 Depending on the item you selected, a detailed menu screen, a character input screen or a setting screen, etc. is displayed. On the screen displayed, make adjustments, input information, etc. accordingly.

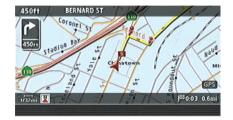

INV2734

4. Push **<BACK>** to return to the previous screen without applying any changes.
Push **<MAP>** to return to the current location map screen without applying any changes.

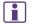

#### INFO:

Depending on the menu selected, pushing **<MAP>** may not return you to the current location map screen.

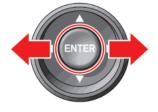

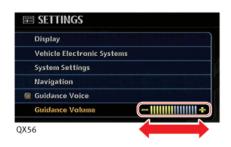

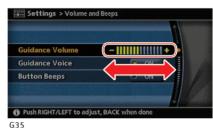

## USING CONTROLS TO ADJUST VA-LUES, LEVELS, ETC. (G35, QX56)

Use the joystick to adjust the volume of the voice guidance and the display brightness.

## How to adjust

- 1. Highlight the preferred setting item and push **(ENTER)**. The color of the corresponding adjustment item changes.
- 2. Use the joystick, and the value or bar indicating levels increases or decreases accordingly.
- 3. Push **<ENTER>** or **<BACK>** to apply the setting.

INI0206

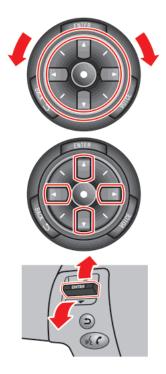

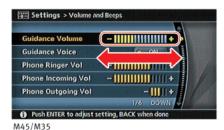

Display
Vehicle Electronic Systems
System Settings
Navigation
Guidance Voice
Guidance Volume

FX45/35

USING CONTROLS TO ADJUST VA-LUES, LEVELS, ETC. (M45/M35, FX45/35)

There are three main methods you can use to control the navigation system: the center dial, main directional buttons and steering switch. Use these controls to adjust the volume of phone and voice guidance, the display brightness, etc.

## How to adjust

- Highlight the preferred setting item and push **<ENTER>**. The color of the corresponding adjustment item changes.
- Use one of the controls, and the value or bar indicating levels increases or decreases accordingly.
- Push **<ENTER>** or **<BACK>** to apply the setting.

INI0223

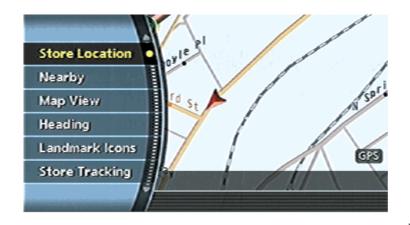

INV2735

#### MAP MENU SCREEN

Push **(ENTER)** while the current location map screen or a scrolled map screen is displayed to display the menu corresponding to that screen.

This menu allows you to quickly use helpful functions, such as setting a destination easily and searching for facilities nearby.

To select a menu item, use the method described in "Menu screen types and how

to operate".

## Current location map screen

If **<ENTER>** is pushed while the current location map screen is displayed, the following options are available.

• Store Location:

Allows you to store the current vehicle location in the Address Book. The stored location can be retrieved as necessary to set it as a destination (waypoint).

\*\*STORING A LOCATION" (page 6-2)

Nearby:

Allows you to search for facilities near the current vehicle location, such as restaurants and gas stations, etc. TSF "SETTING A NEARBY PLACE"

(page 4-47)

Map View:

Switches the map type. It is used to switch between Plan View and Birdview<sup>TM</sup> and set the left screen display.

128 "SWITCHING THE MAP VIEW"

(page 3-4)

Heading:

Switches the orientation of the map. "North Up" or "Heading Up" are the available options.

"SETTINGS OF HEADING/LONG RANGE MAP VIEW" (page 3-15)

Landmark Icons:

Allows you to display facilities near the current vehicle location on the map, such as restaurants and gas stations, etc.

"DISPLAYING LANDMARK ICONS" (page 3-22)

• Store Tracking:

Allows you to store in the Address Book the route that you have travelled from the starting point to the current location.

"STORING A TRACKED ROUTE" (page 6-14)

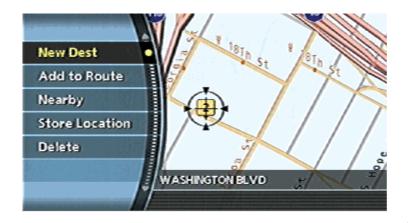

INV2736

## Scrolled location map screen

If **<ENTER>** is pushed while a scrolled map screen is displayed, the following options are available.

#### New Dest:

Allows you to set the destination to the location where you pushed **(ENTER)**. If a destination is already set, the location will be set as the new destination.

The "SETTING FROM MAP" (page 4-19)

Add to Route:

Allows you to set the location where you pushed **<ENTER>** as the destination or a waypoint.

This is available only when the suggested route is already set.

"Setting a destination or waypoint" (page 5-20) Nearby:

Allows you to search for a facility near the location where you pushed **<ENTER>** and set it as a destination or waypoint. Use the same search method as the one for POI.

"SETTING A NEARBY PLACE" (page 4-47)

Store Location:

Allows you to store the location where you pushed **<ENTER>** in the Address Book. The stored location can be retrieved to set it as a destination or waypoint.

"STORING A LOCATION" (page 6-2)

Delete:

Allows you to delete a stored location, destination or waypoint. To delete it, place the cross pointer over the corresponding icon.

## START MENU (M45/M35 only)

The start menu can be displayed using the steering switch.

- Push and hold **<ENTER>** on the steering switch.
- Highlight the preferred item and push **ENTER**.

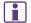

#### INFO:

**<ENTER>** on the steering switch can be used to display the start menu only when the map or status screen is displayed.

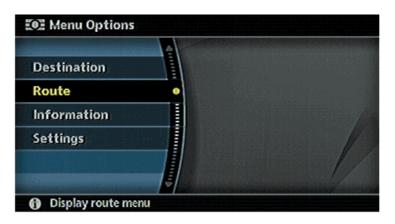

INV2759

#### Available items

Destination:

Displays the destination screen. It is the same screen that appears when you push **(DEST)**.

12 "4. Setting a destination"

Route:

Displays the route screen. It is the same screen that appears when you push **<ROUTE>**.

13 "5. Route guidance"

Information:

Displays the information screen. It is the same screen that appears when you push **(INFO)**.

13 "7. Viewing technical information"

Settings:

Displays the settings screen. It is the same screen that appears when you push **<SETTING>**.

## **FUNCTIONS DISABLED WHILE DRIVING**

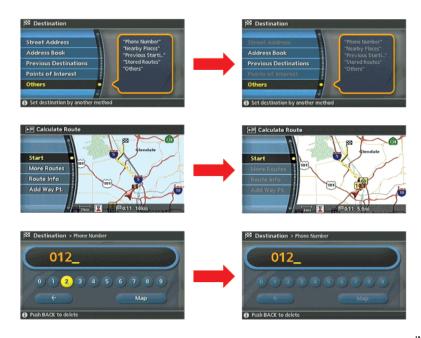

To ensure safe driving, some functions cannot be operated while driving.

The on-screen functions that are not available while driving will be "grayed-out" or muted.

Park the vehicle in a safe location and then operate the navigation system.

INV2758

## OPERATING MAPS

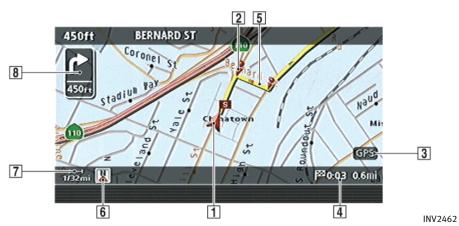

### HOW TO VIEW MAP SCREEN

The navigation system displays various information on the map screen.

#### Screen information

1 A Vehicle icon:

Indicates the current vehicle location and the direction that you are traveling.

- 2 Guide point:
  Indicates a guide point on the route.
- 3 GPS indicator:

Indicates the GPS reception condition of signals from the satellites.

- Green: positioning is possible
- Gray: positioning is not possible

Remaining time and distance to the destination:

Indicates the remaining time and distance to the destination.

5 Suggested route:

Appears in hold yellow dur

Appears in bold yellow during route guidance.

- 6 N / Direction indicator: Indicates the direction of the map.
- Scale indicator: Indicates the scale of the map.
- 8 Arrow and distance:

Appears on the upper left corner of the screen when the suggested route is set. Indicates the distance to the next guide point and the turning direction at that guide point. This function can be turned on or off.

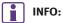

- Roads with a width of 10 ft (3 m) or less may not be displayed on the map.
- The system may require a long time for positioning. The GPS indicator may remain gray for 3 to 4 minutes after the system is started. This is not a malfunction.

#### MAP SCREEN TYPES

Two types of map views are available: Plan View and  $Birdview^{TM}$ .

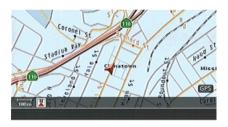

INV2737

### Plan View

Plan View displays the map in a 2dimensional environment similar to a road map.

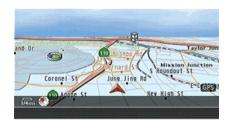

INV2738

## Birdview<sup>TM</sup>

Birdview<sup>TM</sup> displays the view from an elevated perspective. In Birdview<sup>TM</sup>, it is easy to recognize an image of the route because it provides a panoramic view over a long distance.

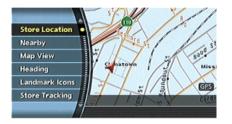

INV2635

#### SWITCHING MAP VIEW

1. Push **<ENTER>** while the current location map screen is displayed.

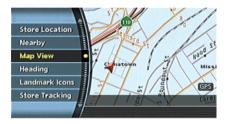

INV2469

Highlight [Map View] and push **ENTER**.

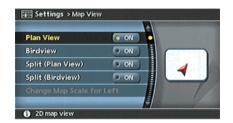

INV2739

- 3. Highlight the preferred map view and push **<ENTER>**. The indicator of the selected map view illuminates.
  T著 "SWITCHING THE MAP VIEW"
  - g "SWITCHING THE MAP VIEW" (page 3-4)
- 4. Push **<MAP>** to return to the current location map screen.

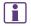

#### INFO:

- When you select a map view, a preview of that view is displayed on the right side of the screen.
- You can also switch the map view using the following procedure.
  - 1) Push **<SETTING>**.
  - 2) Highlight [Navigation] and push **(ENTER).**
  - 3) Highlight [Map View] and push **<ENTER>**.

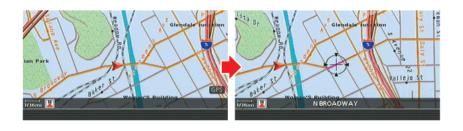

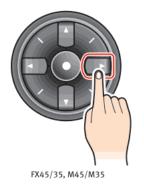

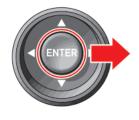

G35, QX56

#### MOVING AROUND WITHIN A MAP

You can manually move across the map to view the surrounding areas or a preferred location.

#### 1. M45/M35, FX45/35:

Push one of the main directional buttons or additional directional buttons corresponding to the direction that you want to move across the map. Hold down the button to continuously move across the map in that direction. Once you start moving on the map, the cross pointer appears.

#### G35, QX56:

INI0207

Tilt the joystick corresponding to the direction that you want to move across the map. Keep tilting the joystick to continuously move across the map in that direction.

2. Returning to the current location map screen

Push **(MAP)** or **(BACK)** to return to the current location map screen, and the cross pointer disappears.

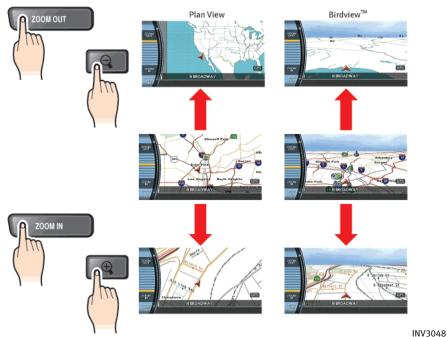

#### CHANGING THE SCALE OF A MAP

Push **<ZOOM IN>** or **<ZOOM OUT>**. A scale appears on the left side of the screen.

To view the map in detail, push **<ZOOM IN>**. To view a wider area, push **<ZOOM OUT>**.

The scale will automatically disappear when neither <200M IN> nor <200M OUT> has been pushed for several sec-

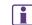

onds.

#### INFO:

#### Free zoom

- Push and hold **<ZOOM IN>** or **<ZOOM OUT>** to change the map scale in smaller steps (free zoom). Once the free zoom has been utilized, push <200M IN> or <200M OUT> to change the map scale in smaller steps.
- The free zoom is also available by turning the center dial after pushing **<ZOOM IN>** or **<ZOOM OUT>**. (M45/M35, FX45/35)

# STORING YOUR HOME LOCATION/ADDRESS

#### HOW TO STORE YOUR HOME

If your home location is already stored in the Address Book, it can be easily retrieved to set the route to your home.

The procedure to store your home location is the same as for storing any other location.

12 "4. Setting a destination"

As an example, the procedure for storing your home location by searching for a destination by address is described here.

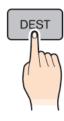

INI0208

1. Push **<DEST>**.

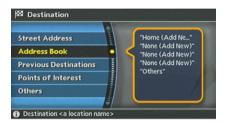

INV2740

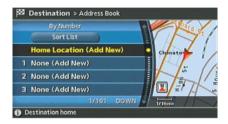

INV2800

Highlight [Home Location (Add New)] and push **<ENTER>**.

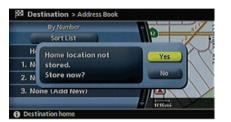

INV2902

 A confirmation message is displayed. Confirm the contents of the message, highlight [Yes] and push **<ENTER>**.

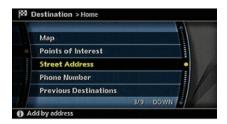

INV2966

Highlight [Street Address] and push **(ENTER)**. A character input screen is displayed.

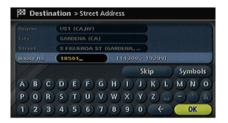

INV2967

- Enter the address of your home, highlight [OK] and push **<ENTER>**.
  - The map screen is displayed.
    [译 "SETTING A STREET ADDRESS"
    (page 4-5)

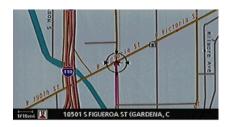

INV2968

- 7. Using the joystick, adjust your home location.
- 8. After adjusting the location, push **ENTER**.

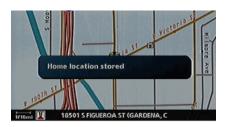

INV2969

- A message is displayed and your home location is stored.
- 10. Push **(MAP)** to return to the current location map screen.

The home icon is displayed on the map.

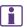

#### INFO:

You can also perform the same setting by pushing **<SETTING>** and selecting [Navigation].

\*\*STORING A LOCATION BY SEARCHING"

(page 6-2)

## CHARACTER (letter and number) INPUT SCREEN

You will have to enter alphanumeric characters when setting a destination, searching for a facility or editing the stored locations, etc.

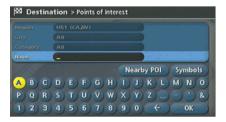

INV2760

1. M45/M35, FX45/35:

Use the center dial, main directional buttons or additional directional buttons to highlight a character on the displayed keyboard.

G35, QX56:

Use the joystick to highlight a character on the displayed keyboard.

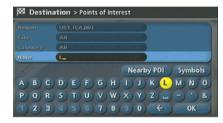

INV2761

Push **<ENTER>**. The highlighted character is entered.

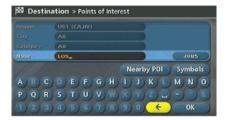

INV2762

Push ⟨BACK⟩, or highlight [ ⟨ ] and push ⟨ENTER⟩ to delete the last character entered.

Push and hold **<BACK>** to delete all the characters entered.

Push [💷] to enter a space.

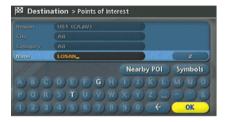

INV2763

4. After finishing the entry, highlight [OK] and push **<ENTER**>.

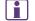

#### INFO:

You can push **<BACK>** to return to the previous screen, but only after deleting all the characters entered.

#### PHONE NUMBER INPUT SCREEN

You can enter a phone number as a search method to look for a business or facility.

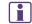

#### INFO:

Only the locations included in the database in the map DVD-ROM can be searched by the phone number.

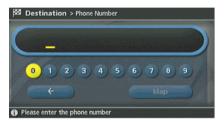

INV2764

1. M45/M35, FX45/35:

Use the center dial, main directional buttons or additional directional buttons to highlight a number on the displayed keyboard.

G35, QX56:

Use the joystick to highlight a number on the displayed keyboard.

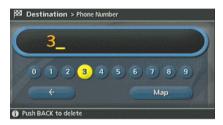

INV2765

Push **<ENTER>**. The highlighted number is entered.

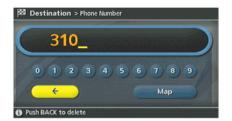

INV2766

 Push ⟨BACK⟩, or highlight [ ♣] and push ⟨ENTER⟩ to delete the last number entered.

Push and hold **<BACK>** to delete all the numbers entered.

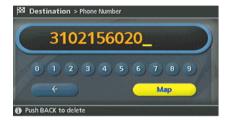

INV2767

4. After finishing the entry, highlight [Map] and push **<ENTER>**.

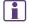

#### INFO:

You can push **<BACK>** to return to the previous screen, but only after deleting all the numbers entered.

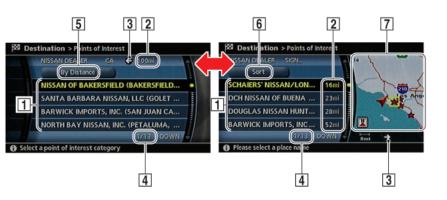

INV2904

#### LIST SCREEN

After searching for locations or facilities, a list screen is displayed.

Depending on the list displayed, it can be sorted.

### Items displayed in a list

- 1 Highlight the preferred item from the list and push **<ENTER**> to select it. If a location or facility name is not completely displayed (due to length), highlight the item to show the hidden part of the name.
- 2 Distance from the current location
- 3 Direction to the location or facility

- 4 If the entire list cannot be displayed on the screen, the system displays the total number of items in the list and the entry number of the selected item. Tilt the joystick upward or downward, turn the center dial or push the up or down buttons of the main directional buttons to scroll the list.
- 5 Highlight and push **<ENTER>** to sort the list by shortest distance.
- 6 Highlight and push **<ENTER>** to sort the list in the original order.
- 7 When the list is sorted by the shortest distance, you can confirm the selected location in the preview on the right side of the screen.

### SETTING A DESTINATION

#### SEARCHING FOR A DESTINATION

As an example, the method for setting an airport as the destination using [Points of Interest] is described here.

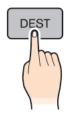

INI0208

1. Push **<DEST>**.

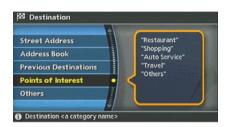

INV2513

Highlight [Points of Interest] and push **ENTER**.

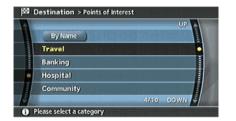

INV2747

3. Highlight [Travel] and push **<ENTER>**.

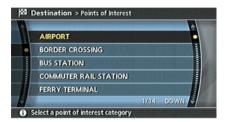

INV2748

4. From the category list, highlight [AIR-PORT] and push **<ENTER>**.

The character input screen is displayed.

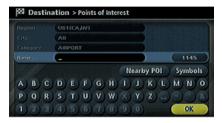

INV2749

Highlight [OK] and push **<ENTER>**.A list screen is displayed.

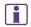

#### INFO:

You can enter the city name and facility name to narrow down your search.

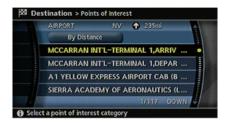

INV2905

6. Highlight the preferred airport from the list and push **<ENTER>**.

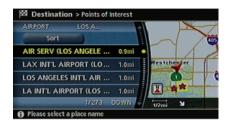

INV2906

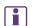

#### INFO:

By selecting [By Distance], you can sort the list by the shortest distance.

The position of the selected location is displayed in the preview on the right side of the screen.

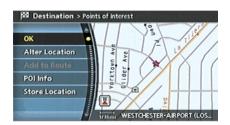

INV2752

 The selected destination is displayed at the center of the map. Highlight [OK] after confirming the location of the displayed destination, and push (ENTER).

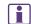

#### INFO:

The system sets the destination to the selected location and starts calculating a route.

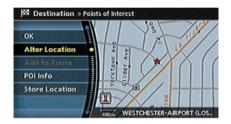

INV2778

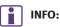

Even after setting a destination, you can adjust the location of the destination, store the route, etc.

"OPERATIONS AFTER SETTING A DESTINA-TION" (page 4-50)

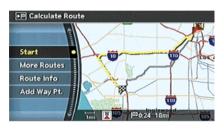

INV2753

#### STARTING ROUTE GUIDANCE

After setting the destination and performing route calculation, the suggested route is displayed.

1. Highlight [Start] and push **<ENTER>**.

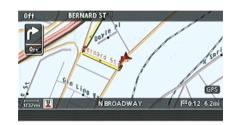

INV2754

Once route guidance is started, the system navigates you through the guide points using visual and voice guidance.

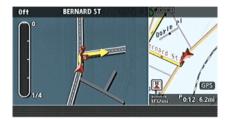

INV2755

 When approaching a guide point, the system automatically changes to the split screen and shows an enlarged view of the intersection in the left screen.

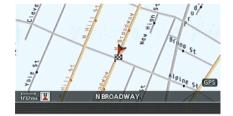

INV2756

4. When arriving at the destination, route guidance automatically ends.

#### **DELETING A ROUTE**

To delete a route already set, use the following procedure. If you delete a route, the destination is also deleted.

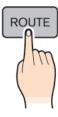

INI0209

1. Push **<ROUTE>**.

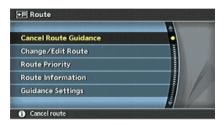

INV2625

Highlight [Cancel Route Guidance] and push **<ENTER>**.

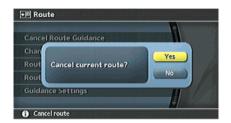

INV2626

3. A confirmation message is displayed. Highlight [Yes] and push **<ENTER>**.

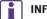

#### INFO:

If a route is cancelled, [Cancel Route Guidance] changes to [Resume Route Guidance]. Highlight [Resume Route Guidance] and push **(ENTER)** to reactivate the cancelled route. This is available only until a new route is set.

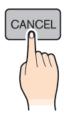

INI0210

Delete the route using <CANCEL> (only for G35)

1. Push **<CANCEL>**.

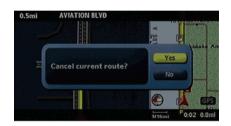

INV2907

2. A confirmation message is displayed. Highlight [Yes] and push **<ENTER>**.

### SETTING THE VOICE GUIDANCE

#### TURNING VOICE GUIDANCE ON/OFF

You can activate or deactivate voice guidance and adjust the volume.

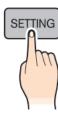

INI0211

For FX45/35, QX56

1. Push **(SETTING)**.

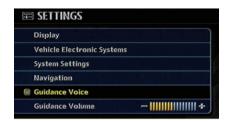

INV2970

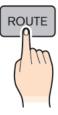

INI0209

For G35, M45/M35

1. Push **<ROUTE>**.

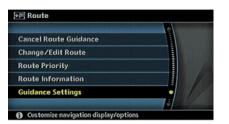

INV2769

2. Highlight [Guidance Settings] and push **ENTER**.

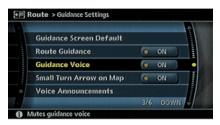

INV2770

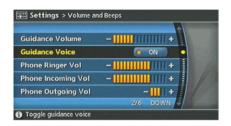

INV2801

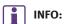

You can also activate or deactivate voice guidance using the following procedure.

- 1) Push **<SETTING>**.
- 2) Highlight [Volume and Beeps] and push **(ENTER)**.

#### ADJUSTING VOICE GUIDANCE VO-LUME

You can adjust the volume of voice guidance.

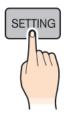

INI0211

For FX45/35, QX56

1. Push **<SETTING>**.

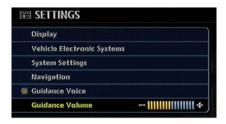

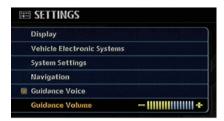

SETTING

INV2971

Highlight [Guidance Volume] and push **ENTER**. 3. Adjust the voice guidance volume using the joystick.

INV2972

For G35, M45/M35

1. Push **<SETTING>**.

INI0211

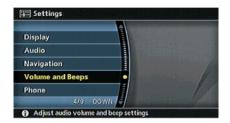

INV2779

Highlight [Volume and Beeps] and push **ENTER**.

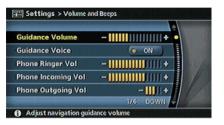

INV2780

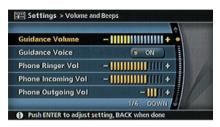

INV2781

4. Adjust the voice guidance volume using the joystick.

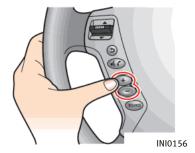

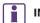

### INFO:

You can also adjust the volume by turning the audio system volume knob or pushing +/- on the steering switch while voice guidance is being announced. (M45/M35 only)

### **VOICE RECOGNITION (M45/M35 only)**

#### INFINITI VOICE RECOGNITION

You can control the navigation system using voice commands.

After pushing **<TALK**> ( ) on the steering switch to enter the voice recognition mode, you can speak the preferred voice command.

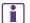

#### INFO:

- INFINITI Voice Recognition activates only when English is set as the language for the system. INFINITI Voice Recognition cannot be activated by pushing (TALK) if French is set for the system.
- The list of voice commands can also be displayed on the screen.

\*Help command\* (page 9-13)

#### BASIC VOICE CONTROL

#### Before starting

To get the best recognition performance out of INFINITI Voice Recognition, observe the following:

- Keep the interior of the vehicle as quiet as possible. Close the windows to eliminate the surrounding noises (traffic noises, vibration sounds, etc.), which may prevent the system from recognizing the voice commands correctly.
- Wait until a tone sounds before speaking a command. Otherwise, the command will not be recognized properly.
- Speak in a natural voice without pausing between words.
- If the air conditioner is set to "Auto", the fan speed is automatically lowered so that your voice commands can be recognized more easily.

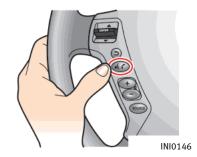

#### Giving voice commands

Push and release **TALK** located on the steering switch.

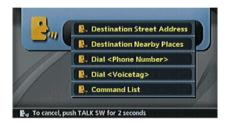

INV2784

- A list of commands appears on the screen, and the system announces, "Please say a command".
- After the tone sounds and the icon on the screen changes from [ ☐ ] to [ ☐, speak "Command list".

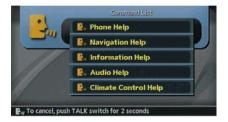

INV2831

- The system confirms the recognized command, and a list of command list categories appears.
- 5. After the tone sounds, speak "Navigation help".

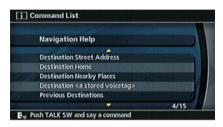

INV2794

The system confirms the recognized command, and a list of navigation commands appears.

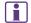

#### INFO:

- If the system did not recognize your command, push <TALK> or <BACK> to return to the previous screen.
- Voice commands cannot be accepted when the icon is [ ].

#### **VOICE COMMAND EXAMPLES**

To use the voice recognition function, speaking one command is sometimes sufficient, but at other times it is necessary to speak two or more commands.

As examples, some additional basic operations by voice commands are described here.

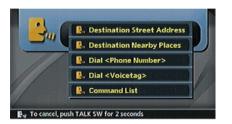

INV2784

### Example 1: Returning to your home

1. Speak "Destination home".

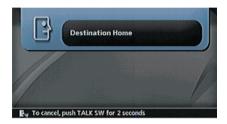

INV2785

2. The system recognizes you command and calculates a route to your home.

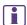

#### INFO:

To set your home as the destination, your home needs to be stored in the Address Book in advance.

\*\*STORING A LOCATION" (page 6-2)

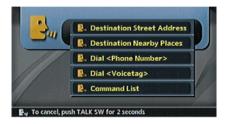

INV2784

Example 2: Setting a destination using a nearby place

1. Speak "Destination nearby places".

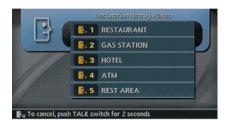

INV2832

- Voice feedback will be provided when the command is accepted, and the list of POI categories appears.
- 3. After the tone sounds and the icon on the screen changes from [ □ ] to [ □, speak "One".

Page 9-4) "How to speak numbers"

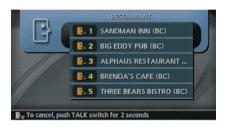

INV2833

- Voice feedback will be provided when the command is accepted, and the list of facilities in the category specified in the previous step appears.
- After the tone sounds and the icon on the screen changes again, speak "One".

"How to speak numbers" (page 9-4)

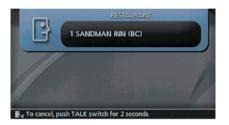

INV2834

Voice feedback will be provided when the command is accepted, and the system starts calculating a route to the selected facility.

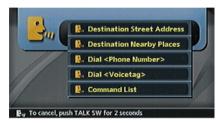

INV2784

Example 3: Setting a destination from the Address Book

1. Speak "Address book".

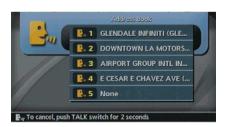

INV2807

When the system recognizes your command, the Address Book is displayed.

After the tone sounds, speak the number corresponding to the entry in the Address Book.

"How to speak numbers" (page 9-4)

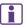

INFO:

To calculate a route using the Address Book, the location needs to be stored in the Address Book in advance.

"STORING A LOCATION" (page 6-2)

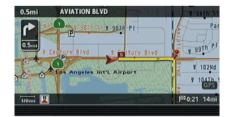

INV2808

3. The system recognizes your command and calculates a route to the location of the specified entry in the Address Book.

**MEMO** 

# 3 Map settings

| 3-2                                   |
|---------------------------------------|
| 3-2                                   |
| 3-3                                   |
| 3-4                                   |
| 3-5                                   |
| 3-7                                   |
| 3-7                                   |
| 3-8                                   |
| 3-9                                   |
| 3-10                                  |
| ֡֜֜֜֜֜֜֜֜֜֜֜֜֜֜֜֜֜֜֜֜֜֜֜֜֜֜֜֜֜֜֜֜֜֜֜֜ |

| hanging the scale of a map                | . 3-12 |
|-------------------------------------------|--------|
| Map scale                                 | . 3-13 |
| Other settings for the map screen         | . 3-15 |
| Settings of heading/long range map view   |        |
| Changing the Birdview <sup>TM</sup> angle | . 3-17 |
| Changing the scale of the left screen     | . 3-20 |
| Map icons                                 | . 3-22 |
| Displaying landmark icons                 | . 3-22 |
| Map symbols                               | . 3-24 |
|                                           |        |

### 3. Map settings

### MAP TYPES

Two types of map views are available: Plan View and Birdview<sup>TM</sup>.

#### **PLAN VIEW**

Plan View displays the map in a 2-dimensional environment similar to a road map.

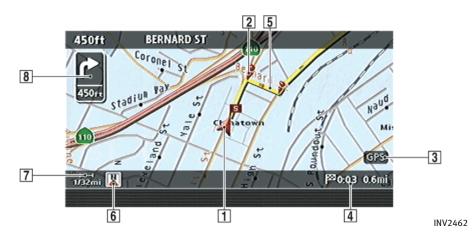

#### Screen information

- Vehicle icon:
   Indicates the current vehicle location and the direction that you are traveling.
- 2 Guide point:
  Indicates a guide point on the route.

**3** GPS indicator:

Indicates the GPS reception condition of signals from the satellites.

- Green: positioning is possible
- Gray: positioning is not possible

Remaining time and distance to the destination:

Indicates the approximate remaining time and distance to the destination. This indicator will appear when you set the destination and start route guidance.

- 5 Suggested route:

  Appears in bold yellow during route guidance.
- 6 \( \) / \( \) Direction indicator: Indicates the direction of the map.
- Scale indicator:
  Indicates the scale of the map.
- 8 Arrow:
  Indicates the distance to the next guide point and the turning direction at that guide point.

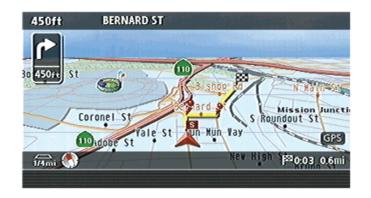

 $BIRDVIEW^{TM}$ 

Birdview<sup>TM</sup> displays the map from an elevated perspective. In Birdview<sup>TM</sup>, it is easy to recognize an image of the route because it provides a panoramic view over a long distance.

INFO:

NFO:

About the Birdview<sup>TM</sup> display

- "Birdview<sup>TM</sup>" is a registered trademark of Xanavi Informatics Corporation.
- The map in Birdview<sup>TM</sup> always appears with the current forward direction facing up.

INV2463

### 3. Map settings

### **SWITCHING THE MAP VIEW**

The map view can be changed between Plan View and Birdview<sup>TM</sup>. The map can also be displayed in the split screen mode.

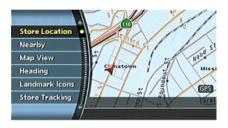

INV2635

1. Push **⟨ENTER⟩** while the current location map screen is displayed.

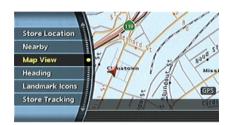

INV2469

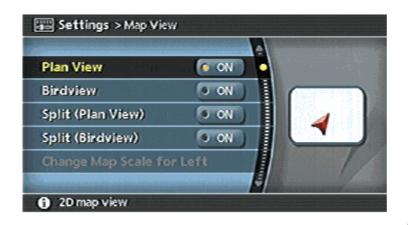

- Highlight the preferred map view and push **<ENTER>**. The indicator of the selected map view illuminates.
- 4. Push **<MAP>** to return to the current location map screen.

#### AVAILABLE VIEWS

- Plan View: Switches to Plan View.
- Birdview<sup>TM</sup>: Switches to Birdview<sup>TM</sup>.
- Split (Plan View):
   Changes to the split screen mode and both halves display maps in Plan View.
- Split (Birdview<sup>TM</sup>):
   Changes to the split screen mode and the left half displays the map in Plan View and the right half displays the map in Birdview<sup>TM</sup>.

INV2466

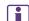

#### INFO:

- When you select a map view, a preview of that view is displayed on the right side of the screen.
- When you select [Split (Plan View)] or [Split (Birdview<sup>TM</sup>)], [Change Map Scale for Left] becomes available. This is used to change the scale of the map in the left screen.

"CHANGING THE SCALE OF THE LEFT SCREEN" (page 3-20)

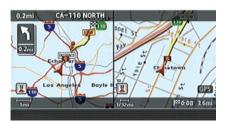

INV2467

Split (Plan View)

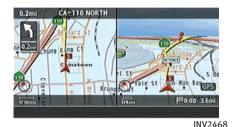

Split (Birdview<sup>TM</sup>)

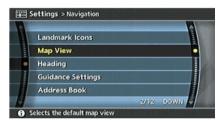

INV2465

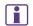

#### INFO:

You can also set the map view using the following procedure.

- 1) Push **<SETTING>**.
- 2) Highlight [Navigation] and push **(ENTER)**.
- 3) Highlight [Map View] and push **<ENTER>**.

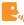

### Setting by voice command (M45/M35 only)

- 1. Push and release **<TALK>** located on the steering switch.
- 2. After the tone sounds, speak a command.
- To display a map in Plan View: "Plan view map"
- To display a map in Birdview<sup>TM</sup>: "Birdview map"

## **MOVING A MAP**

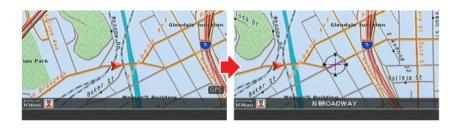

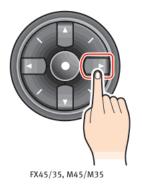

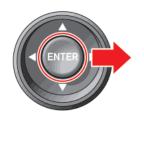

G35, QX56

INI0207

The operations for moving across the map are different between Plan View and Birdview $^{\text{TM}}$ .

#### Plan View

#### M45/M35, FX45/35:

Push one of the main directional buttons or additional directional buttons corresponding to the direction that you want to move across the map. Hold down the button to continuously move across the map in that direction.

#### G35, QX56:

Tilt the joystick corresponding to the direction that you want to move across the map. Keep tilting the joystick to continuously move across the map in that direction.

Once you start moving across the map, the cross pointer appears.

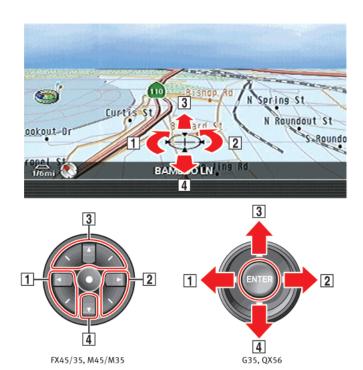

#### **BIRDVIEW**<sup>TM</sup>

#### M45/M35, FX45/35:

The main directional buttons and additional directional buttons allow movement in the following ways.

Hold down one of the main directional buttons or additional directional buttons to continue to rotate or move across the map in that direction.

#### G35, QX56:

The joystick allows movement in the following ways.

Keep tilting the joystick to continuously move across the map in that direction.

- 1 Rotates the map clockwise.
- 2 Rotates the map counterclockwise.
- 3 Moves the cross pointer on the map upward.
- 4 Moves the cross pointer on the map downward.

INI0212

Once you start moving on the map, the cross pointer appears.

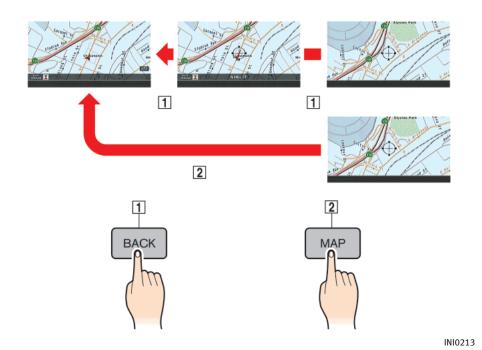

#### RETURNING TO THE CURRENT VEHI-**CLE LOCATION**

#### Push (MAP).

The current location map screen is displayed.

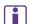

#### INFO:

- The previous screen can be displayed by pushing **<BACK>**. You can also return to the current location map screen by repeatedly pushing **<BACK>**.
- Depending on the menu selected, pushing <MAP> may not return you to the current location map screen.

### Setting by voice command (M45/M35 only)

- 1. Push and release **<TALK>** located on the steering switch.
- 2. After the tone sounds, speak a command.

To display the current location map screen: "Map"

#### MAP SCROLLING INFORMATION

Information about the location, on which the center of the cross pointer is placed by scrolling on the map, can be set to be displayed.

1. Push **<SETTING>**.

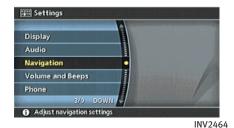

G35, M45/M35

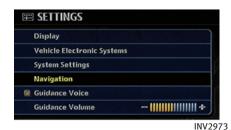

FX45/35, QX56

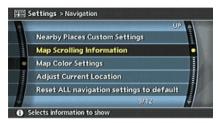

INV2473

3. Highlight [Map Scrolling Information] and push **<ENTER>**.

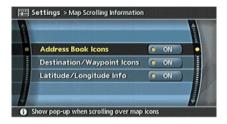

INV2474

 Highlight the preferred information item and push (ENTER). The indicator of the selected information item illuminates.

Available information items:

- Address Book Icons
- Destination/Waypoint Icons
- Latitude/Longitude Info

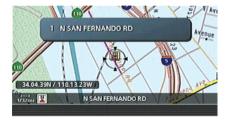

INV2475

 Push (MAP) to return to the current location map screen.
 Move the cross pointer to the set location to display the information.

## CHANGING THE SCALE OF A MAP

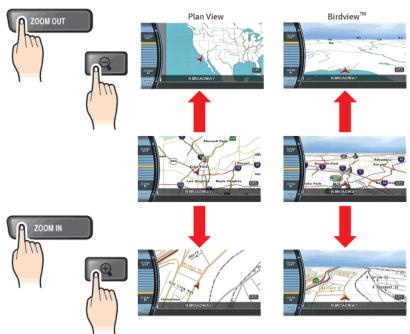

Push **<ZOOM IN>** or **<ZOOM OUT>**. A scale appears on the left side of the screen. To view the map in detail, push **<ZOOM IN>**.

To view a wider area, push <ZOOM OUT>. The scale will automatically disappear when neither <ZOOM IN> nor <ZOOM OUT> has been pushed for several seconds.

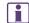

#### INFO:

#### Free zoom

- Push and hold <ZOOM IN> or <ZOOM OUT> to change the map scale in smaller steps (free zoom). Once the free zoom has been utilized, push <ZOOM IN> or <ZOOM OUT> to change the map scale in smaller steps.
- The free zoom is also available by turning the center dial after pushing <ZOOM IN> or <ZOOM OUT>. (M45/M35, FX45/35)

INV3048

#### MAP SCALE

The following scales are available depending on the map view.

- In Plan View: Widest (1/51,200,000) to the most detailed (1/5,000)
- In Birdview<sup>TM</sup>:
   Widest (1/20,480,000) to the most detailed (viewpoint height at 1/25,000)

## Scale level of the Plan View display

| Map scale      | Actual distance    |
|----------------|--------------------|
| 1:51.2 million | 400 miles (640 km) |
| 1:5.12 million | 32 miles (64 km)   |
| 1:1.28 million | 8 miles (16 km)    |
| 1:320,000      | 2 miles (4 km)     |
| 1:160,000      | 1 mile (2 km)      |
| 1:80,000       | 1/2 mile (1 km)    |
| 1:40,000       | 1/4 mile (500 m)   |
| 1:20,000       | 1/8 mile (200 m)   |
| 1:10,000       | 1/16 mile (100 m)  |
| 1:5,000        | 1/32 mile (50 m)   |

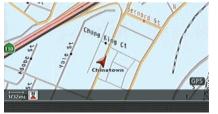

INV2797

Example: The most detailed level

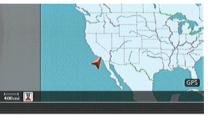

INV2798

**Example: The widest level** 

# Scale level of the Birdview<sup>TM</sup> display

| Map scale       | Distance between grids |  |
|-----------------|------------------------|--|
| 1:20.48 million | 160 miles (256 km)     |  |
| 1:5.12 million  | 32 miles (64 km)       |  |
| 1:2.56 million  | 16 miles (32 km)       |  |
| 1:1.28 million  | 8 miles (16 km)        |  |
| 1:640,000       | 4 miles (8 km)         |  |
| 1:320,000       | 2 miles (4 km)         |  |
| 1:160,000       | 1 mile (2 km)          |  |
| 1:80,000        | 1/2 mile (1 km)        |  |
| 1:40,000        | 1/4 mile (500 m)       |  |
| 1:25,000        | 1/6 mile (250 m)       |  |

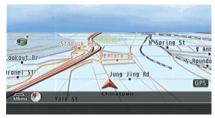

INV2821

Example: The most detailed level

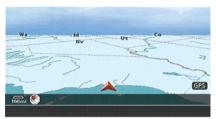

INV2822

**Example: The widest level** 

## Setting by voice command (M45/M35 only)

- 1. Push and release **⟨TALK⟩** located on the steering switch.
- After the tone sounds, speak a command.

To change the map scale: "Zoom level <1 to 100>"

## OTHER SETTINGS FOR THE MAP SCREEN

Other settings are also available for the map screen, such as changing the map direction, splitting the screen, etc.

#### SETTINGS OF HEADING/LONG RANGE MAP VIEW

You can change the map direction (orientation) in Plan View or change the position of the vehicle icon to view a wider area in the traveling direction.

These settings are available only in the Plan View or Split (Plan View) mode.

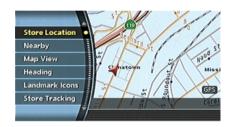

INV2635

1. Push **⟨ENTER⟩** while the current location map screen is displayed.

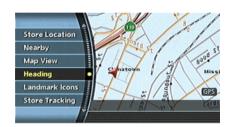

INV2482

2. Highlight [Heading] and push **<ENTER>**.

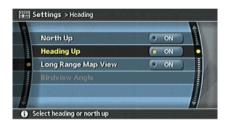

INV2478

Highlight the preferred map orientation and push (ENTER). The indicator of the selected map orientation illuminates.

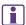

#### INFO:

[Long Range Map View] is displayed only when you select [Heading Up].

4. Push **<MAP>** to return to the current location map screen.

#### Available map orientations

- North Up:
   North is set at the top of the map.
- Heading Up: The traveling direction is set at the top of the map.
- Long Range Map View:
   The vehicle icon is located slightly lower than the center of the screen.
   This offers a wider view in the traveling direction.
- Birdview<sup>TM</sup> Angle:
   This changes the Birdview<sup>TM</sup> angle.

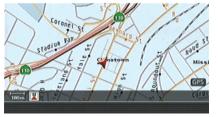

INV2479

North Up

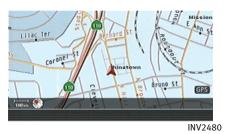

**Heading Up** 

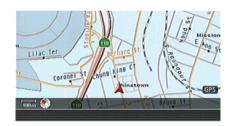

Long Range Map View

INV2481

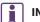

#### INFO:

If the map orientation is switched, the icon displayed in the lower left corner is also switched.

North Up

: Heading Up

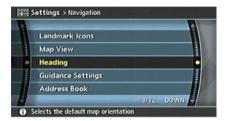

INV2477

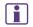

#### INFO:

You can also set the orientation of the map using the following procedure.

- 1) Push **<SETTING>**.
- 2) Highlight [Navigation] and push **(ENTER)**.
- 3) Highlight [Heading] and push **(ENTER)**.

## CHANGING THE BIRDVIEW<sup>TM</sup> ANGLE

This changes the Birdview<sup>TM</sup> angle.
This setting is available only in the Birdview<sup>TM</sup> or Split (Birdview<sup>TM</sup>) mode.

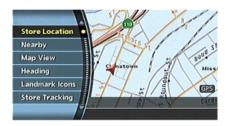

INV2635

1. Push **⟨ENTER⟩** while the current location map screen is displayed.

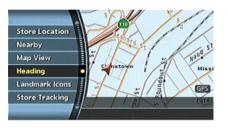

INV2482

2. Highlight [Heading] and push **<ENTER>**.

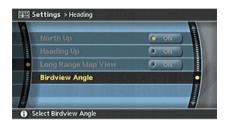

INV2483

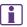

#### INFO:

This setting is available only when the map view is set to the  $Birdview^{TM}$  or Split ( $Birdview^{TM}$ ) mode.

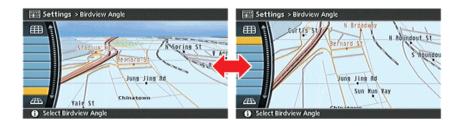

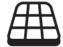

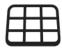

the cursor in the direction of [ 冊] or [#].

4. Adjust the Birdview<sup>TM</sup> angle by moving 5. Push **(MAP)** to return to the current location map screen.

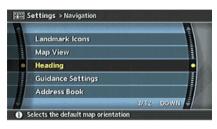

INV2477

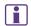

INV2484

#### INFO:

You can also set the Birdview<sup>TM</sup> angle using the following procedure.

- 1) Push **<SETTING>**.
- 2) Highlight [Navigation] and push **(ENTER)**.
- 3) Highlight [Heading] and push **<ENTER>**.
- 4) Highlight [Birdview<sup>TM</sup> Angle] and push **<ENTER>.**

## CHANGING THE SCALE OF THE LEFT SCREEN

When the split screen is displayed, you can change the scale of the left screen.

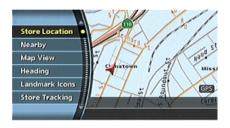

INV2635

1. Push **⟨ENTER⟩** while the current location map screen is displayed.

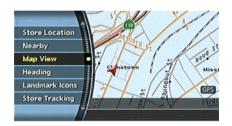

INV2469

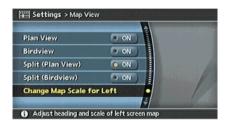

INV2485

3. Highlight [Change Map Scale for Left] and push **<ENTER>**.

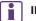

#### INFO:

[Change Map Scale for Left] is displayed only when the map view is in the Split (Plan View) or Split (Birdview<sup>TM</sup>) mode.

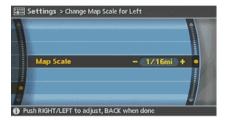

INV2486

4. Highlight [Map Scale] and push **(ENTER)**.

Adjust the map scale by moving the cursor in the direction of [+] or [-]. After finishing the setup, push **<ENTER>** or **<BACK>** to apply the scale setting.

5. Push **(MAP)** to return to the current location map screen.

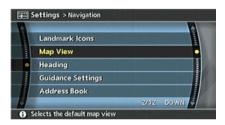

INV2465

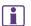

#### INFO:

You can also change the scale of the left screen using Push the following procedure.

- 1) Push (SETTING).
- 2) Highlight [Navigation] and push **(ENTER)**.
- 3) Highlight [Map View] and push **<ENTER>**.
- 4) Highlight [Change Map Scale for Left] and push **(ENTER)**.

## MAP ICONS

Some landmarks in the surrounding area can be displayed as icons on the screen.

#### DISPLAYING LANDMARK ICONS

This allows you to display or hide the landmark icons by type.

Landmark icons that can be displayed

- Restaurant
- Gas Station
- Hotel
- 🐼 ATM
- Rest Area

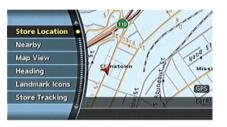

INV2635

1. Push **<ENTER>** while the current location map screen is displayed.

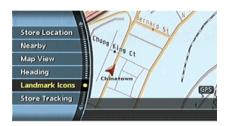

INV2490

Highlight [Landmark Icons] and push **ENTER**.

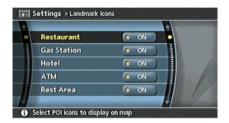

INV2488

The icon display setting toggles on and off each time you push **<ENTER>**.

The indicator of the selected icon illuminates.

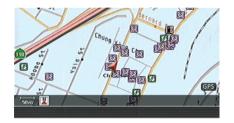

INV2489

4. Push **<MAP>** to return to the current location map screen.

The activated landmark icons are displayed on the map.

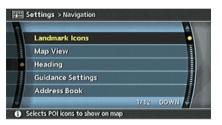

INV2487

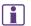

### INFO:

You can also set the landmark icons using the following procedure.

- 1) Push **<SETTING>**.
- 2) Highlight [Navigation] and push **(ENTER)**.

#### MAP SYMBOLS

This navigation system uses symbols to display facilities.

2-D icons (Plan View)

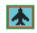

Airport

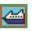

Ferry Terminal

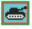

Military Base

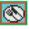

Restaurant

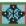

**Amusement Park** 

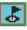

**Golf Course** 

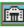

Museum

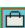

**Shopping Center** 

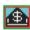

Bank

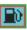

Gas Station

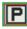

Open Parking Area

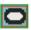

Sports Complex

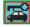

Car Rental

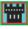

**Historical Monument** 

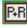

Park & Ride

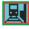

Station

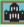

City Hall

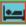

Hotel or Motel

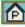

Parking Garage

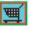

Super Market

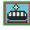

Commuter Rail Station

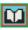

Library

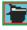

**Police Station** 

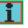

**Tourist Office** 

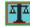

Courthouse

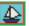

Marina

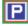

Rest Area

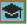

University or College

INI0214

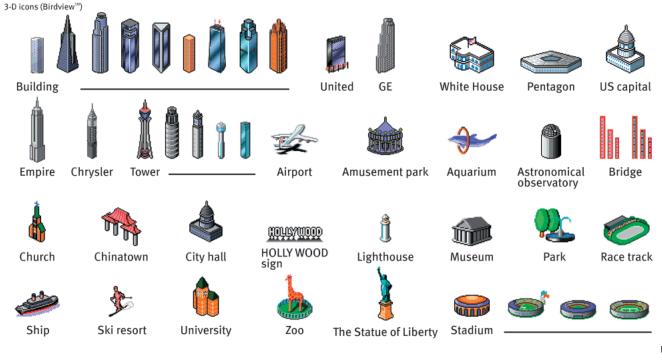

INI0215

Road color

The road types are differentiated by colors.

Freeway:

Main road:

Narrow street:

Road with incomplete map data:

**MEMO** 

**MEMO** 

| Destination screen                            | 4-2  |
|-----------------------------------------------|------|
| Basic operation                               | 4-2  |
| Setting a street address/residence as the     |      |
| destination                                   | 4-4  |
| Setting a Street Address                      | 4-5  |
| Setting a City Center                         | 4-10 |
| Setting an Intersection                       | 4-13 |
| Setting from map                              | 4-19 |
| Setting a stored location as the destination. | 4-21 |
| Setting your home                             | 4-22 |
| Setting from Address Book                     | 4-24 |
| Setting a previous destination                | 4-27 |
| Setting the previous starting point           | 4-29 |
|                                               |      |

| Setting from stored routes                 | 4-3  |
|--------------------------------------------|------|
| Setting a facility as the destination      | 4-3  |
| Setting a point of interest                | 4-3  |
| Setting a freeway entrance/exit            | 4-42 |
| Setting by phone number                    | 4-4  |
| Setting a nearby place                     |      |
| Operations after setting a destination     |      |
| Available setting items                    | 4-50 |
| Adjusting the location of the destination  | 4-5  |
| Adding additional destinations to a route. | 4-5  |
| Viewing information about the searched     |      |
| location                                   | 4-5  |
| Storing a location                         | 4-5  |

## **DESTINATION SCREEN**

There are several methods you can use to set your destination. Understand the advantages of each method and select the best method for finding and setting your destination.

#### BASIC OPERATION

- 1. Push **<DEST>**.
- 2. Highlight the preferred destination setting method and push **(ENTER)**.
  - NOTE:

There may be a case that you cannot search by pointing at "Street Address", "Intersection" and "Point of Interest (POI)". This is because the map DVD-ROM data of Nunavut in Canada is undeveloped.

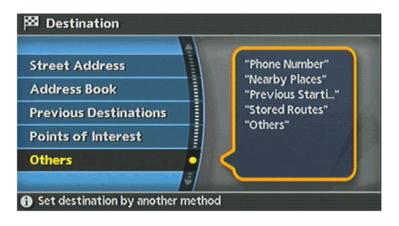

INV2493

## Available setting items

- Street Address:
   Searches for a destination by address.
- Address Book: Searches for a destination from the list of stored home and the stored locations.
- Previous Destinations:
  Searches for a destination from the previous destinations.
- Points of Interest: Searches for a destination from various categories of businesses or locations.

#### Others

- Phone Number: Searches for a destination by the telephone number.
- Nearby Places: Searches for a business/location near your vehicle.
- Previous Starting Point:
   Sets the previous starting point as the destination.
- Stored Route:
   Selects a stored route.
- Freeway Entrance/Exit:
   Searches for a destination from a freeway entrance/exit.
- Intersection:
   Searches for a destination from intersections.
- City Center:
   Sets the center of a city as the destination.

## SETTING A STREET ADDRESS/RESIDENCE AS THE DESTINATION

If you know the address of a friend or business or you are going to a central location (tourist spot, etc.) in a city, the following setting methods are available.

- Setting a Street Address
   If you know the address of your destination, use this method to enter the address and then have the system calculate a route. You can also search for a location near the preferred destination by entering the house number if the map DVD-ROM contains the relevant data.
- Setting a City Center
   This allows you to have the system calculate a route to the center of a city, without setting a specific location.
- Setting an Intersection
   This allows you to set the destination to an intersection of any two streets, and then have the system calculate a route.

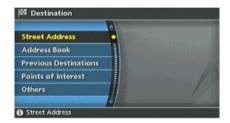

INV2540

#### SETTING A STREET ADDRESS

 Highlight [Street Address] and push **ENTER>**.

A character input screen is displayed.

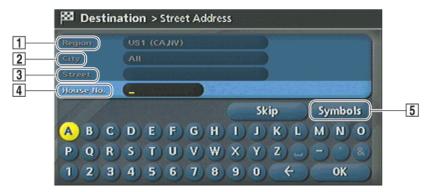

INV2541

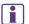

#### INFO:

Character input screen for Street Address

1 Region:

The region previously entered is automatically displayed. It can be changed.

2 City:

"All" is displayed, and all cities in the region are available. Route calculation conditions can be narrowed down by entering the name of the city.

3 Street:

Enter the name of a street.

4 House No.:

A house number can be entered.

5 Symbols/A-Z:

Symbol keys are displayed by highlighting [Symbols] and pushing **<ENTER>**. Alphabet keys are displayed by highlighting [A-Z] and pushing **<ENTER>**.

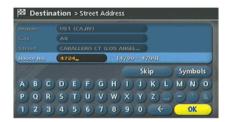

INV2547

Enter the house number, highlight [OK] and push **<ENTER>**.
 If you do not know the house number, highlight [OK] or [Skip] and push **<ENTER>**.

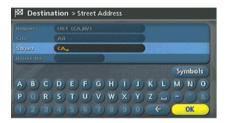

INV2545

 Enter the name of the street. After finishing the entry, highlight [OK] and push **<ENTER>**. A list of cities is displayed.

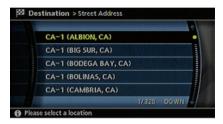

INV2927

4. Highlight the correct city of the destination from the list and push **<ENTER>**.

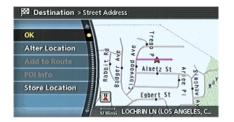

INV2548

 The selected destination is displayed at the center of the map. Highlight [OK] after confirming the location of the displayed destination, and push (ENTER).

The system sets the destination to the selected location and starts calculating a route.

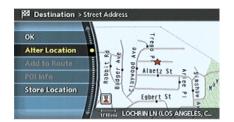

INV2549

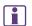

#### INFO:

Even after setting a destination, you can adjust the location of the destination, store the route, etc.

"OPERATIONS AFTER SETTING A DESTI-NATION" (page 4-50)

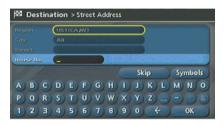

INV2826

#### Changing the region

 Highlight [Region] and push **<ENTER>** to change the region.

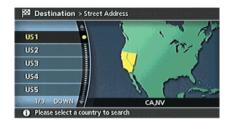

INV2542

Highlight the preferred region and push **ENTER**.

A character input screen is displayed.

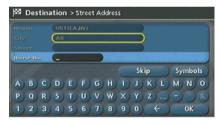

INV2827

## Specifying a city

 Highlight [City] and push **ENTER>** to narrow down the route calculation conditions by entering the name of the city.

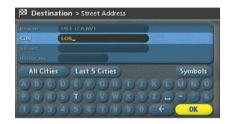

INV2543

 Enter the name of the city, highlight [OK] and push **(ENTER)**.
 A list screen is displayed.

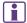

#### INFO:

- Highlight [Last 5 Cities] and push «ENTER» to display 5 cities recently set as destinations.

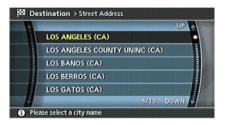

INV2544

3. Highlight the city of the destination from the list and push **<ENTER>**.

## Setting by voice command (M45/M35 only)

- Push and release (TALK) located on the steering switch.
- After the tone sounds, speak a command.
- To set the destination from city name: "Destination street address from last state"
- To set the destination from street name:
   "Destination street address from last city"
- To set the destination from street address:
   "Destination street address"

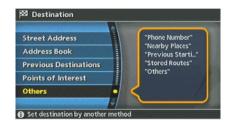

INV2494

#### SETTING A CITY CENTER

1. Highlight [Others] and push **<ENTER>**.

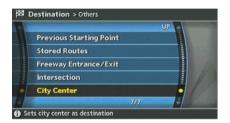

INV2550

Highlight [City Center] and push **ENTER**.

A character input screen is displayed.

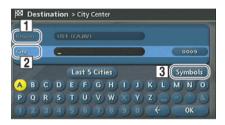

INV2551

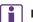

#### INFO:

Character input screen for City Center

1 Region:

The region previously entered is automatically displayed. It can be changed.

2 City:

"All" is displayed, and all cities in the region are available. Route calculation conditions can be narrowed down by entering the name of the city.

3 Symbols/A-Z:

Symbol keys are displayed by highlighting [Symbols] and pushing **<ENTER>**. Alphabet keys are displayed by highlighting [A-Z] and pushing **<ENTER>**.

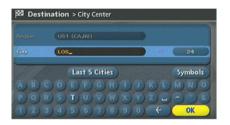

INV2553

Highlight [City] and push **ENTER** to narrow down the route calculation conditions by entering the name of the city.

Enter the name of the city, highlight [OK] and push **<ENTER>**.

A list screen is displayed.

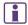

#### INFO:

Highlight [Last 5 Cities] and push **(ENTER)** to display 5 cities recently set as destinations.

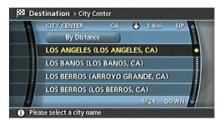

INV2554

 Highlight the preferred destination from the list and push **(ENTER)**.
 The position of the selected location is displayed in the preview on the right side of the screen.

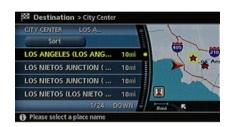

INV2928

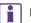

#### INFO:

By selecting [By Distance], you can sort the list by the nearest distance.

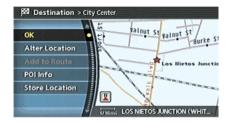

INV2556

 The selected destination is displayed at the center of the map. Highlight [OK] after confirming the location of the displayed destination, and push (ENTER).

The system sets the destination to the selected location and starts calculating a route.

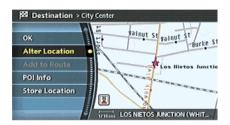

INV2557

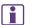

#### INFO:

Even after setting a destination, you can adjust the location of the destination, store the route, etc.

"OPERATIONS AFTER SETTING A DESTI-NATION" (page 4-50)

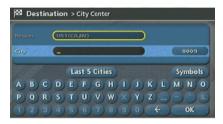

INV2828

## Changing the region

 Highlight [Region] and push ⟨ENTER⟩ to change the region.

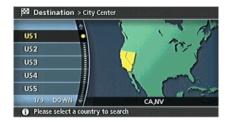

INV2552

2. Highlight the preferred region and push **<ENTER>.** 

A character input screen is displayed.

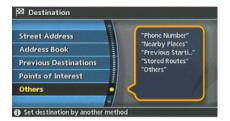

INV2494

### **SETTING AN INTERSECTION**

1. Highlight [Others] and push **<ENTER>**.

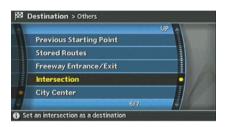

INV2558

Highlight [Intersection] and push **ENTER**.

A character input screen is displayed.

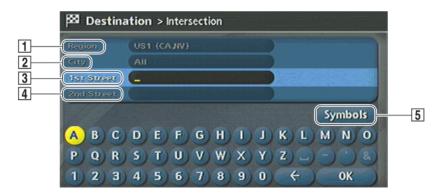

INV2559

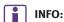

Character input screen for Intersection

1 Region:

The region previously entered is automatically displayed. It can be changed.

2 City:

"All" is displayed, and all cities in the region are available. Route calculation conditions can be narrowed down by entering the name of the city.

3 1st Street:

Enter the name of the 1st street of the destination intersection.

4 2nd Street:

Enter the name of the 2nd street of the destination intersection.

5 Symbols/A-Z:

Symbol keys are displayed by highlighting [Symbols] and pushing **<ENTER>**. Alphabet keys are displayed by highlighting [A-Z] and pushing **<ENTER>**.

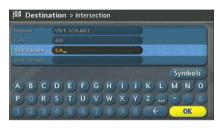

INV2563

Enter the name of the 1st street.
 After finishing the entry, highlight [OK] and push **<ENTER>**.
 A list screen is displayed.

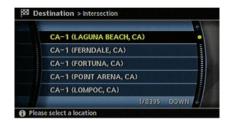

INV2929

4. Highlight a street as the 1st street from the list and push **<ENTER>**.

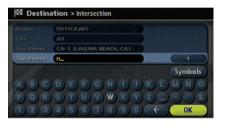

INV2930

Enter the name of the 2nd street.
 After finishing the entry, highlight [OK] and push **<ENTER>**.
 A list screen is displayed.

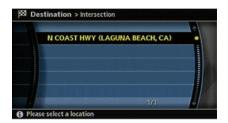

INV2931

6. Highlight a street as the 2nd street from the list and push **<ENTER>**.

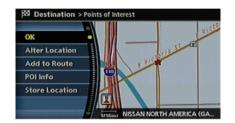

INV2932

 The selected destination is displayed at the center of the map. Highlight [OK] after confirming the location of the displayed destination, and push (ENTER).

The system sets the destination to the selected location and starts calculating a route.

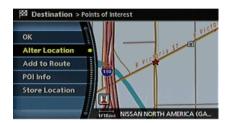

INV2933

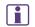

#### INFO:

Even after setting a destination, you can adjust the location of the destination, store the route, etc.

"OPERATIONS AFTER SETTING A DESTINA-TION" (page 4-50)

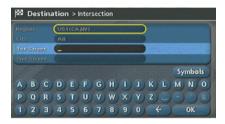

INV2829

## Changing the region

 Highlight [Region] and push **(ENTER)** to change the region.

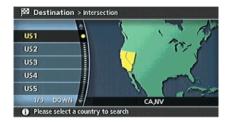

INV2560

Highlight the preferred region and push **ENTER**.

A character input screen is displayed.

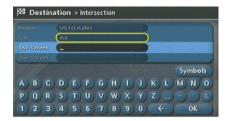

INV2830

## Specifying a city

 Highlight [City] and push **ENTER>** to narrow down the route calculation conditions by entering the name of the city.

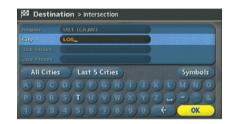

INV2561

 Enter the name of the city, highlight [OK] and push **(ENTER)**.

A list screen is displayed.

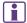

#### INFO:

- Highlight [All Cities] and push (ENTER) to include all cities in the region as the route calculation con-dition.
- Highlight [Last 5 Cities] and push «ENTER» to display 5 cities recently set as destinations.

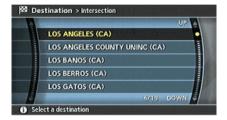

INV2562

 Highlight the city of the destination from the list and push **(ENTER)**.
 A character input screen is displayed.

#### SETTING FROM MAP

This allows you to search for a destination by scrolling the map, and then have the system calculate a route to the destination.

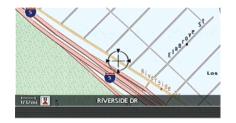

INV2569

 Scroll the map, place the cross pointer over the preferred location, and push <ENTER>.

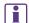

#### INFO:

- Adjust the map scale to search for a location more effectively.
- The point on the blinking road where the center of the cross pointer is located can be set as a destination.

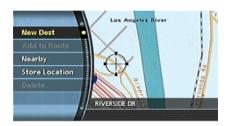

INV2570

2. Highlight [New Dest] and push **<ENTER>**.

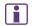

#### INFO:

For the items except for [New Dest], refer to "Map menu screen".

"Scrolled location map screen" (page 2-21)

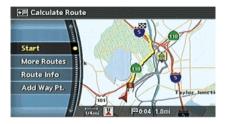

INV2571

3. The system sets the destination to the selected location and starts calculating a route.

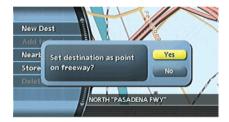

INV2572

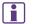

### INFO:

If you set the destination on a freeway, a confirmation message is displayed.

## SETTING A STORED LOCATION AS THE DESTINATION

The following setting methods are available when setting the destination to your home or any location stored in the Address Book.

Setting your home
 This allows you to set your home as the
 destination and have the system calcu late a route. It is useful especially when
 you are searching for a route to return
 to your home.

"STORING A LOCATION" (page 6-2)

Setting from Address Book
 This allows you to set the destination to
 a location stored in the Address Book
 and have the system calculate a route.
 To utilize this function more effectively,
 destinations that you often travel to
 should be stored in advance.

"STORING A LOCATION" (page 6-2)

Setting a Previous Destination
 This allows you to set the destination to a location that you have previously set as the destination and have the system calculate a route. Up to 100 previous destinations will be automatically

stored.

If the number of previous destinations exceeds 100, the oldest one will be replaced by the new one.

- Setting the Previous Starting Point
   This allows you to set the destination to
   the starting point of the previous route
   guidance and have the system calculate a route.
- Setting from Stored Routes
   You can select a preferred route from
   the stored routes.

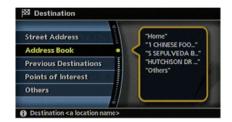

INV2955

#### **SETTING YOUR HOME**

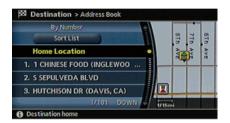

INV2956

Highlight [Home Location] and push **ENTER**.

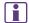

#### INFO:

If you have not stored your home yet, the system will automatically display a screen for storing it.

\*\*STORING A LOCATION" (page 6-2)

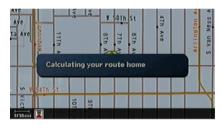

INV2957

A confirmation message is displayed, and the system sets your home as the destination.

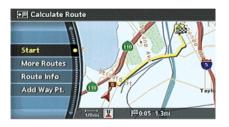

INV2497

4. Your home is displayed at the center of the map, and the system starts calculating a route.

# Setting by voice command (M45/M35 only)

- Push and release (TALK) located on the steering switch.
- After the tone sounds, speak a command.

To set your home as the destination: "Destination home"

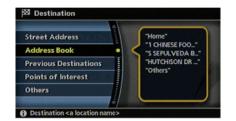

INV2955

#### SETTING FROM ADDRESS BOOK

 Highlight [Address Book] and push ENTER>.

A list screen is displayed.

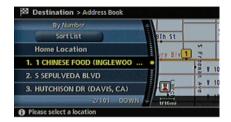

INV2912

2. Highlight the preferred location from the list and push **<ENTER>**.

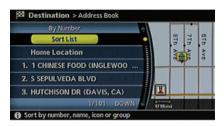

INV2913

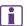

### INFO:

Selecting [Sort List] displays a list of various sort functions.

To use the sort functions, stored locations must be set in advance.

"EDITING THE STORED HOME AND LOCATION" (page 6-16)

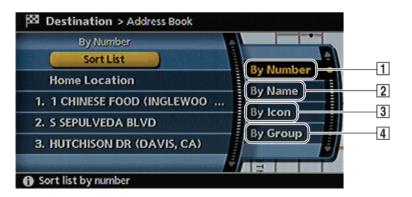

INV2914

1 Sort by number:

The Address Book entries are displayed in ascending numerical order.

2 Sort by name:

The Address Book entries are displayed in alphabetic order.

3 Sort by icon:

By selecting a particular icon, a list that contains only the Address Book entries associated with that icon is displayed.

4 Sort by group:

By selecting a particular group (family, friends, leisure, etc.), the selected group is displayed at the top of the list.

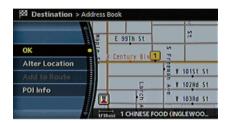

INV2915

 The selected destination is displayed at the center of the map. Highlight [OK] after confirming the location of the displayed destination, and push (ENTER).

The system sets the destination to the selected location and starts calculating a route.

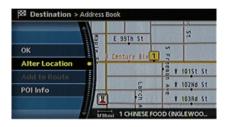

INV2916

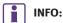

Even after setting a destination, you can adjust the location of the destination, store the route, etc.

"OPERATIONS AFTER SETTING A DESTINA-TION" (page 4-50)

## Setting by voice command (M45/M35 only)

- 1. Push and release **⟨TALK⟩** located on the steering switch.
- After the tone sounds, speak a command.
- To set the destination from the Address Book:
  - "Destination memory <1 to 100"
    "Address book"
- To set the destination from a voicetag: "Destination \( a \) stored voicetag\( p \)"

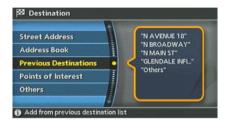

INV2810

#### SETTING A PREVIOUS DESTINATION

1. Highlight [Previous Destinations] and push **<ENTER>**.

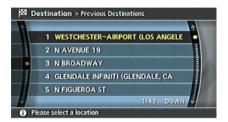

INV2505

2. Highlight the preferred destination from the list and push **<ENTER**.

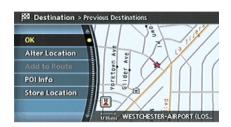

INV2506

 The selected destination is displayed at the center of the map. Highlight [OK] after confirming the location of the displayed destination, and push (ENTER).

The system sets the destination to the selected location and starts calculating a route.

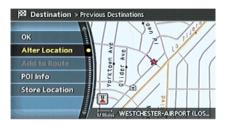

INV2507

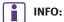

Even after setting a destination, you can adjust the location of the destination, store the route, etc.

"OPERATIONS AFTER SETTING A DESTINA-TION" (page 4-50)

# Setting by voice command (M45/M35 only)

- 1. Push and release **<TALK>** located on the steering switch.
- After the tone sounds, speak a command.

To display the Previous Destinations list: "Previous destinations"

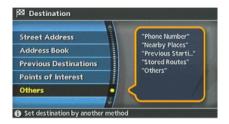

INV2494

## SETTING THE PREVIOUS STARTING POINT

1. Highlight [Others] and push **<ENTER>**.

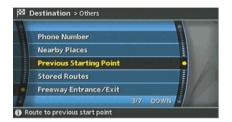

INV2508

2. Highlight [Previous Starting Point] and push **<ENTER>**.

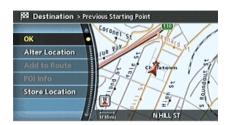

INV2509

 The starting point of the route of the previous route guidance is displayed at the center of the map. Highlight [OK] after confirming the location of the displayed destination, and push (ENTER).

The system sets the destination to the selected location and starts calculating a route.

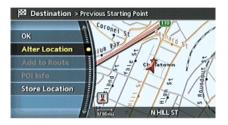

INV2510

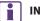

### INFO:

Even after setting a destination, you can adjust the location of the destination, store the route, etc.

"OPERATIONS AFTER SETTING A DESTINA-TION" (page 4-50)

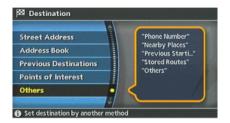

INV2494

#### SETTING FROM STORED ROUTES

1. Highlight [Others] and push **(ENTER)**.

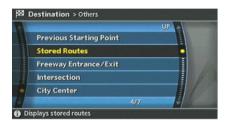

INV2511

- 2. Highlight [Stored Routes] and push **<ENTER>.** 
  - A list screen is displayed.

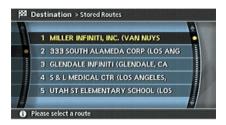

INV2512

3. Highlight the preferred route from the list and push **<ENTER>**. The route to the destination is set.

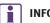

#### INFO:

The stored route includes only locations (destination and waypoints) and route calculation conditions, not the route itself. Therefore, when the destination is set using a stored route, a different route may be suggested if the current vehicle location is different from the one when the route was stored.

## SETTING A FACILITY AS THE DESTINATION

When you are setting the destination to a facility, the following methods are available.

- Setting a Point of Interest
   This allows you to find a facility by type, and then have the system calculate a route to that destination. Specify the region and city of the destination to find it more quickly.
- Setting a Freeway Entrance/Exit
   This allows you to set the destination to
   an entrance or exit of a freeway, and
   then have the system calculate a route.
- Setting by Phone Number
   If you know the telephone number of
   the facility, use this to find the facility
   by entering the number, and then have
   the system calculate a route.
- Setting a Nearby Place
   This allows you to set the destination to a facility located near the current vehicle location or another location that you move to by scrolling the map, and then have the system calculate a route.

If there is any particular facility type that you intend to use frequently, you can store it in the list of nearby facilities.

(page 6-36) "CUSTOMIZING NEARBY PLACES"

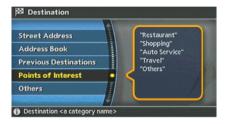

INV2513

#### SETTING A POINT OF INTEREST

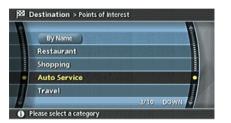

INV2514

Highlight the main category and push **ENTER**.

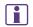

#### INFO:

Highlight [By Name] and push **<ENTER>** to include all categories in the route calculation conditions.

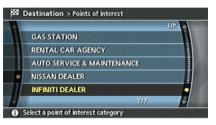

INV2515

Highlight the subcategory and push **ENTER**.

A character input screen is displayed.

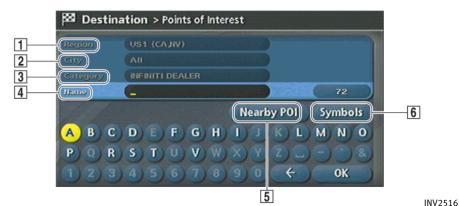

INFO:

Character input screen for Points of Interest

1 Region:

The region previously entered is automatically displayed. It can be changed.

2 City:

"All" is displayed, and all cities in the region are available. Route calculation conditions can be narrowed down by entering the name of the city.

3 Category:

The preferred facility type can be selected.

4 Name:

The name of the destination facility can be selected.

5 Nearby POI:

The system will search for the facility, based on the type selected, near the current vehicle location.

6 Symbols/A-Z: Symbol keys are displayed by highlighting

[Symbols] and pushing **(ENTER)**. Alphabet keys are displayed by highlighting [A-Z] and pushing **<ENTER>**.

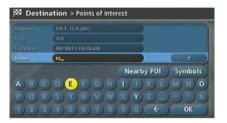

INV2520

Highlight [Name] and push **<ENTER>**.
 Enter the name of the destination facility.

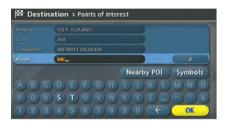

INV2521

 After finishing the entry, highlight [OK] and push **<ENTER>**.
 A list screen is displayed.

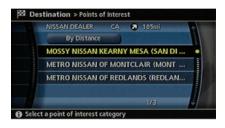

INV2917

6. Highlight the preferred destination facility from the list and push **<ENTER>**.

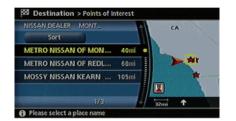

INV2918

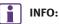

By selecting [By Distance], you can sort the list by the nearest distance.

The position of the selected location is displayed in the preview on the right side of the screen.

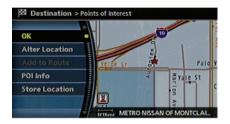

INV2919

 The selected destination is displayed at the center of the map. Highlight [OK] after confirming the location of the displayed destination, and push (ENTER).

The system sets the destination to the selected location and starts calculating a route.

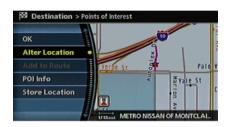

INV2920

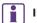

INFO:

Even after setting a destination, you can adjust the location of the destination, store the location, etc.

"OPERATIONS AFTER SETTING A DESTINA-TION" (page 4-50)

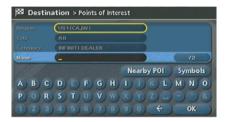

INV2824

## Changing the region

 Highlight [Region] and push **<ENTER>** to change the region.

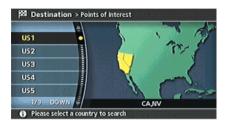

INV2517

2. Highlight the preferred region and push **ENTER**.

A character input screen is displayed.

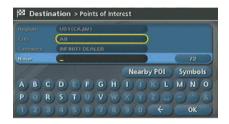

INV2825

## Specifying a city

 Highlight [City] and push (ENTER) to narrow down the route calculation conditions by entering the name of the city.

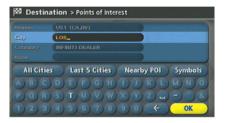

INV2518

2. Enter the name of the city, highlight [OK] and push **(ENTER)**.

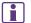

#### INFO:

- Highlight [Last 5 Cities] and push 
   <entry to display 5 cities recently set as destinations.</p>

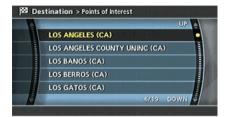

INV2519

 Highlight the city of the destination facility from the list, and push (ENTER).
 A character input screen is displayed.

## Category list

| Restaurant   | Restaurant all African, American, Austrian, Balkan, Barbecue/Southern, Belgian, Bistro, Bohemian, Brewpub, British isles, Cajun/Caribbean, Californian, Canadian, Chinese, Continental, Dutch, East European, Fast food, Filipino, French, German, Greek, Grill, Hawaiian/Polynesian, Hungarian, Indian, Indonesian/Malaysian, International, Italian, Japanese, Jewish/Kosher, Korean, Latin American, Maltese, Mexican, Middle Eastern, Oriental, Other, Pizza, Polish, Portuguese, Russian, Sandwich, Scandinavian, Seafood, Soul food, South American, South-western, Southeast Asian, Spanish, Steak house, Swiss, Thai, Turkish, Unknown, Vegetarian, Vietnamese |                                                                                                    |  |
|--------------|----------------------------------------------------------------------------------------------------|----------------------------------------------------------------------------------------------------|--|
| Shopping     | Grocery store                                                                                                    | Grocery store all<br>7-Eleven, AM PM, Casey's General Store, Circle K, Convenient Food Stores, Cumberland Farms, Dairy Mart,<br>Holiday Station Store, Kash-N-Karry, Loblaw, Others, Pantry, Stop-N-Go, Uni Mart Inc., White Hen Pantry                                  |  |
|              | Shopping                                                                                                    |                                                                                                    |  |
| Auto service | Auto dealerships                                                                                                    |                                                                                                    |  |
|              | Automobile club                                                                                                    |                                                                                                    |  |
|              | Gas station                                                                                                    | Gas station all<br>Amoco, Arco, Beacon (Valero), Chevron, Citgo, Conoco, Esso, Exxon, Getty, Gulf, Husky, Marathon, Mobil,<br>Mohawk, Others, Petro-Canada, Phillips 66, Pioneer, Shell, Sinclair, Sunoco, Texaco, Ultramar (Velero), Ultramar<br>USA, Unocal 76, Valero |  |
|              | Rental car agency                                                                                                    |                                                                                                    |  |
|              | Auto service & maintenance                                                                                                    |                                                                                                    |  |
|              | NISSAN dealer                                                                                                    |                                                                                                    |  |
|              | INFINITI dealer                                                                                                    |                                                                                                    |  |

| Travel    | Airport                                                                                                    |                                                                                                    |  |
|-----------|----------------------------------------------------------------------------------------------------|----------------------------------------------------------------------------------------------------|--|
|           | Border crossing                                                                                                    |                                                                                                    |  |
|           | Bus station                                                                                                    |                                                                                                    |  |
|           | Commuter rail station                                                                                                    |                                                                                                    |  |
|           | Ferry terminal                                                                                                    |                                                                                                    |  |
|           | Hotel                                                                                                    | Hotel all America Inn & Suites, Amerihost (Cendant), Amerisuites, Best Western, Clarion, Country Hearth Inn, Country Inn Suites (Carlson Group), Courtyard by Marriott, Crowne Plaza, Days Inn, Double Tree (Hilton Group), Drury Inn/Pear Tree by Drury, Econo Lodge, Embassy Suites, Fairfield Inn, Four Seasons, Hampton Inn, Hawthorn Suites, Hilton, Hilton Garden Inn, Holiday Inn, Homestead, Homewood, Howard Johnson, Hyatt, Intercontinental, Jameson Inns/ Signature Inns, Knights Inn (Cendant), La Quinta Inn, Microtel Inn & Suites, Motel 6/Studio 6, Others, Park Inn (Carlson Group), Quality, Radisson, Ramada Inn, Red Roof Inn, Renaissance (Marriott), Residence Inns, Ritz Carlton, Rodeway Inn (Choice), Scottish Inn, Sheraton, Shilo Inn, Shoney's Inn, Sleep Inn (Choice), Super 8, Travelodge, Venture Inns, Village (Cendant), Westin, Wyndham |  |
|           | Automobile club                                                                                                    |                                                                                                    |  |
|           | Rental car agency                                                                                                    |                                                                                                    |  |
|           | Rest area                                                                                                    |                                                                                                    |  |
|           | Ski resort                                                                                                    |                                                                                                    |  |
|           | Tourist attraction                                                                                                    |                                                                                                    |  |
|           | Tourist information                                                                                                    |                                                                                                    |  |
|           | Train station                                                                                                    |                                                                                                    |  |
|           | Auto service & maintenance                                                                                                    |                                                                                                    |  |
| Banking   | ATM                                                                                                    |                                                                                                    |  |
|           | Bank                                                                                                    |                                                                                                    |  |
| Hospital  |                                                                                                    |                                                                                                    |  |
| Community | City hall, Community center, Convention/Exhibition center, Court house, Historical monument, Hospital, Library, Marina, Museum, Police station, Park/Recreation area, School, Sports center, Sports complex, Performing arts, Higher education |                                                                                                    |  |

| Leisure | Amusement park, Bowling center, Casino, Movie theater, Convention/Exhibition center, Golf course, Historical monument, Ice skating park, Marina, Museum, Nightlife, Park/Recreation area, Ski resort, Sports center, Sports complex, Performing arts, Tourist attraction, Tourist information, Winery |  |
|---------|----------------------------------------------------------------------------------------------------|--|
|         | Parking lot                                                                                                    |  |
| Parking | Park & Ride                                                                                                    |  |
|         | Parking garage                                                                                                    |  |
| Others  | Border crossing, Business facility, Court house, Historical monument, Police station, School, Higher education                                                                                                    |  |

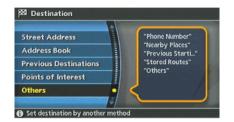

INV2494

#### SETTING A FREEWAY ENTRANCE/ EXIT

1. Highlight [Others] and push **(ENTER)**.

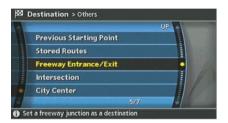

INV2526

- 2. Highlight [Freeway Entrance/Exit] and push **<ENTER>**.
  - A character input screen is displayed.

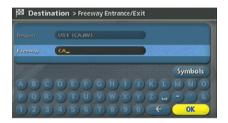

INV2527

- Select a region and enter the name of the freeway.
- 4. After finishing the entry, highlight [OK] and push **<ENTER>**.

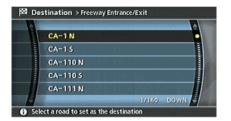

INV2528

5. Highlight the freeway of the destination from the list, and push **<ENTER>**.

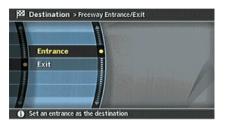

INV2529

- 6. Highlight [Entrance] or [Exit] and push **<ENTER>.** 
  - A list screen is displayed.

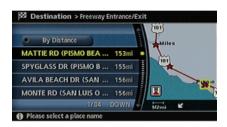

INV2921

- 7. Select the preferred destination from the list.
  - The position of the selected location is displayed in the preview on the right side of the screen. Then, push **(ENTER)**.

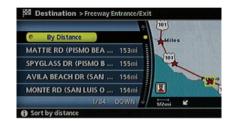

INV2922

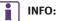

By selecting [By Distance], you can sort the list by the nearest distance.

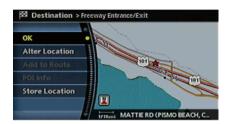

INV2923

8. The selected destination is displayed at the center of the map. Highlight [OK] after confirming the location of the displayed destination, and push **<ENTER>.** 

The system sets the destination to the selected location and starts calculating a route.

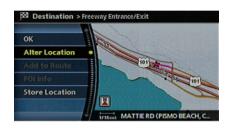

INV2924

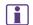

### INFO:

Even after setting a destination, you can adjust the location of the destination, store the route, etc.

T语 "OPERATIONS AFTER SETTING A DESTINA-TION" (page 4-50)

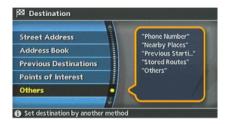

INV2494

#### SETTING BY PHONE NUMBER

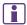

#### INFO:

- If the area code of the specified telephone number does not exist in the map data, the system will not search for the location.
- Only the locations included in the database in the map DVD-ROM can be searched by the phone number. Personal phone numbers cannot be used to search for a location.
- 1. Highlight [Others] and push **<ENTER>**.

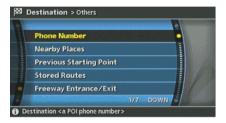

INV2771

Highlight [Phone Number] and push **ENTER**.

The telephone number input screen is displayed.

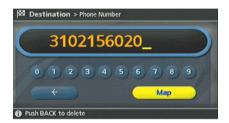

INV2782

- 3. Enter the telephone number including the area code.
- After finishing the entry, highlight [Map] and push ⟨ENTER⟩.
   ™PHONE NUMBER INPUT SCREEN" (page 2-36)

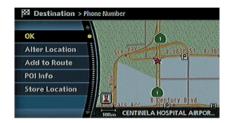

INV2772

5. The selected destination is displayed at the center of the map. Highlight [OK] after confirming the location of the displayed destination, and push **<ENTER>.** 

The system sets the destination to the selected location and starts calculating a route.

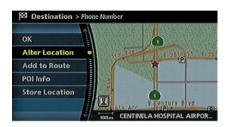

INV2773

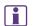

#### INFO:

Even after setting a destination, you can adjust the location of the destination, store the route, etc.

T语 "OPERATIONS AFTER SETTING A DESTINA-TION" (page 4-50)

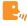

### Setting by voice command (M45/M35 only)

- 1. Push and release **TALK** located on the steering switch.
- 2. After the tone sounds, speak a command.

To set the destination from Phone Number: "Destination phone number"

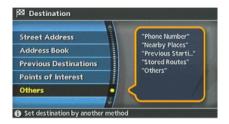

INV2494

#### SETTING A NEARBY PLACE

1. Highlight [Others] and push **<ENTER>**.

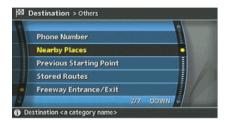

INV2811

Highlight [Nearby Places] and push **ENTER**.

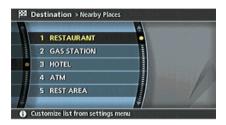

INV2535

 Highlight the preferred destination facility and push **<ENTER>**.
 A list screen is displayed.

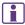

INFO:

If there is any particular facility type that you intend to use frequently, you can store it in the list of nearby facilities.

"CUSTOMIZING NEARBY PLACES" (page 6-36)

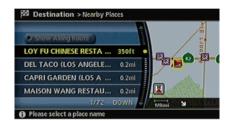

INV2925

4. Highlight the preferred destination from the list, and push **ENTER**. The position of the selected location is displayed in the preview on the right side of the screen.

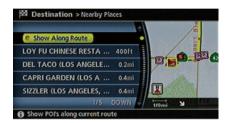

INV2926

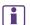

#### INFO:

If the suggested route is already set, by highlighting [Show Along Route] and pushing **<ENTER>**, the system displays only the facilities located along the route.

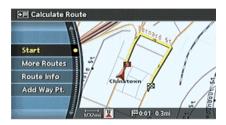

INV2538

The system sets the destination to the selected location and starts calculating a route.

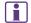

### INFO:

If the route is already set, the selected location becomes a waypoint.

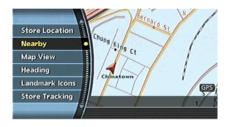

INV2539

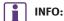

You can also set the destination by pushing **<ENTER>** in the current location map screen and selecting [Nearby].

# Setting by voice command (M45/M35 only)

- Push and release (TALK) located on the steering switch.
- After the tone sounds, speak a command.
- To display the 5 nearest Points of Interest and select the destination from them:
  - "Show nearby <Category Name>"
- To display the nearby category list and select the destination from it: "Destination nearby places"

## OPERATIONS AFTER SETTING A DESTINATION

The following operations are available after you set a destination.

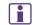

#### INFO:

The menu will not be displayed if you select, [Stored Route] or [Nearby Places] from the Destination menu.

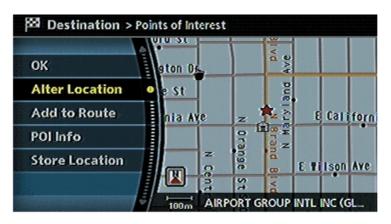

INV2768

#### AVAILABLE SETTING ITEMS

- OK:
  - Sets the destination. If the route is already set, the location becomes the new destination, and the route is recalculated.
- Alter Location:
   Displays a map screen where you can adjust the location of the destination.

- INV2768
- Add to Route:
  Allows you to add a waypoint to the route already set.
- POI Info:
  - Allows you to view information about the facility that you have set as the destination if it is included in the map DVD-ROM data.
- Store Location:
   Allows you to store the location in the Address Book.

## ADJUSTING THE LOCATION OF THE DESTINATION

You can adjust the location of the destination by moving the cross pointer across the map.

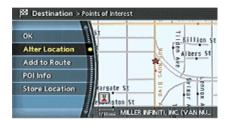

INV2574

- 1. Set the destination using an appropriate method.
- Highlight [Alter Location] and push **ENTER**.

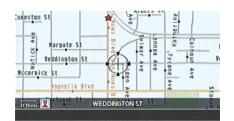

INV2575

Adjust the location by moving the cross pointer across the map and push (ENTER).

The location of the destination is modified.

## ADDING ADDITIONAL DESTINATIONS TO A ROUTE

Even after the route is already set, you can add a searched location as a new destination or waypoint to that route.

If the route has not been set, [Add to Route] cannot be selected.

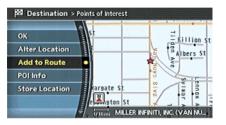

INV2576

- 1. Set the destination using an appropriate method.

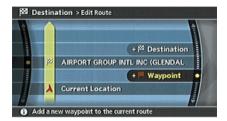

INV2577

3. Highlight [Destination] or [Waypoint] and push **<ENTER>**.

## VIEWING INFORMATION ABOUT THE SEARCHED LOCATION

Information (street address and phone number) about facilities stored in the map DVD-ROM data can be displayed.

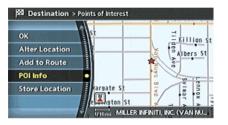

INV2578

- Set the destination using an appropriate method.
- 2. Highlight [POI Info] and push **(ENTER)**.

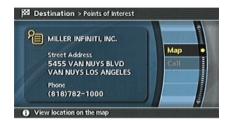

INV2579

- Information about the location is displayed.
- Push **(BACK)**, or highlight [Map] and push **(ENTER)** to return to the previous screen.

#### STORING A LOCATION

A searched location can be stored in the Address Book. Then it can be easily retrieved and set as a destination (or waypoint).

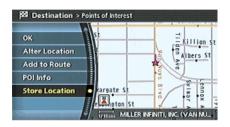

INV2580

- Set the destination using an appropriate method.
- 2. Highlight [Store Location] and push **(ENTER)**.

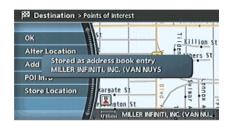

INV2581

- 3. The location is stored in the Address Book.
  - The corresponding icon is displayed at the set location on the map.

**MEMO** 

**MEMO** 

# **5 Route Guidance**

| Procedures after setting a destination5-2         | Setting a detour route        | 5-17 |
|---------------------------------------------------|-------------------------------|------|
| Available items after setting a destination 5-2   | Recalculate route             | 5-18 |
| Starting route guidance5-3                        | Editing a route               | 5-19 |
| Selecting a route5-3                              | Confirming a route            | 5-26 |
| Confirming a route5-4                             | Basic operation               | 5-26 |
| Adding a destination or waypoint5-5               | Using turn list               | 5-28 |
| About route guidance5-7                           | Using route preview           | 5-28 |
| Voice guidance during route guidance5-7           | Confirming by simulation      | 5-29 |
| Guidance screens and preview mode5-8              | Route guidance settings       | 5-30 |
| Route setting 5-10                                | Basic operation               | 5-30 |
| Basic operation 5-10                              | Visual guidance settings      | 5-32 |
| Setting conditions for the route calculation 5-11 | Voice guidance settings       | 5-33 |
| Route priority settings5-11                       | Set average speeds            | 5-34 |
| Detailed route priorities 5-13                    | Deleting/reactivating a route | 5-36 |
| Change/edit route5-15                             | Deleting a route              | 5-36 |
| Basic operation 5-15                              | Reactivating a route          | 5-37 |
|                                                   |                               |      |

## PROCEDURES AFTER SETTING A DESTINATION

After you set a destination using an appropriate method and select [OK], the system starts calculating a route to the destination.

Select the preferred setting item and push **ENTER**.

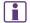

#### INFO:

If you have not performed any operations on the system for several seconds, [Start] is automatically selected, and the system starts route guidance.

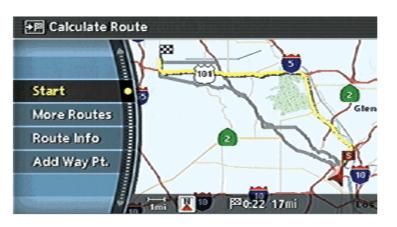

INV2582

## AVAILABLE ITEMS AFTER SETTING A DESTINATION

- Start:
  - Starts route guidance to the selected destination.
  - "STARTING ROUTE GUIDANCE" (page 5-3)
- More Routes:
  - Displays 3 alternative routes.
  - "SELECTING A ROUTE" (page 5-3)

- Route Info:
- Displays the route information.
- "CONFIRMING A ROUTE" (page 5-4)
- Add Way Pt.:

Allows you to edit the route by adding a destination or waypoint.

"ADDING A DESTINATION OR WAY-POINT" (page 5-5)

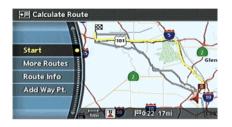

INV2583

#### STARTING ROUTE GUIDANCE

Highlight [Start] and push **ENTER**.
 Route guidance starts.

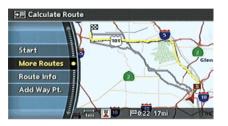

INV2584

#### SELECTING A ROUTE

- 2. Highlight the preferred route condition and push **(ENTER)**.
- 3. Push **<BACK>** to return to the previous screen.

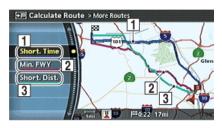

INV2585

#### Available route conditions

- 1 Short. Time (Blue): Prioritizes by the shortest time.
- 2 Min. FWY (Red): Minimizes the use of freeways.
- 3 Short. Dist. (Green):
  Prioritizes by the shortest distance.

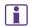

#### INFO:

- After you select a route, a preview is displayed on the right side of the screen.
- The 3 routes may not always be different.

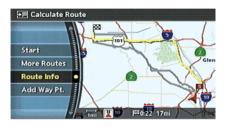

INV2586

#### **CONFIRMING A ROUTE**

- 2. Highlight the preferred information item and push **(ENTER)**.
- 3. Push **⟨BACK⟩** to return to the previous screen.

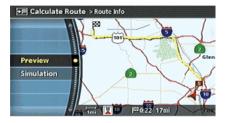

INV2587

#### Available information

- Preview:
  - Allows you to confirm the route by scrolling on the map manually.
  - "USING ROUTE PREVIEW" (page 5-28)
- Simulation:
  - Allows you to view a simulation of the route.
  - "CONFIRMING BY SIMULATION" (page 5-29)

## ADDING A DESTINATION OR WAY-POINT

Before starting route guidance, you can add destinations and/or waypoints.

A total of 6 destinations or waypoints can be set.

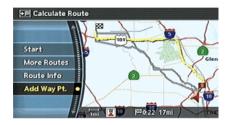

INV2588

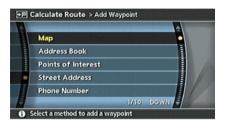

INV2589

Set additional destinations or waypoints and push **<ENTER>**.

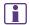

### INFO:

The method of searching for a location is the same as the one for a destination.

13 "4. Setting a destination"

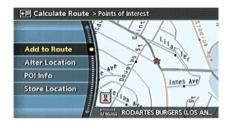

INV2590

 The selected location is displayed at the center of the map. Highlight [Add to Route] after confirming the location and push **<ENTER>**.

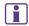

#### INFO:

You can modify the location by selecting [Alter Location]. The method of adjusting a location is the same as the one for a destination.

"ADJUSTING THE LOCATION OF THE DESTINATION" (page 4-51)

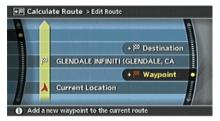

INV2591

 Highlight [Destination] or [Waypoint] and push **ENTER**.

The system starts calculating a route that includes the added destination or waypoint. When the calculation is finished, the route is displayed.

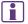

### INFO:

- If a waypoint was added, [More Routes] cannot be selected.
- If a destination was added, the prior destination becomes a waypoint.

## **ABOUT ROUTE GUIDANCE**

After setting the route, select [Start] to begin route guidance.

Throughout route guidance, the system navigates you through the guide points using visual and voice guidance.

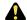

#### CAUTION!

The navigation system's visual and voice guidance is for reference purposes only. The contents of the guidance may be inappropriate depending on the situation.

When driving along the suggested route, follow all traffic regulations (e.g., one-way traffic).

\*\*EFF "ROUTE GUIDANCE" (page 10-11)

## VOICE GUIDANCE DURING ROUTE GUIDANCE

When approaching a guide point (intersection or corner), destination, etc. during route guidance, voice guidance announces the remaining distance and/or turning direction.

Push **<VOICE>/<GUIDE VOICE>** to repeat voice guidance.

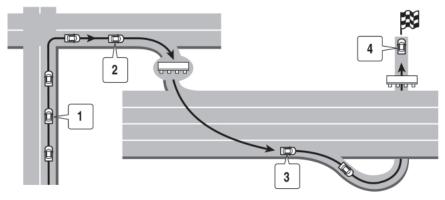

INI0119

## Example of voice guidance

- 1 "In about one quarter mile (400 meters), right (left) turn."
  "Right (left) turn ahead."
- 2 "In about one quarter mile (400 meters) freeway entrance on your right onto (road number and direction)."

  "Freeway entrance on your right onto (road number and direction)."
- 3 "In about one mile (1.6 kilometers), exit on your right."

  "Take the second exit on your right."
- 4 "You have arrived at your destination. Ending route guidance."

## GUIDANCE SCREENS AND PREVIEW MODE

Route guidance displays map screens and various information according to the situation.

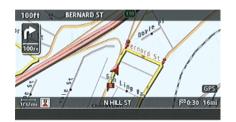

INV2592

When route guidance starts, the Small Turn Arrow on Map is displayed in the upper left corner of the map screen. This arrow indicates the turning direction at the next guide point (corner or intersection). The distance is also displayed. At the top of the screen, the distance to the next guide point and the name of the next street to turn on to are displayed. Also, there may be cases that next street names are announced.

The Small Turn Arrow on Map can be enabled or disabled by the user.

"ROUTE GUIDANCE SETTINGS" (page 5-30)

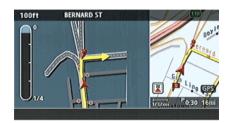

INV2593

## Enlarged intersection view

When approaching a guide point, the system automatically changes to the split screen and shows an enlarged view of the intersection in the left screen. After passing through the intersection, the system automatically returns to the full screen mode.

To switch to the full screen mode while the enlarged intersection view is displayed, push **<MAP>**.

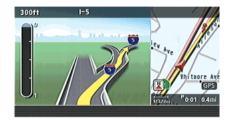

INV2594

### Junction guidance

While driving on a freeway, when the vehicle is approximately 1 mile (approximately 2 km) from a junction, the system automatically switches to the split screen and displays an enlarged view of the junction (3D) in the left screen.

After passing the junction, the system automatically returns to the full screen mode.

To switch to the full screen mode while the enlarged junction view is displayed, push <MAP>.

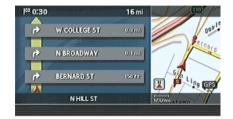

INV2595

#### Turn list

Depending on the setting, the system can constantly display the split screen and show the turn list in the left screen. When approaching a guide point, the left screen automatically switches to an enlarged view of the intersection.

To switch to the full screen mode, push <MAP>.

"ROUTE GUIDANCE SETTINGS" (page 5-30)

## **ROUTE SETTING**

During route guidance, you can modify the route conditions or confirm the route information. Set the appropriate route condition according to your purpose.

#### **BASIC OPERATION**

- 1. Push **<ROUTE>**.
- Highlight the preferred setting item and push **<ENTER>**.
- 3. Push **(MAP)** to return to the current location map screen.

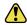

#### **WARNING:**

Always stop the vehicle in a safe location before modifying the route conditions.

Modifying the route conditions while driving may cause an accident.

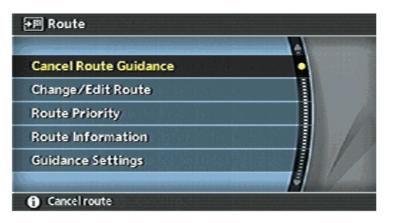

INV2596

### Available setting items

 Cancel Route Guidance/Resume Route Guidance:

Allows you to cancel the current route guidance. A cancelled route can also be reactivated. If the suggested route is cancelled, [Cancel Route Guidance] changes to [Resume Route Guidance].

"DELETING/REACTIVATING A ROUTE" (page 5-36)

Change/Edit Route:

Allows you to change or edit the route already set.

"CHANGE/EDIT ROUTE" (page 5-15)

• Route Priority:

Allows you to change the route calculation conditions anywhere along the route.

"SETTING CONDITIONS FOR THE ROUTE CALCULATION" (page 5-11)

- Route Information:
  - Allows you to confirm the route by the route information or simulation.
  - "CONFIRMING A ROUTE" (page 5-26)
- Guidance Settings:

You can set various guidance information to be displayed during route guidance and activate or deactivate route and/or voice guidance.

"ROUTE GUIDANCE SETTINGS" (page 5-30)

## SETTING CONDITIONS FOR THE ROUTE CALCULATION

- Route Priority Settings
   Allows you to set the priority for the route calculation.
- Detailed Route Priorities
   Allows you to set detailed route conditions.

"DETAILED ROUTE PRIORITIES" (page 5-13)

#### **ROUTE PRIORITY SETTINGS**

The route can be recalculated after changing the route calculation conditions anywhere along the route.

### **Basic operation**

- 1. Push **<ROUTE>**.
- 2. Highlight [Route Priority] and push **(ENTER)**.
- Highlight the preferred condition and push (ENTER). The indicator for the selected condition illuminates.
- When the current location map screen or route setting screen is displayed, the system recalculates a route with the set conditions.

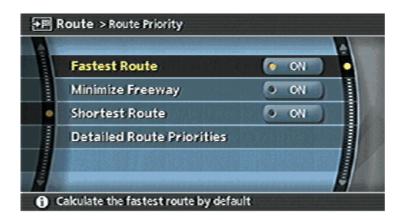

Available conditions

• Fastest Route: Prioritizes by the fastest time.

Minimize Freeway:
 Minimizes the use of freeways.

INV2597

• Shortest Route: Prioritizes by the shortest route.

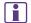

INFO:

Only one of these conditions can be utilized at a time.

#### **DETAILED ROUTE PRIORITIES**

Detailed conditions can be set for the route calculation.

#### **Basic** operation

- 1. Push **<ROUTE>**.
- 2. Highlight [Route Priority] and push **(ENTER)**.
- 3. Highlight [Detailed Route Priorities] and push **<ENTER>**.
- Highlight the preferred condition and push **<ENTER>**. The indicator for the selected condition illuminates.
- When the current location map screen or route setting screen is displayed, the system recalculates a route with the set conditions.

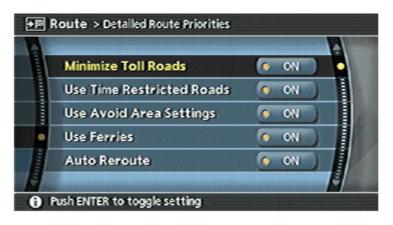

INV2598

### Available setting items

- Minimize Toll Roads:
   Minimizes the use of toll roads.
- Use Time Restricted Roads:
   Uses any roads subject to time restrictions.
- Use Avoid Area Settings:
   Enables the avoid area setting.

Use Ferries:

- Includes the use of ferries.
  - Auto Reroute:
    If the vehicle deviates from the suggested route, the system automatically recalculates a route that leads the vehicle to the suggested route.

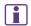

#### INFO:

- The recalculated route may not be the shortest route because the system prioritizes easy-to-drive roads for safety reasons.
- If you set the route conditions from [Route Priority], all sections in the route are subject to the same route conditions even though you have set different route conditions for different sections in [Edit Route].
- If [Use Time Restricted Roads] is deactivated, the system calculates a route without any consideration of the regulations concerning the time or day of the week. Therefore, the suggested route may include a road subject to traffic regulations concerning the time or day of the week. When driving along the route, always follow all regulations.
- If the system cannot calculate any alternative routes, it displays the previous route.
- If the vehicle overly deviates from the suggested route, the system calculates a new route.

## CHANGE/EDIT ROUTE

You can calculate a detour for a section of the route, edit the route or store the route.

#### BASIC OPERATION

- 1. Push **<ROUTE>**.
- Highlight [Change/Edit Route] and push (ENTER).
- Highlight the preferred setting item and push **ENTER**>.
- 4. Push **<MAP>** to return to the current location map screen.

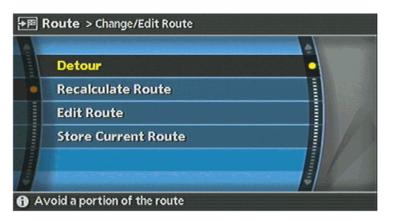

INV2812

### Available setting items

Detour:

If you want to detour from the suggested route, you can calculate a route detouring for a specified distance.

\*\*SETTING A DETOUR ROUTE\*\*

(page 5-17)

inv

• Recalculate Route:

When you have deviated from the suggested route, you can recalculate a route from the current location to the destination manually or automatically.

"RECALCULATE ROUTE" (page 5-18)

Edit Route:

You can edit the route and adjust the settings for route calculation.

管 "EDITING A ROUTE" (page 5-19)

• Store Current Route:

A calculated route can be stored. A maximum of 5 routes can be stored. Stored routes can be easily retrieved and set as the suggested route.

"STORING A ROUTE" (page 6-12)

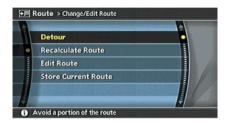

INV2608

#### SETTING A DETOUR ROUTE

1. Highlight [Detour] and push **(ENTER)**.

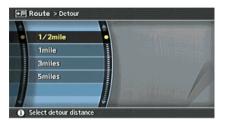

INV2609

2. Highlight a detour distance and push **<ENTER>.** 

After calculating the detour, the system displays the detour route on the map.

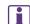

### INFO:

- When the vehicle has deviated from the suggested route, [Detour] cannot be selected.
- If the system cannot calculate a detour with the specified conditions, it displays the previous suggested route.
- If the vehicle is traveling very fast, the detour route may start from a location that the vehicle has already passed.

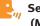

## Setting by voice command (M45/M35 only)

- 1. Push and release **<TALK>** located on the steering switch.
- 2. After the tone sounds, speak a command.

To set a detour route: "Detour"

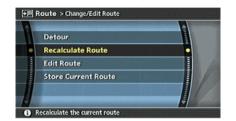

INV2601

#### RECALCULATE ROUTE

1. Highlight [Recalculate Route] and push **<ENTER>.** 

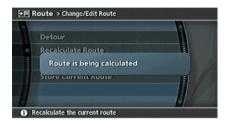

INV2602

2. A message is displayed, and the route is recalculated.

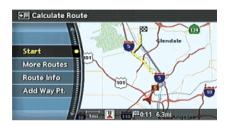

INV2603

- 3. Set the route conditions. After finishing the setting, highlight [Start] and push **<ENTER>.** 
  - 12字 "PROCEDURES AFTER SETTING A DESTINATION" (page 5-2)

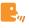

### Setting by voice command (M45/M35 only)

- 1. Push and release (TALK) located on the steering switch.
- 2. After the tone sounds, speak a command.

To recalculate a route:

"Recalculate route"

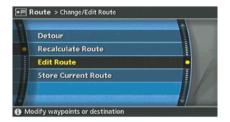

INV2841

#### **EDITING A ROUTE**

- 2. Highlight the preferred condition and push **<ENTER>**.
- Push **<BACK>** to return to the previous screen. Push **<MAP>** to return to the current location map screen.

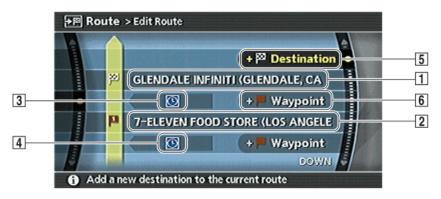

INV2610

### Available setting items

1 Current destination:

Allows you to change or delete the destination.

"Editing/deleting a destination or waypoint" (page 5-22)

2 Current waypoint:

Allows you to change or delete the waypoint.

"Editing/deleting a destination or waypoint" (page 5-22)

3 Condition for calculating a route to the destination:

Allows you to change the conditions for calculating a route to the destination.

"Changing route calculation conditions" (page 5-24)

4 Condition for calculating a route to a waypoint:

Allows you to change the conditions for calculating a route to a waypoint.

- "Changing route calculation conditions" (page 5-24)
- 5 Allows you to add a destination.

  ☐ "Setting a destination or waypoint" (page 5-20)
- 6 Allows you to add a waypoint.

  ↑ "Setting a destination or waypoint" (page 5-20)

## Setting a destination or waypoint

You can add a destination or waypoint to the route already set.

A total of 6 destinations or waypoints can be set.

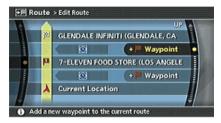

INV2611

1. Highlight [Destination] or [Waypoint] and push **<ENTER**>.

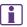

### INFO:

If you select [Destination], the current destination is changed to a waypoint.

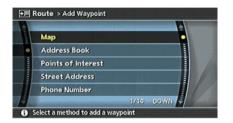

INV2612

- Set a destination or waypoint. The method of searching for a destination or waypoint is the same as the one for a destination.
  - 13 "4. Setting a destination"

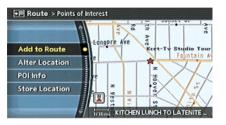

INV2613

 The selected location is displayed at the center of the map. Highlight [Add to Route] after confirming the location and push **<ENTER>**.

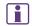

#### INFO:

Even after setting a destination/waypoint, you can adjust the destination/waypoint location, store the route, etc.

"OPERATIONS AFTER SETTING A DESTI-NATION" (page 4-50)

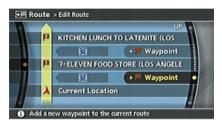

INV2614

- Return to the Edit Route screen.Set the route conditions as necessary.
- Push (MAP) to return to the current location map screen. The route you have set is automatically displayed.

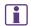

#### INFO:

The prior route is automatically deleted.

# Editing/deleting a destination or waypoint

You can modify or delete the destination or waypoint already set.

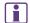

#### INFO:

If you modify or delete a location when a suggested route is already set, the prior suggested route will be recalculated accordingly.

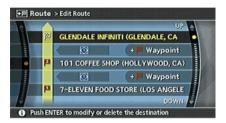

INV2615

1. Highlight a destination or waypoint that is already set and push **<ENTER>**.

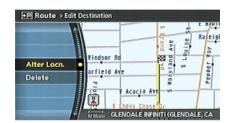

INV2616

- 2. Highlight [Alter Locn.] to modify the location and push **<ENTER>**.
  - "ADJUSTING THE LOCATION OF THE DESTINATION" (page 4-51)

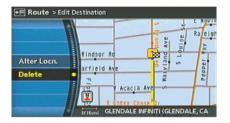

INV2813

Highlight [Delete] and push **<ENTER>** to delete the location.

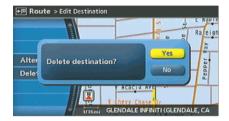

INV2814

4. A confirmation message is displayed. Confirm the contents of the message, highlight [Yes] and push **(ENTER)**. The destination or waypoint is deleted from the route.

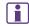

#### INFO:

If the destination is deleted, the final waypoint of the route becomes the destination.

## Changing route calculation conditions

Each section of the route between waypoints can have different route calculation conditions. After setting these conditions, you can recalculate the entire route.

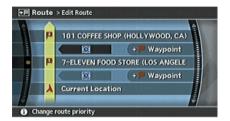

INV2617

 Highlight the preferred section of the route to the destination or waypoint and push **<ENTER>**.

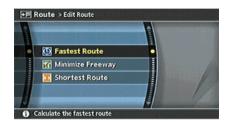

INV2618

2. Highlight the preferred condition and push **(ENTER)**.

Available conditions:

: Fastest Route

🌃 : Minimize Freeway

: Shortest Route

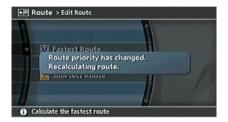

INV2619

 The system automatically recalculates a route according to the conditions set.
 The screen will automatically return to the [Edit Route] screen after route calculation.

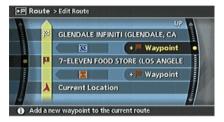

INV2774

 The icon corresponding to the set route condition is displayed. Push <MAP> to return to the current location map screen.

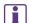

### INFO:

- The recalculated route may not be the shortest route because the system prioritizes easy-to-drive roads for safety reasons.
- If you set the route conditions from [Route Priority], all sections in the route are subject to the same route conditions even though you have set different route conditions for different sections in [Edit Route].

## **CONFIRMING A ROUTE**

When the suggested route is displayed after calculation, you can confirm the route information or simulate the suggested route.

#### BASIC OPERATION

- Highlight the preferred item and push (ENTER).

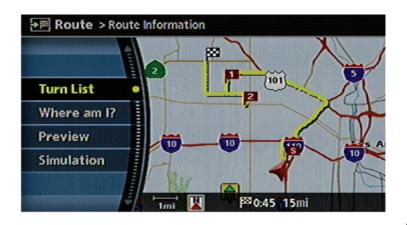

INV2934

#### Available items

Turn list:
 Displays the details of the suggested route.

"USING TURN LIST" (page 5-28)

Where am I? (FX45/35, QX56):
 Allows you to display the information about the vehicle location on the route when driving according to route gui

dance.

"VIEWING INFORMATION ABOUT CURRENT VEHICLE LOCATION" (page 7-4)

#### Preview:

Allows you to confirm the suggested route by scrolling the map.

"USING ROUTE PREVIEW" (page 5-28)

#### Simulation:

Allows you to simulate the suggested route. This function provides a detailed image of the route with voice guidance.

\*\*CONFIRMING BY SIMULATION\*\*

豪 "CONFIRMING BY SIMULATION" (page 5-29)

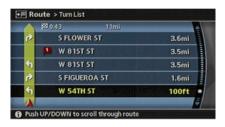

INV2935

#### **USING TURN LIST**

- You can confirm the information (e.g., intersections) on the route to the destination by scrolling the screen using the joystick, the up and down switches of the main directional buttons or the center dial.
- 2. Push **<MAP>** to return to the current location map screen.

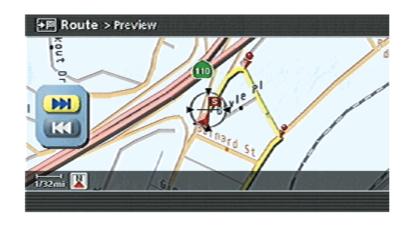

INV2623

#### **USING ROUTE PREVIEW**

- 1. Highlight the preferred key and push **(ENTER)**.
- Goes forward in the direction of the destination.
- : Goes backward in the direction of the starting point.
- Pauses the route preview.

Push (BACK) to cancel the preview and return to the current location map screen.

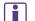

### INFO:

During route preview, you can change the map scale by pushing **<ZOOM IN>** or **<ZOOM OUT>**.

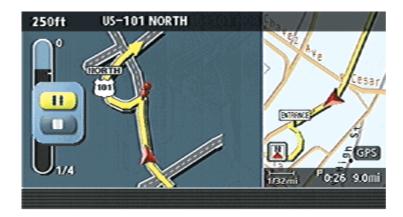

INV2624

## CONFIRMING BY SIMULATION

- Highlight the preferred key and push **ENTER>.**
- Pauses the simulation.
- : Resumes the simulation.
- : Ends the simulation.

INV26

Push **BACK>** to cancel the simulation and return to the current location map screen.

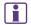

#### INFO:

During simulation, you can change the map scale by pushing **<ZOOM IN>** or **<ZOOM OUT>**.

## **ROUTE GUIDANCE SETTINGS**

You can set various guidance information to be displayed during route guidance and activate or deactivate route and/or voice guidance.

#### BASIC OPERATION

- 1. Highlight [Guidance Settings] and push **<ENTER>.**
- 2. Highlight the preferred item and push **<ENTER>.**
- 3. Push **<BACK>** to return to the previous screen. Push (MAP) to return to the current location map screen.

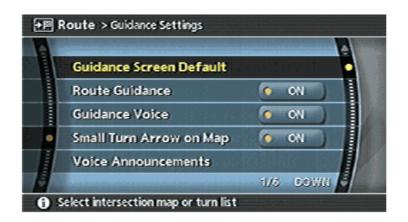

INV2629

## Available setting items

- **Guidance Screen Default:** Sets the default display screen for route guidance. 记录 "VISUAL GUIDANCE SETTINGS" (page 5-32)
- Route Guidance:

Activates or deactivates route guidance. Route guidance is activated when the indicator illuminates. Route information is not available when route guidance is set to OFF.

- Guidance Voice (G35, M45/M35): Activates or deactivates voice guidance. The indicator illuminates if voice guidance is activated.
  - Small Turn Arrow on Map: Activates or deactivates the Small Turn Arrow on Map (simplified turn indicator) displayed in the upper left corner of the map screen. The indicator illuminates if the Small Turn Arrow on Map is displayed.

Voice Announcements:
 Sets how many times voice guidance is repeated for guide points.
 "YOICE GUIDANCE SETTINGS"

• Set Average Speeds:

(page 5-33)

Allows you to set an average vehicle speed for each type of road, which is reflected in the calculation of the required time to the destination.

"SET AVERAGE SPEEDS" (page 5-34)

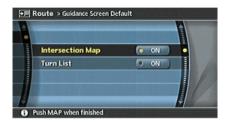

INV2630

#### VISUAL GUIDANCE SETTINGS

- 1. Highlight [Guidance Screen Default] and push **(ENTER)**.
- 2. The indicator of the selected type of guidance illuminates.

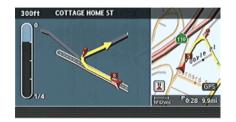

INV2631

Intersection Map: Enlarged intersection view

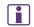

#### INFO:

Push **<MAP>** to switch to the full map screen.

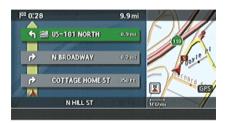

INV2632

Turn list: Right/Left turn list

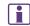

#### INFO:

- Turn list can be scrolled using the joystick, the center dial or the main directional buttons.
- Pushing (MAP) toggles between the full map screen and enlarged intersection view.

#### **VOICE GUIDANCE SETTINGS**

You can set how many times voice guidance is repeated.

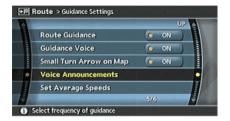

INV2633

1. Highlight [Voice Announcements] and push **<ENTER>**.

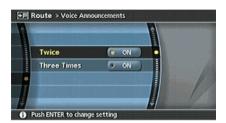

INV2634

Highlight [Twice] or [Three Times] and push **ENTER**.

The indicator for the selected number of repetitions illuminates.

3. Push **<MAP>** to return to the current location map screen.

#### SET AVERAGE SPEEDS

You can calculate the required time to the destination based on the set vehicle speeds.

### **Basic** operation

- Highlight [Set Average Speeds] and push **ENTER**.
- 2. Highlight the preferred item and push **(ENTER)**.
- Use the joystick, the main directional buttons or the center dial to make an adjustment. The speed can be increased/decreased by 5 MPH (5 km/h).
- After finishing the setting, push <enterm or <br/>
   <enterm or <br/>
   <enterm or <enterm or <ent
- 5. Push **<BACK>** to return to the previous screen. Push **<MAP>** to return to the current location map screen.

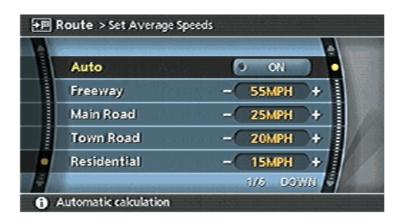

INV2599

## Available setting items

Auto:

If set to ON, the system automatically calculates the required time to the destination, the indicator illuminates and the speed settings cannot be changed.

Freeway:

Allows you to adjust the average vehicle speed on a freeway by moving the joystick, the main directional buttons or the center dial in the direction of [+] or [-].

Main Road:

Allows you to adjust the average vehicle speed on a main road by moving the joystick, the main directional buttons or the center dial in the direction of [+] or [-].

Town Road:

Allows you to adjust the average vehicle speed on a town road by moving the joystick, the main directional buttons or the center dial in the

direction of [+] or [-].

#### Residential:

Allows you to adjust the average vehicle speed in a residential area by moving the joystick, the main directional buttons or the center dial in the direction of [+] or [-].

#### • Reset:

Sets the average vehicle speeds to the default values.

## **DELETING/REACTIVATING A ROUTE**

You can delete a route already set at any time. If you delete a route, the destination and waypoints are also deleted.

It is also possible to reactivate the route that you deleted.

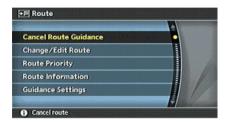

INV2625

#### **DELETING A ROUTE**

 Highlight [Cancel Route Guidance] and push **<ENTER>**.

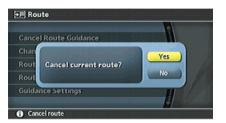

INV2626

 A confirmation message is displayed. Highlight [Yes] and push **(ENTER)**.
 The route is deleted along with the destination and waypoints.

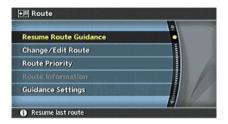

INV2627

## **REACTIVATING A ROUTE**

1. Highlight [Resume Route Guidance] and push **<ENTER>**.

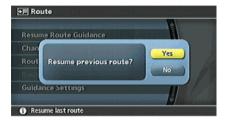

INV2628

 A confirmation message is displayed. Highlight [Yes] and push (ENTER).
 The route you have deleted is reactivated.

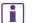

## INFO:

If you set a new route, the deleted route cannot be reactivated.

**MEMO** 

| Storing a location                   | 6-2  |
|--------------------------------------|------|
| Storing a location by searching      | 6-2  |
| Storing the current vehicle location | 6-5  |
| Storing a location by moving the map | 6-6  |
| Avoid area settings                  | 6-7  |
| Storing a route                      | 6-12 |
| Storing a tracked route              | 6-14 |
| Editing the address book             | 6-15 |
| Basic operation                      | 6-15 |
| Editing the stored home and location | 6-16 |

| Minor adjustment of the stored home and |        |
|-----------------------------------------|--------|
| locations                               | . 6-17 |
| Editing the stored route                | . 6-27 |
| Editing the stored tracking             | . 6-28 |
| Editing the avoid area                  | . 6-30 |
| Deleting a stored item                  | . 6-31 |
| Deleting a stored item individually     | . 6-31 |
| Deleting an individual item on the map  | . 6-33 |
| Deleting all stored items               | . 6-34 |
| Customizing nearby places               | . 6-36 |

## STORING A LOCATION

Locations that you often visit can be stored in the Address Book. The stored locations can be easily retrieved to set them as a destination or waypoint.

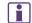

#### INFO:

- The Address Book can store up to 100 locations.
- New information placed in the same storage position will overwrite the old data.

## STORING A LOCATION BY SEARCH-ING

After you have searched for a location as previously described, you can store the location for future use.

1. Push **<SETTING>**.

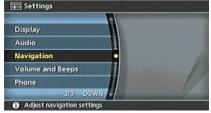

INV2464

G35, M45/M35

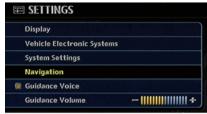

INV2973

FX45/35, QX56

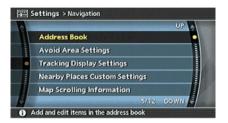

INV2641

3. Highlight [Address Book] and push **(ENTER).** 

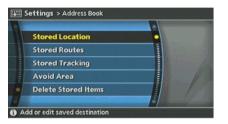

INV2642

4. Highlight [Stored Location] and push **<ENTER>**.

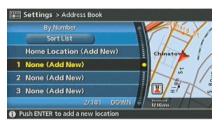

INV2643

5. Highlight [Home Location (Add New)] or [None (Add New)] and push ⟨ENTER⟩.

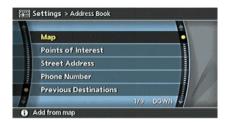

INV2644

6. Highlight the appropriate method to search for a location and push (ENTER).
137 "4. Setting a destination"

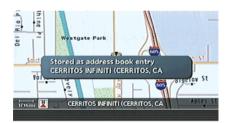

INV2645

When your preferred location is displayed at the center of the map, confirm the location and push (ENTER).
 A message is displayed, and the location is stored in the Address Book.

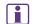

#### INFO:

You can adjust a location by selecting [Alter Location] using the same method as the one for a destination.

"ADJUSTING THE LOCATION OF THE DESTINATION" (page 4-51)

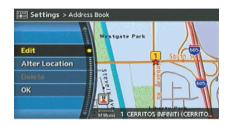

INV2646

 Adjust the location of the stored item and edit the contents of the stored item as necessary.

After finishing the setting, highlight [OK] and push **<ENTER>**.

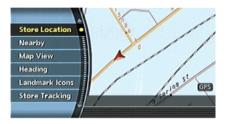

INV2823

## STORING THE CURRENT VEHICLE LOCATION

Push **(ENTER)** at the current vehicle location.

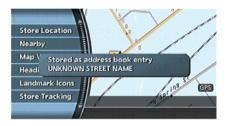

INV2636

2. Highlight [Store Location] and push **ENTER**.

A message is displayed, and the current vehicle location is stored in the Address Book.

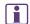

#### INFO:

The location is stored in the first available position number in the Address Book list.

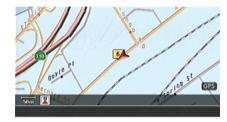

INV2637

 Push (MAP) or (BACK) to return to the current location map screen.
 The icon representing the stored location is displayed on the map.

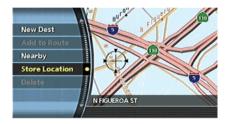

INV2638

## STORING A LOCATION BY MOVING THE MAP

1. Move to the preferred location on the map and push **<ENTER>**.

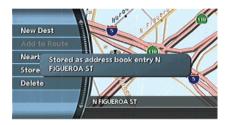

INV2639

2. Highlight [Store Location] and push **ENTER**.

A message is displayed, and the location is stored in the Address Book.

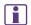

### INFO:

The location is stored in the first available position number in the Address Book list.

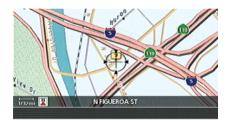

INV2640

3. Push **(MAP)** to return to the current location map screen.

The icon representing the stored location is displayed on the map.

#### **AVOID AREA SETTINGS**

An Avoid Area can be stored.

The Avoid Area is an area that you want to exclude from a route, such as a road that is always congested.

Once you store Avoid Areas, the system avoids those areas when calculating a route.

Up to 5 Avoid Areas can be stored.

1. Push **<SETTING>**.

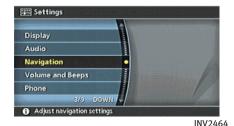

G35, M45/M35

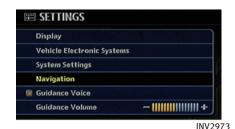

FX45/35, QX56

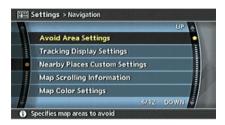

INV2647

Highlight [Avoid Area Settings] and push **ENTER**.

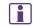

## INFO:

You can also access and store an Avoid Area from the Address Book.

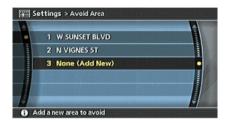

INV2648

4. Highlight [None (Add New)] and push **ENTER**.

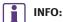

A maximum of 5 Avoid Areas can be stored.

"DELETING A STORED ITEM"

(page 6-31)

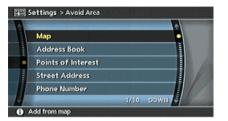

INV2649

 Highlight the appropriate method to search for a location and push (ENTER).
 "4. Setting a destination"

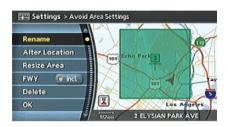

INV2650

6. Set the following items for the searched location.

Available setting items

- Rename
- Alter Location
- Resize Area
- FWY
- Delete
- After finishing the setting, highlight [OK] and push **<ENTER>**.

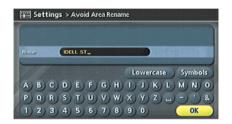

INV2651

#### Rename

- 1. A character input screen is displayed.
- 2. Enter the preferred name.
- 3. Highlight [OK] and push **<ENTER>**.

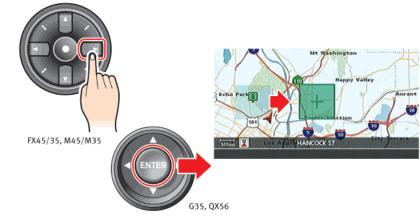

INI0216

#### Alter Location

- Using the joystick, the main directional or additional directional buttons, adjust the location of the Avoid Area.
- 2. After adjusting the location, push **(ENTER)**.

## Resize Area

Select the range from 5 available levels. After selecting the range, push **<ENTER>**.

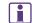

#### INFO:

Push  $\langle ZOOM\ IN \rangle$  or  $\langle ZOOM\ OUT \rangle$  to change the scale of the map.

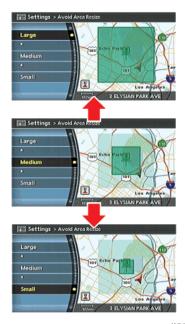

INV2653

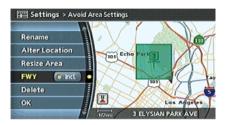

INV2654

## **FWY**

If you want to include freeways in the Avoid Area, push **(ENTER)** to illuminate this indicator.

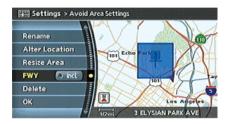

INV2655

The Avoid Area is displayed in green if it includes a freeway or in blue if it does not include freeways.

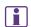

## INFO:

If you set an Avoid Area at the current vehicle location, the system will not provide route guidance.

## STORING A ROUTE

A calculated route can be stored. A maximum of 5 routes can be stored. Stored routes can be easily retrieved and set as the suggested route.

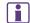

#### INFO:

Stored route includes only locations (destination and waypoints) and route calculation conditions, not the route itself.

1. Push **<ROUTE>**.

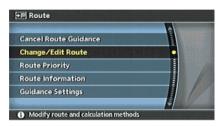

INV2600

Highlight [Change/Edit Route] and push **ENTER**.

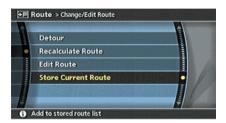

INV2656

3. Highlight [Store Current Route] and push **<ENTER>**.

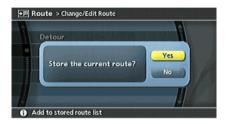

INV2657

 A confirmation message is displayed. Confirm the contents of the message, highlight [Yes] and push **(ENTER)**. The current route is stored.

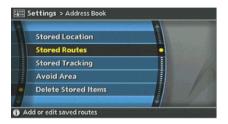

INV2815

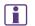

### INFO:

You can also store a route using the following procedure.

- 1) Push **<SETTING>**.
- 2) Highlight [Navigation] and push **(ENTER)**.
- 3) Highlight [Address Book] and push **<ENTER>**.
- 4) Highlight [Stored Routes] and push **(ENTER)**.
- 5) Highlight [None (Add New)] and push **(ENTER)**.

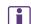

## INFO:

- The route is stored in the first available position number in the store current route list.
- A maximum of 5 routes can be stored.
   "DELETING A STORED ITEM"
   (page 6-31)
- If you have not set any waypoints on the route, the route cannot be stored.

## STORING A TRACKED ROUTE

You can store the route you have traveled up to the current location. A maximum of 5 tracked routes can be stored.

A tracked route must not exceed 12 miles (20 km) in distance.

The stored tracked route can be displayed on the map as necessary.

1. Push **(ENTER)**.

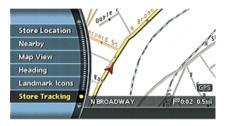

INV2658

2. Highlight [Store Tracking] and push **(ENTER)**.

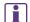

#### INFO:

A maximum of 5 tracked routes can be stored.

"DELETING A STORED ITEM" (page 6-31)

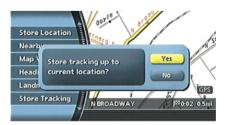

INV2659

- A confirmation message is displayed.
   Confirm the contents of the message, highlight [Yes] and push **<ENTER>**.
   The tracked route you have traveled is stored.
- 4. Push **<MAP**> or **<BACK**> to return to the current location map screen.

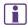

### INFO:

The tracked route is stored in the first available position number in the store tracking list.

## **EDITING THE ADDRESS BOOK**

Items stored in the Address Book can be modified. You can edit these settings to make the navigation system more useful.

#### BASIC OPERATION

- 1. Push **<SETTING>**.
- 2. Highlight [Navigation] and push **(ENTER)**.

- Push **<BACK>** to return to the previous screen. Push **<MAP>** to return to the current location map screen.

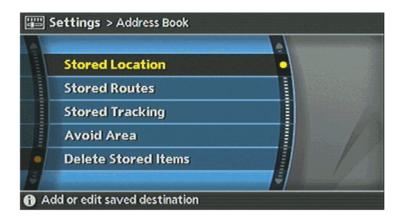

INV2660

#### Available items

Stored Location:

Edits the information of a stored home and location.

"EDITING THE STORED HOME AND LOCATION" (page 6-16)

Stored Routes:

Edits the information of a stored route.

"EDITING THE STORED ROUTE"

(page 6-27)

Stored Tracking:

Edits the information of a stored tracked route.

(page 6-28)

Avoid Area:

Edits the information of a stored Avoid Area.

"EDITING THE AVOID AREA" (page 6-30)

Delete Stored Items:
 Deletes a stored location or route.
 "DELETING ALL STORED ITEMS"
 (page 6-34)

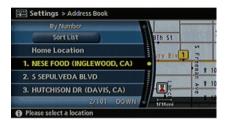

INV2958

## EDITING THE STORED HOME AND LOCATION

 Highlight the preferred stored home location or stored location and push (ENTER).

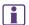

#### INFO:

Selecting [Sort List] displays a list of various sort functions.

To use the sort functions, stored locations must be set in advance.

"MINOR ADJUSTMENT OF THE STORED HOME AND LOCATIONS" (page 6-17)

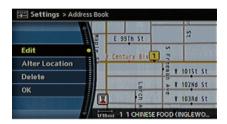

INV2959

Highlight the preferred item and push (ENTER).

## Available setting items

- Edit:
   Edits the stored location information.
- Alter Location:
   Adjusts the location of the stored location.
- Delete:
   Deletes the stored location.
- OK: Applies the settings.

## MINOR ADJUSTMENT OF THE STORED HOME AND LOCATIONS

When you select [Edit], you can edit the following items of the home or stored location.

- Show Icon on Map
- Name (only for stored locations)
- Voicetag (only for stored locations) (M45/M35 only)
- Icon
- Sound
- Direction
- Distance
- Phone No.
- Group (only for stored locations)
- Entry Numbers (only for stored locations)

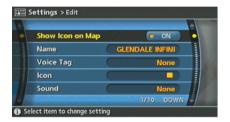

INV2664

## Show Icon on Map

Displays the home icon or the stored location icon on the map.

- 2. The indicator illuminates when the item is set. Then the system displays the icon on the map.

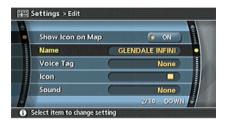

INV2675

# Name (only for stored locations) Changes the name of a stored location.

1. Highlight [Name] and push **<ENTER>**. A character input screen is displayed.

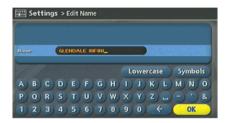

INV2676

- 2. Enter the preferred name for the stored location.
  - "CHARACTER (letter and number)
    INPUT SCREEN" (page 2-34)
- 3. Highlight [OK] and push **<ENTER>**. The name is stored.

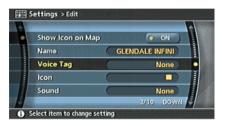

INV2788

# Voicetag (only for stored locations) (M45/M35 only)

Stores a voicetag to be used for voice commands. By storing voicetags, you can set a destination by voice command more easily.

1. Highlight [Voice Tag] and push **<ENTER>**.

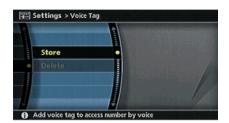

INV2789

2. Highlight [Store] and push **<ENTER>**.

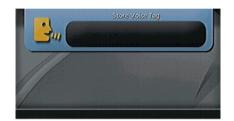

INV2790

- 3. A tone sounds, and the system enters the voice command reception mode.
- 4. Speak the name to be used as the voicetag.

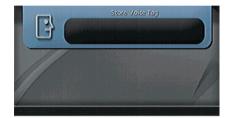

INV2791

If the system recognizes it, the voicetag is stored.

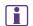

#### INFO:

- The Address Book can store up to 10 voicetags.
- Select [Delete] to delete a stored voicetag.
- If the voicetag is already set, [Restore] is displayed instead of [Store]. To restore the voicetag, highlight [Restore] and push (ENTER).
- Voicetags are specific to each user. For example, the system will not be able to recognize the wife's voice if the voicetag is recorded in the husband's voice.

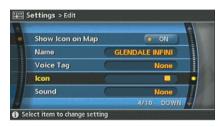

INV2665

#### lcon

Changes the icon of the home or stored location to the preferred one. By changing the icons, you can utilize the [By Icon] option of the sort function more effectively.

Highlight [Icon] and push **<ENTER>**.
 A list of icons is displayed.

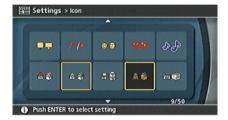

INV2666

Highlight the preferred icon by scrolling the list using the main directional buttons or the center dial. Then push **ENTER**.

## Icon List:

| 1  |          |         | 11 | ηĒη                                                                                                    |   | 21 | *             |   | 31 | ₫          | <b>O</b> | 41 | <del></del>     |           |
|----|----------|---------|----|----------------------------------------------------------------------------------------------------|---|----|---------------|---|----|------------|----------|----|-----------------|-----------|
| 2  | <b>/</b> |         | 12 | <b>*</b>                                                                                                    | * | 22 |               | # | 32 | 3          | <b>③</b> | 42 | #               |           |
| 3  | ☺        | $\odot$ | 13 | Î                                                                                                    |   | 23 |               |   | 33 | 33         |          | 43 | ተ               |           |
| 4  | <b>*</b> | 1       | 14 | W                                                                                                    |   | 24 |               | 9 | 34 | <b>Q</b> . |          | 44 | <u></u>         |           |
| 5  | J.       | J.      | 15 |                                                                                                    |   | 25 | Ä             |   | 35 | V          | <b>\</b> | 45 | $\underline{A}$ |           |
| 6  | 扁        |         | 16 | *                                                                                                    | 4 | 26 | **            |   | 36 | 86         | <b>%</b> | 46 | 4               |           |
| 7  | 扁        |         | 17 | ě                                                                                                    | Î | 27 | 44            | ٦ | 37 | <b>₽</b>   | 1        | 47 | (3)             | •         |
| 8  | M        |         | 18 | <b>\text{\text{\ti}\text{\text{\ti}}\tint{\text{\text{\text{\text{\text{\text{\text{\text{\text{\tin}\tint{\text{\text{\text{\text{\text{\text{\text{\text{\text{\text{\text{\text{\text{\text{\text{\text{\text{\text{\text{\texi}}\tint{\text{\text{\text{\text{\text{\ti}}}\tint{\text{\text{\tin}\tint{\text{\text{\text{\text{\text{\text{\text{\text{\text{\texi}\tint{\text{\text{\text{\texi}}\tint{\text{\tiin}\tint{\tin}\tint{\text{\tiin}\tint{\text{\text{\texi}\tint{\text{\texi}\ti</b> |   | 28 |               |   | 38 | 4          |          | 48 | •               |           |
| 9  | â        | 69      | 19 | <b>%</b>                                                                                                    |   | 29 | $\Rightarrow$ |   | 39 | <u> </u>   |          | 49 | Ò               |           |
| 10 | <u> </u> | 450     | 20 | 8                                                                                                    |   |    |               |   | 40 |            | 3        | 50 | ৰ্কক            | <b>30</b> |

INI0149

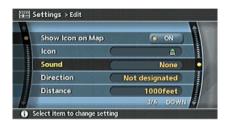

INV2667

#### Sound

Sets the tone of the arrival alarm that sounds when the vehicle approaches the home or a stored location.

Highlight [Sound] and push **ENTER**.
 A sound list is displayed.

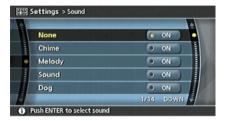

INV2668

Highlight the preferred alarm tone by scrolling the list using the main directional buttons or the center dial. Then push **<ENTER>**.

The indicator of the selected alarm tone illuminates.

#### Sound list:

| None        |
|-------------|
| Chime       |
| Melody      |
| Sound       |
| Dog         |
| Cat         |
| Wave        |
| Church bell |
| Music box 1 |
| Music box 2 |
| Marimba     |
| Trumpet     |
| Horn        |
| Scratch     |

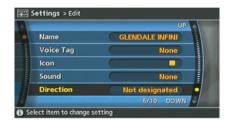

INV2669

#### Direction

Sets the alarm to sound when approaching from a specific direction.

Highlight [Direction] and push (ENTER).
 The home or stored location is displayed at the center of the map.

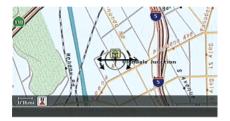

INV2670

Set the direction that sounds the alarm using the center dial or the left or right button of the main directional buttons. Then push **(ENTER)**.

The selected direction is set.

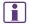

#### INFO:

After the direction is set, if you highlight [Direction] and push **<ENTER>** once again, a confirmation message is displayed. Confirm the contents of the message, highlight [Yes] and push **<ENTER>**.

The set direction is cancelled.

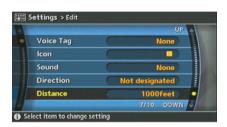

INV2671

#### Distance

Sets the alarm to sound when reaching a specific distance to the home or stored location.

1. Highlight [Distance] and push **<ENTER>**.

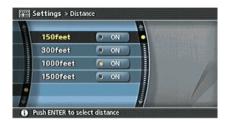

INV2672

2. Highlight the preferred distance option and push **(ENTER)**.

The indicator of the selected distance illuminates.

#### Available distance options:

- 150 feet (50 m)
- 300 feet (100 m)
- 1000 feet (300 m)
- 1500 feet (500 m)

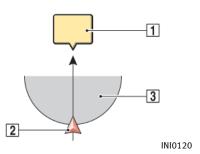

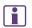

#### INFO:

Once you set the direction and distance to sound an alarm, the system will sound the alarm when the vehicle icon passes a half circle outline on the map, as shown in the figure. Example: Set to 300 feet (100 m) distance, upward direction

- 1 Stored location icon
- 2 Vehicle icon
- 3 Setting range

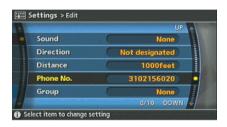

INV2673

#### Phone No.

Stores the telephone number of the home or a stored location.

The telephone number entry screen is displayed.

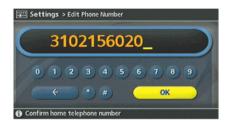

INV2674

- 2. Enter the telephone number of the home or stored location.
  - "PHONE NUMBER INPUT SCREEN" (page 2-36)
- 3. Highlight [OK] and push **<ENTER>**. The telephone number is stored.

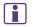

#### INFO:

If the phone number of your home or a location is stored, the phone number can be used to search for the destination even if it is not included in the map DVD-ROM data.

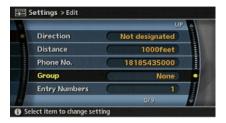

INV2965

## Group (only for stored locations)

This allows you to group the stored locations.

By grouping the stored locations, you can utilize the [By Group] option of the sort function more effectively.

1. Highlight [Group] and push **<ENTER>**.

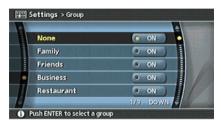

INV2678

2. Highlight the preferred group and push **(ENTER)**.

When the indicator of the selected group illuminates, the stored location is classified into the applicable group.

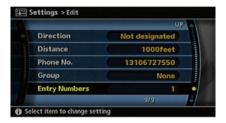

INV2936

# Entry Numbers (only for stored locations)

Swaps the position numbers of any two stored locations in the list.

A list of stored locations is displayed.

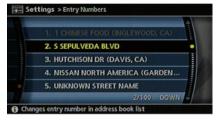

INV2960

 Highlight the stored locations you want to swap and push **ENTER**.
 The position numbers of the selected stored locations are swapped.

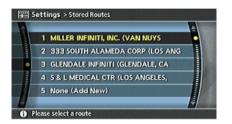

INV2681

#### **EDITING THE STORED ROUTE**

- 1. Highlight the preferred stored route and push **<ENTER>**.
- 2. G35, QX56:

Tilt the joystick to the right to select the Edit screen.

M45/M35, FX45/35:

Push the right button of the main directional buttons to select the Edit screen.

The setting items are highlighted.

- Highlight the preferred item and push **ENTER**.
- After finishing the setting, highlight [OK] and push **<ENTER>**.

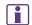

## INFO:

If you select [None (Add New)], the system stores the current route.

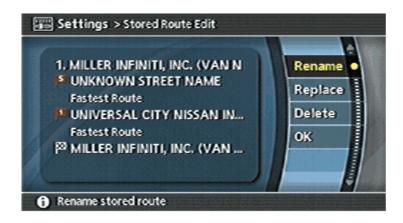

INV2682

Available setting items:

Rename: Changes the name.

"CHARACTER (letter and number)
INPUT SCREEN" (page 2-34)

Replace:

Overwrites the stored route to the current route.

- Delete:
   Deletes the stored route.
- OK: Applies the settings.

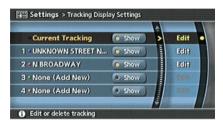

INV2683

#### EDITING THE STORED TRACKING

 Highlight the preferred stored tracked route and push **(ENTER)**. The [Show] indicator for the stored tracked route illuminates, and the route is displayed on the map.

G35, QX56:

Tilt the joystick to the right to highlight [Edit].

M45/M35, FX45/35:

Push the right button of the main directional buttons to highlight [Edit].

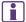

#### INFO:

- Current tracking is displayed up to 62 miles (100 km).
- Stored tracking is displayed up to 12 miles (20 km).

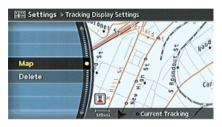

INV2684

2. Highlight the preferred item and push **ENTER**.

Available setting items (Current tracking)

- Map: Displays the tracked route up to the current location.
- Delete:
   Deletes the tracked route up to the current location.

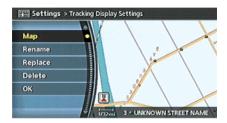

INV2685

Available setting items (Stored tracked routes)

- Map: Displays a stored tracked route on the map.
  - Rename:

Changes the name.

"CHARACTER (letter and number)
INPUT SCREEN" (page 2-34)

Replace:

Overwrites the stored tracked route to the current tracked route.

- Delete:
   Deletes the stored tracked route.
- OK: Applies the settings.

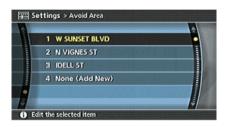

INV2686

#### EDITING THE AVOID AREA

- Highlight the preferred Avoid Area and push **ENTER**.
- Highlight the preferred item and push **ENTER**.

The setting method is the same as the one for the Avoid Area setting.

"AVOID AREA SETTINGS" (page 6-7)

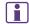

#### INFO:

If you select [None (Add New)], you can add an Avoid Area.

\*\* "AVOID AREA SETTINGS" (page 6-7)

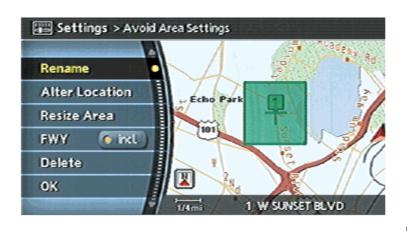

INV2687

## Available setting items

- Rename: Changes the name.
- Alter Location:
   Adjusts the location of the Avoid Area.
- Resize Area: Adjusts the range of the Avoid Area.
- FWY: Avoids freeways.

- Delete:
   Deletes the stored Avoid Area.
- OK: Applies the settings.

## **DELETING A STORED ITEM**

You can delete locations and routes stored in the Address Book.

Two deletion methods are available, deleting an individual item and deleting all stored items.

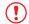

#### NOTE:

Deleted items cannot be restored. Before deleting an item, always make sure that the item is truly not necessary.

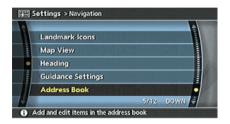

INV2688

## DELETING A STORED ITEM INDIVI-DUALLY

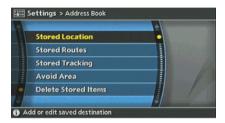

INV2689

Example: [Stored Location] is selected

2. Highlight the preferred item for deletion and push **<ENTER>**.

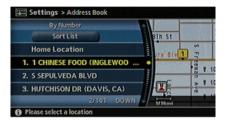

INV2961

Edit

Alter Location

Delete

OK

I 103Rd St

I 103Rd St

I 103Rd St

I 104NESE FOOD (NIGLEWO\_

INV2962

INV2963

Yes

st st

Nd St

¥ 103Rd St

3. Highlight the preferred location/route for deletion and push **<ENTER>**.

4. Highlight [Delete] and push **<ENTER>**.

 A confirmation message is displayed. Confirm the contents of the message, highlight [Yes] and push **<ENTER>**. The stored item is deleted from the Address Book.

Settings > Address Book

Delete stored location?

Edit

Alter

Dele

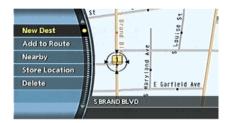

INV2693

# DELETING AN INDIVIDUAL ITEM ON THE MAP

 Align the cross pointer over the preferred stored location for deletion by moving on the map. Then push (ENTER).

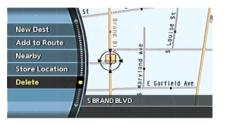

INV2694

2. Highlight [Delete] and push **<ENTER>**.

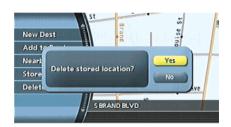

INV2695

 A confirmation message is displayed. Confirm the contents of the message, highlight [Yes] and push (ENTER). The stored item is deleted from the Address Book.

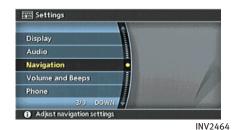

G35, M45/M35

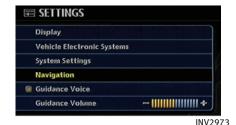

FX45/35, QX56

### **DELETING ALL STORED ITEMS**

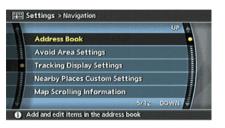

INV2641

2. Highlight [Address Book] and push **<ENTER>.** 

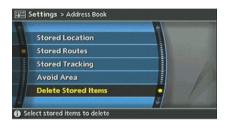

INV2696

3. Highlight [Delete Stored Items] and push **<ENTER>**.

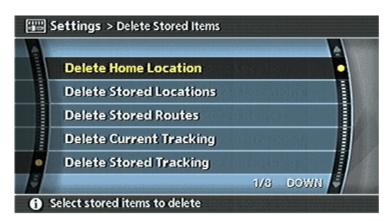

4. Highlight the preferred item for deletion and push **<ENTER>**.

#### Items that can be deleted

- Delete Home Location:
   Deletes the home location.
- Delete Stored Locations: Deletes all stored locations.
- Delete Stored Routes:
   Deletes all stored routes.

INV2697

- Delete Current Tracking:
   Deletes the current tracked route.
- Delete Stored Tracking:
   Deletes all stored tracked routes.
- Delete Avoid Areas:
   Deletes all stored Avoid Areas.
- Delete Previous Destinations: Deletes all previous destinations.
- Delete Previous Starting Point: Deletes the previous starting point.

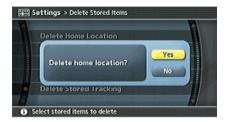

INV2698

 A confirmation message is displayed. Confirm the contents of the message, highlight [Yes] and push (ENTER). The stored items are deleted from the Address Book.

# **CUSTOMIZING NEARBY PLACES**

You can change the categories used for searching facilities nearby.

The modified list of facilities can be used for searching for a location using [Nearby Places].

"SETTING A NEARBY PLACE" (page 4-47)

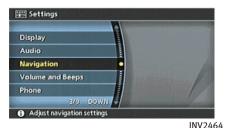

G35, M45/M35

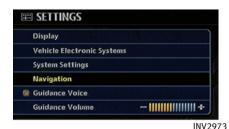

FX45/35, OX56

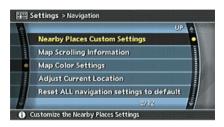

INV2699

2. Highlight [Nearby Places Custom Settings] and push **(ENTER)**.

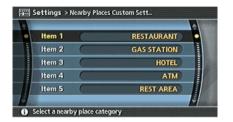

INV2700

3. Highlight the preferred item and push **<ENTER>.** 

The main category list is displayed.

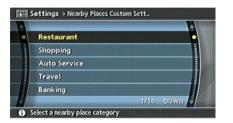

INV2701

4. Highlight a main category and push **(ENTER)**.

The sub category list is displayed.

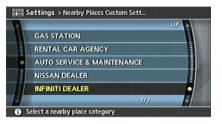

INV2702

5. Highlight a sub category and push **<ENTER>.** 

The category setting is modified.

6. Push **<MAP>** to return to the current location map screen.

**MEMO** 

# 7 Viewing technical information

| Information screen (G35, M45/M35 only)    | 7-2 |
|-------------------------------------------|-----|
| Basic operation                           | 7-2 |
| Viewing information about current vehicle |     |
| location                                  | 7-4 |
| Basic operation                           | 7-4 |

| Viewing GPS current location information. | 7-! |
|-------------------------------------------|-----|
| Basic operation                           | 7-! |
| Viewing navigation system version         |     |
| information                               | 7-6 |
| Basic operation                           | 7-6 |

# 7. Viewing technical information

## **INFORMATION SCREEN (G35, M45/M35** only)

This screen allows you to set or view various information that is helpful for using the vehicle safely and comfortably, such as maintenance information, current location information, GPS information and map DVD-ROM version.

#### BASIC OPERATION

- 1. Push (INFO).
- 2. Highlight the preferred item and push **<ENTER>.**

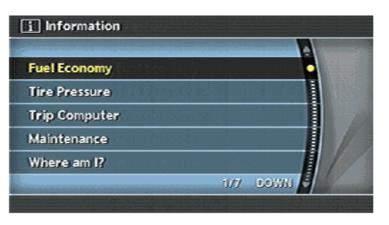

INV2703

### Available items

- Fuel Economy (M45/M35 only): Refer to the Owner's Manual of your vehicle.
- Tire Pressure (M45/M35 only): Refer to the Owner's Manual of your vehicle.
- Trip Computer (M45/M35 only): Refer to the Owner's Manual of your vehicle.

- Maintenance: Refer to the Owner's Manual of your vehicle.
- Where am I?:
  - TOP "VIEWING INFORMATION ABOUT **CURRENT VEHICLE LOCATION"** (page 7-4)
- GPS Satellite Info:
  - で写 "VIEWING GPS CURRENT LOCATION INFORMATION" (page 7-5)

# 7. Viewing technical information

Navigation Versions:
 "VIEWING NAVIGATION SYSTEM VERSION INFORMATION"
 (page 7-6)

## VIEWING INFORMATION ABOUT CUR-RENT VEHICLE LOCATION

This allows you to display the information about the vehicle location on the route when driving according to route guidance.

#### BASIC OPERATION

#### FX45/35, QX56:

- 1. Push **<ROUTE>**.
- Highlight [Route Information] and push **ENTER**.
- Highlight [Where am I?] and push **ENTER**.
- 4. Push **<BACK>** to return to the previous screen.

Push **<MAP>** to return to the current location map screen.

#### G35, M45/M35:

- 1. Push (INFO).
- Highlight [Where am I?] and push **ENTER**.
- 3. Push **<BACK>** to return to the previous screen.

Push **<MAP>** to return to the current location map screen.

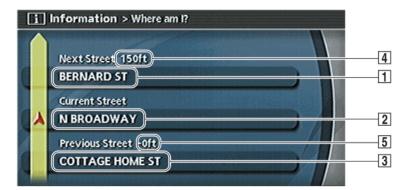

INV2704

# Contents of vehicle location information

- 1 Next Street:
  Displays the next street on the route.
- 2 Current Street: Displays the current street on the route.
- 3 Previous Street:
  Displays the previous street on the route.

- 11112704
- 4 Displays the distance to the next intersection on the route.
- 5 Displays the distance traveled from the previous intersection on the route.

# VIEWING GPS CURRENT LOCATION INFORMATION

This allows you to display GPS information, such as the positioning status, latitude/longitude, altitude and satellite locations.

#### BASIC OPERATION

#### FX45/35, QX56:

- 1. Push **<SETTING>**.
- Highlight [Navigation] and push (ENTER).
- 4. Push **<BACK>** to return to the previous screen.

Push **<MAP>** to return to the current location map screen.

#### G35, M45/M35:

- 1. Push (INFO).
- Highlight [GPS Satellite Info] and push **ENTER**.
- Push **<BACK>** to return to the previous screen.
  - Push **<MAP>** to return to the current location map screen.

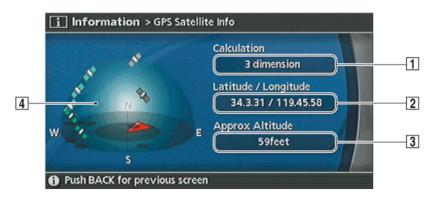

INV2705

### Contents of GPS information

1 Calculation:

Displays the GPS positioning method.

|  | Displays the drs positioning method. |                                                                               |  |
|--|--------------------------------------|-------------------------------------------------------------------------------|--|
|  | 3-dimension                          | Calculating the latitude, longitude and altitude by four or more satellites.  |  |
|  | 2-dimension                          | Calculating the latitude, longitude and altitude by three or more satellites. |  |
|  | Out of range                         | Cannot calculate because no GPS satellites can be located.                    |  |

- 2 Latitude/Longitude: Displays the latitude/longitude.
- 3 Approx Altitude: Displays the approximate altitude.
- 4 Positioning status:

| • | It indicates that satellites are available.          |
|---|------------------------------------------------------|
|   | It indicates that satellites are being searched for. |

# 7. Viewing technical information

# VIEWING NAVIGATION SYSTEM VERSION INFORMATION

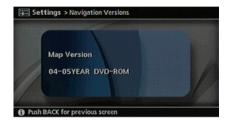

INV2937

This allows you to display the map DVD-ROM version information.

#### **BASIC OPERATION**

FX45/35, QX56:

- 1. Push **<SETTING>**.
- Highlight [Navigation Versions] and push **(ENTER)**.
- 4. Push **<BACK>** to return to the previous screen.

Push **<MAP>** to return to the current location map screen.

G35, M45/M35:

- 1. Push (INFO).
- Highlight [Navigation Versions] and push **ENTER**.
- Push **<BACK>** to return to the previous screen.

Push **(MAP)** to return to the current location map screen.

| Settings screen (FX45/35, QX56) | 8-2  |
|---------------------------------|------|
| Basic operation                 | 8-2  |
| Display settings                | 8-3  |
| System settings screen          | 8-6  |
| Language and unit settings      | 8-7  |
| Clock settings                  | 8-10 |
| Settings screen (G35, M45/M35)  | 8-12 |
| Basic operation                 | 8-12 |

| Display settings                         | 8-1  |
|------------------------------------------|------|
| Volume adjustment                        | 8-17 |
| Clock settings                           | 8-1  |
| Language and unit settings               | 8-2  |
| Map color settings                       | 8-2  |
| Adjusting the current vehicle location   | 8-2  |
| Reset all navigation settings to default | 8-27 |
|                                          |      |

# SETTINGS SCREEN (FX45/35, QX56)

The navigation system can be customized to make it easier for you to use.

#### BASIC OPERATION

- 1. Push **<SETTING>**.
- 2. Highlight the preferred setting item and push **<ENTER>**.

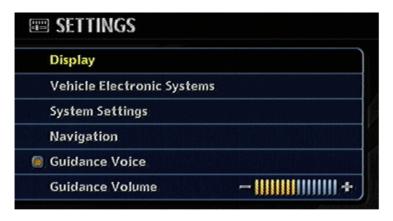

INV2974

## Available setting items

- Display: rage "DISPLAY SETTINGS" (page 8-3)
- System Settings: Allows you to adjust the time setting, language/measurement unit setting and ON/OFF setting of beeps used in the system.
- Navigation: Allows you to adjust various settings of the navigation system. Refer to the instructions in the relevant sections.

- Guidance Voice: Select to toggle the voice guidance function between on and off. The indicator light illuminates when the voice guidance function is set to on.
- Guidance Volume: Adjust the volume level of voice guidance by tilting the joystick, pushing the main directional buttons or rotating the center dial in the direction of [+] or [-].

#### DISPLAY SETTINGS

This menu allows you to turn on and off the display and adjust the image quality.

### **Basic** operation

- 1. Highlight [Display] and push **<ENTER>**.
- Highlight the preferred adjustment item and push **<ENTER>**.
- 3. Use the joystick, the main directional buttons or the center dial to adjust to the preferred setting.
- 4. After setting, push **<ENTER>** or **<BACK>** to apply the setting.
- Push **<BACK>** to return to the previous screen. Push **<MAP>** to return to the current location map screen.

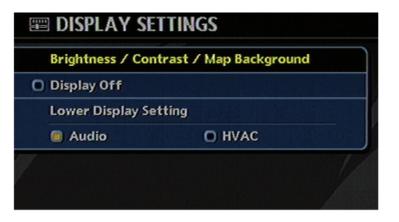

INV2939

## Available setting items

- Brightness/Contrast/Map Background Allows you to adjust the screen brightness and contrast, and set the background color.
- Display off
  Allows you to turn on/off the screen.
  TSF "Display off" (page 8-4)
- Lower Display Setting Refer to the Owner's Manual of your vehicle.

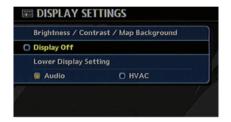

INV2940

## Display off

To turn off the display, push **(ENTER)** and turn the [Display off] indicator on.

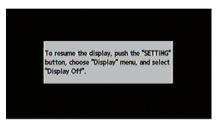

INV2941

When any button is pushed with the display off, the display turns on. The display will automatically turn off 5 seconds after the operation is finished. To return to the previous screen, push

**(SETTING)**, highlight [Display] and push

**⟨ENTER⟩** to turn off the indicator.

Contrast Map Background O Dark

DISPLAY SETTINGS

INV2942

Bright

## **Brightness**

**Brightness** 

Adjust the display brightness by tilting the joystick, pushing the main directional buttons or rotating the center dial in the direction of [+] or [-].

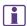

## INFO:

The preview of the map screen is displayed on the upper portion of the screen, if the previous screen displayed a map.

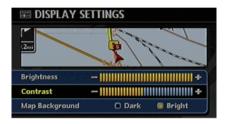

INV2943

#### Contrast

Adjust the display contrast by tilting the joystick, pushing the main directional buttons or rotating the center dial in the direction of [+] or [-].

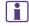

## INFO:

The preview of the map screen is displayed on the upper portion of the screen, if the previous screen displayed a map.

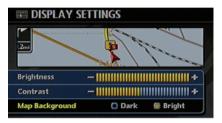

INV2944

## Map Background

Select the background color from bright color or dark color.

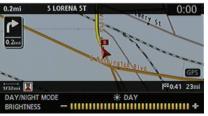

INV2945

Bright background color

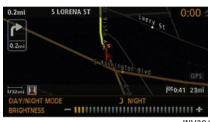

INV2946

Dark background color

#### SYSTEM SETTINGS SCREEN

Allows you to set system settings such as language/measurement unit setting.

## **Basic** operation

- 1. Highlight [System Settings] and push **(ENTER)**.
- 2. Highlight the preferred adjustment item and push **<ENTER>**.
- Push **<BACK>** to return to the previous screen. Push **<MAP>** to return to the current location map screen.

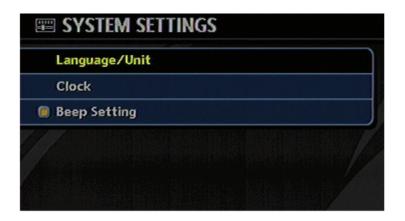

INV2947

## Available setting items

- Language/Unit: "LANGUAGE AND UNIT SETTINGS" (page 8-7)
- Clock: [译 "CLOCK SETTINGS" (page 8-10)
- Beep Setting:
   Select to toggle the beep function
   between on and off. The indicator light
   illuminates when the beep function is
   set to on.

The beep that sounds when pushing

and holding a button or when a prohibited operation is performed cannot be set to off.

#### LANGUAGE AND UNIT SETTINGS

This allows you to change the language and measurement unit used in the system.

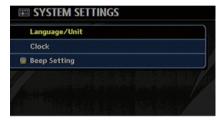

INV2948

## Language settings

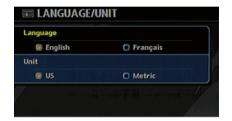

INV2949

Highlight the preferred setting item and push **ENTER**. The indicator light of the selected item illuminates.

Available languages

- English
- Français

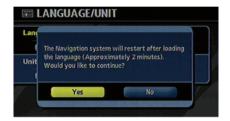

INV2950

 A message is displayed. Confirm the contents of the message.
 After confirming the message, highlight [Yes] and push **<ENTER>**.

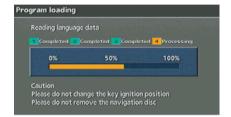

INV2796

 The program loading screen is displayed, and the system initiates language setting. Upon completion, the start-up screen is automatically displayed.

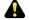

## **CAUTION!**

Do not change the ignition switch position while changing the language. Doing so may cause a system malfunction.

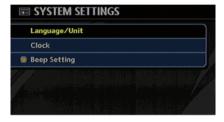

INV2948

# Unit settings

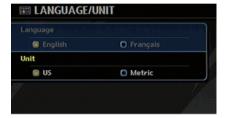

INV2951

 Highlight [Unit] and tilt the joystick to the right or left, push the right or left switches of the main directional buttons or push **<ENTER>** to highlight the preferred unit.

The indicator of the selected unit illuminates.

Available units

- US: mile, MPH, °F, MPG
- Metric: km, km/h, °C, L/100 km
- Push **<BACK>** to return to the previous screen.

Push **<MAP>** to return to the current location map screen.

#### **CLOCK SETTINGS**

This allows you to change the clock settings.

## **Basic** operation

- 1. Highlight [Clock] and push **<ENTER>**.
- 2. Highlight the preferred adjustment item.
- Use the joystick, the main directional buttons or the center dial to adjust to the preferred setting.
- 4. After setting, push **<ENTER>** or **<BACK>** to apply the setting.
- Push **<BACK>** to return to the previous screen. Push **<MAP>** to return to the current location map screen.

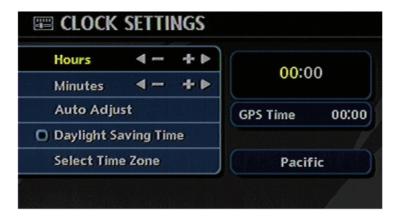

INV2952

## Setting items

Hours:

Set the hour.

Adjust the hour by tilting the joystick, pushing the main directional buttons or rotating the center dial in the direction of [+] or [-].

Minutes:

Set the minutes.

Adjust the minutes by tilting the joystick, pushing the main directional buttons or rotating the center dial in the direction of [+] or [-].

Auto Adjust:

The time currently set is reset to the GPS time.

Daylight Saving Time:

Select to toggle the daylight saving time setting between on and off. The indicator light illuminates when the daylight saving time setting is set to on.

#### • Select Time Zone:

Select an appropriate time zone from the list that appears when you select this item.

- Pacific
- Mountain
- Central
- Eastern
- Atlantic
- Newfoundland

# SETTINGS SCREEN (G35, M45/M35)

The navigation system can be customized to make it easier for you to use.

#### BASIC OPERATION

- 1. Push (SETTING).
- 2. Highlight the preferred setting item and push **<ENTER>**.

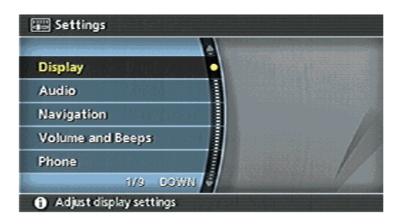

INV2707

## Available setting items

- Display: ↑ "SETTINGS SCREEN (G35, M45/ M35)" (page 8-12)
- Audio (M45/M35 only): Refer to the Owner's Manual of your vehicle.
- Navigation:
   Allows you to adjust various settings of the navigation system. Refer to the instructions in the relevant sections.

- Volume and Beeps: 가장 "VOLUME ADJUSTMENT"
- Phone (M45/M35 only):
   Refer to the Owner's Manual of your vehicle.

(page 8-17)

 Voice Recognition:
 "SYSTEM FEEDBACK ANNOUNCE-MENT MODES" (page 9-7)

- Clock:
  - \*CLOCK SETTINGS" (page 8-19)
- Language/Unit:
  - "LANGUAGE AND UNIT SETTINGS" (page 8-21)
- Comfort & Convenience (M45/M35 only):
   This item is displayed when the ignition

switch is in the ON position. Refer to the Owner's Manual of your vehicle.

#### DISPLAY SETTINGS

This menu allows you to turn on and off the display and adjust the image quality.

## **Basic** operation

- 1. Highlight [Display] and push **<ENTER>**.
- 2. Highlight the preferred adjustment item and push **<ENTER>**.
- 3. Use the joystick, the main directional buttons or the center dial to adjust to the preferred setting.
- 4. After setting, push **<ENTER>** or **<BACK>** to apply the setting.
- 5. Push **<BACK>** to return to the previous screen. Push (MAP) to return to the current location map screen.

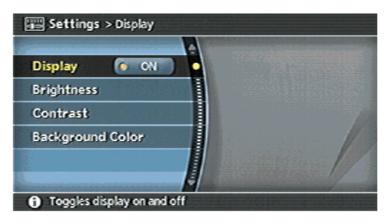

INV2708

## Available setting items

- Display Allows you to turn on/off the screen. 7字 "Display" (page 8-15)
- Brightness Allows you to adjust the screen brightness.

"Brightness" (page 8-15)

Contrast Allows you to adjust the screen contrast.

rafe "Contrast" (page 8-16)

Background Color Allows you to set the background color. r澤 "Background Color" (page 8-16)

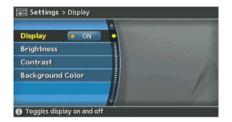

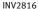

# Display

To turn off the display, push **<ENTER>**. The display can also be turned off by pushing and holding **<Day/Night OFF>** for more than 2 seconds.

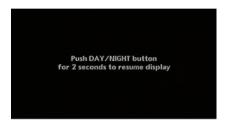

INV2953

When any button is pushed with the display off, the display turns on. The display will automatically turn off 5 seconds after the operation is finished.

To turn on the display, push (Day/Night)

OFF) for more than 2 seconds.

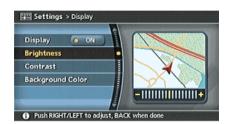

INV2711

## **Brightness**

Adjust the display brightness by tilting the joystick, pushing the main directional buttons or rotating the center dial in the direction of [+] or [-].

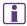

### INFO:

The preview of the map screen is displayed on the right side of the screen.

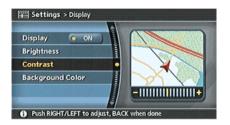

INV2712

#### Contrast

Adjust the display contrast by tilting the joystick, pushing the main directional buttons or rotating the center dial in the direction of [+] or [-].

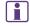

#### INFO:

The preview of the map screen is displayed on the right side of the screen.

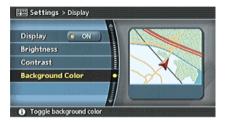

INV2713

## **Background Color**

Select the background color from bright color or dark color.

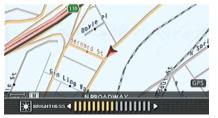

INV2714

Bright background color

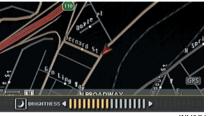

INV2715

Dark background color

## **VOLUME ADJUSTMENT**

This allows you to turn on and off, as well as adjust, the phone function (ringer, incoming and outgoing volume), the voice guide function and the beep function.

## **Basic** operation

- Highlight [Volume and Beeps] and push (ENTER).
- 2. Highlight the preferred adjustment item and push **<ENTER>**.
- Use the joystick, the main directional buttons or the center dial to adjust the volume.
  - Push **⟨ENTER⟩** to set ON/OFF.
- 4. After setting, push **<ENTER>** or **<BACK>** to apply the setting.
- 5. Push **<BACK>** to return to the previous screen. Push **<MAP>** to return to the current location map screen.

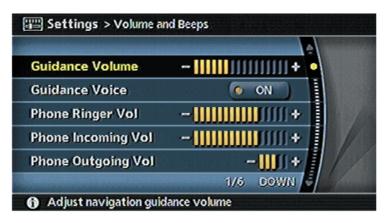

INV2783

## Setting items

- Guidance Volume:
- Adjust the volume level of voice guidance by tilting the joystick in the direction of [+] or [-], pushing the main directional buttons or rotating the center dial in the direction of [+] or [-].
- Guidance Voice:
  - Select to toggle the voice guidance function between on and off. The indicator light illuminates when the voice guidance function is set to on.

- INV2783
- Phone Ringer Vol (M45/M35 only):
   Adjust the volume level of the phone ringer by tilting the joystick in the direction of [+] or [-], pushing the main directional buttons or rotating the center dial in the direction of [+] or [-].
- Phone Incoming Vol (M45/M35 only):
   Adjust the phone incoming volume by
   tilting the joystick in the direction of [+]
   or [-], pushing the main directional
   buttons or rotating the center dial in
   the direction of [+] or [-].

- Phone Outgoing Vol (M45/M35 only):
   Adjust the phone outgoing volume by tilting the joystick in the direction of [+] or [-], pushing the main directional buttons or rotating the center dial in the direction of [+] or [-].
- Button Beeps:

Select to toggle the beep function between on and off. The indicator light illuminates when the beep function is set to on.

The beep that sounds when pushing and holding a button or when a prohibited operation is performed cannot be set to off.

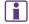

#### INFO:

For more details about [Phone Ringer Vol], [Phone Incoming Vol] and [Phone Outgoing Vol], refer to the Owner's Manual of your vehicle. (M45/M35 only)

#### **CLOCK SETTINGS**

This allows you to change the clock settings.

#### **Basic** operation

- 1. Highlight [Clock] and push **<ENTER>**.
- Highlight the preferred adjustment item and push **<ENTER>**.
- Use the joystick, the main directional buttons or the center dial to adjust to the preferred setting. Push **<ENTER>** to set ON/OFF.
- 4. After setting, push **<ENTER>** or **<BACK>** to apply the setting.
- Push **<BACK>** to return to the previous screen. Push **<MAP>** to return to the current location map screen.

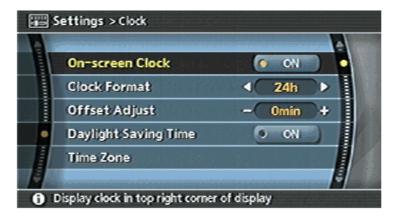

INV2718

### Setting items

- On-screen Clock:
- Select to toggle the clock display located in the top right corner of the display between on and off. The indicator light illuminates when the clock display is set to on.
- Clock Format:

Use the joystick, the main directional buttons or the center dial to change the clock format between 12-hour and 24-hour.

IIV.

- Offset Adjust:
  - Use the joystick, the main directional buttons or the center dial to adjust the offset value (between -59 and +59).
- Daylight Saving Time:

Select to toggle the daylight saving time setting between on and off. The indicator light illuminates when the daylight saving time setting is set to on.

## 8. Other settings

• Time Zone:

Select an appropriate time zone from the list that appears when you select this item.

- Pacific
- Mountain
- Central
- Eastern
- Atlantic
- Newfoundland

#### LANGUAGE AND UNIT SETTINGS

This allows you to change the language and measurement unit used in the system.

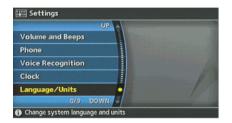

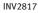

### Language settings

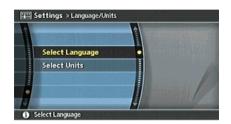

INV2719

Highlight [Select Language] and push **ENTER**.

### 8. Other settings

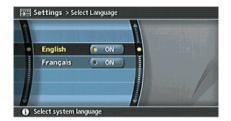

INV2720

Highlight the preferred setting item and push **<ENTER>**. The indicator light of the selected item illuminates.

Available languages

- English
- Français

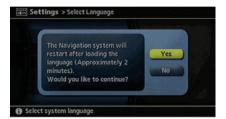

INV2964

 A message is displayed. Confirm the contents of the message.
 After confirming the message, highlight [Yes] and push **<ENTER>**.

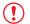

NOTE:

If you change the language, the stored voicetags are deleted. (M45/M35 only)

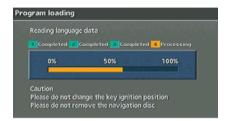

INV2796

 The program loading screen is displayed, and the system initiates language setting. Upon completion, the start-up screen is automatically displayed.

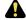

**CAUTION!** 

Do not change the ignition switch position while changing the language. Doing so may cause a system malfunction.

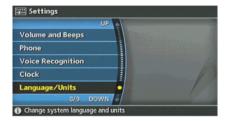

INV2817

## Unit settings

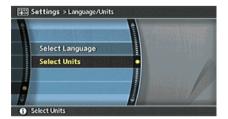

INV2795

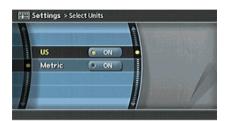

INV2722

3. Highlight the preferred unit and push **(ENTER)**.

The indicator of the selected unit illuminates.

Available units

- US: mile, MPH, °F, MPG
- Metric: km, km/h, °C, L/100 km
- 4. Push **<BACK>** to return to the previous screen.

Push **(MAP)** to return to the current location map screen.

## 8. Other settings

## MAP COLOR SETTINGS

This allows you to change the map color.

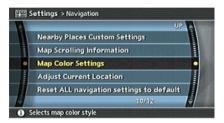

INV2716

- 1. Highlight [Navigation] and push **<ENTER>.**
- 2. Highlight [Map Color Settings] and push **<ENTER>**.

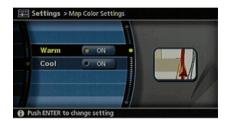

INV2954

3. Highlight the preferred map color and push **<ENTER>**. The indicator light of the selected color illuminates.

Available map colors

Warm: Sets warm colors for the map

coloring.

Cool: Sets cool colors for the map color-

ing.

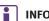

INFO:

You can confirm the effect of your setting on the preview displayed on the right side of the screen.

#### ADJUSTING THE CURRENT VEHICLE LO-CATION

If the vehicle icon indicating the current vehicle location is not located in the correct position, you can correct the position of the vehicle icon on the map screen.

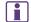

#### INFO:

- Regardless of the map view setting, the map is displayed in Plan View when adjusting the position of the vehicle icon.
- When you correct the position of the vehicle icon, the map is automatically displayed in the North Up mode. After finishing the correction, the map restores the current orientation setting.
- The position and direction of the vehicle icon may be misaligned depending on the external conditions and environment.
- If the vehicle icon is misaligned, drive for a while in a location where the GPS signals can be received. This may correct the position of the vehicle icon.

\*\*BASIC OPERATIONS" (page 11-3)

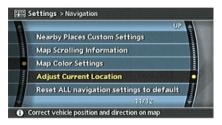

INV2723

- Highlight [Navigation] and push (ENTER).
- 2. Highlight [Adjust Current Location] and push **<ENTER>**.

The current location map screen is displayed.

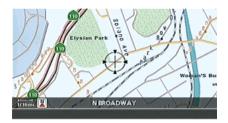

INV2724

- 3. Adjust the position of the vehicle icon using the joystick.
  - After adjusting the position of the vehicle icon, push **<ENTER>**.

## 8. Other settings

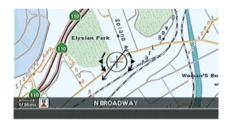

INV2725

 Adjust the direction of the vehicle icon using the joystick.
 After adjusting the direction of the vehicle icon, push **<ENTER>**.

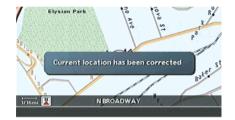

INV2726

5. A message is displayed, and the adjusted vehicle location is stored.

## RESET ALL NAVIGATION SETTINGS TO DEFAULT

This allows you to restore various settings (display, volume level, etc.) to the default settings.

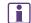

#### INFO:

The memory contents, such as the stored locations, will not be deleted.

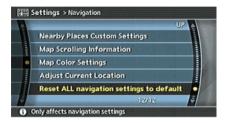

INV2727

- 1. Highlight [Navigation] and push **(ENTER)**.
- 2. Highlight [Reset ALL navigation settings to default] and push **<ENTER>**.

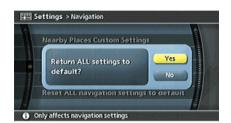

INV2728

A confirmation message is displayed. Confirm the contents of the message, highlight [Yes] and push **ENTER**>.

## 8. Other settings

**MEMO** 

| INFINITI Voice Recognition | 9-2 |
|----------------------------|-----|
| Using the system           |     |
| Basic voice control        | 9-2 |
| Inputting numbers by voice | 9-5 |

| Personal vocabulary (voicetags)    | . 9-6 |
|------------------------------------|-------|
| System feedback announcement modes | . 9-7 |
| Voice command examples             | .9-8  |

### INFINITI VOICE RECOGNITION

INFINITI Voice Recognition allows handsfree operation of the navigation system and other systems equipped on this vehicle, such as the display, audio, climate control and phone.

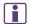

#### INFO:

- INFINITI Voice Recognition activates only when English is set as the language for the system. INFINITI Voice Recognition cannot be activated by pushing <TALK> if French is set for the system.
- Voice recognition can be used to set destination street addresses that exist within the continental United States (48 States). Street addresses in Canada, Alaska and Hawaii cannot be entered using voice recognition.

#### USING THE SYSTEM

#### Initialization

When the ignition switch is pushed to the ON position, INFINITI Voice Recognition is initialized, which takes a few seconds. When completed, the system is ready to

accept voice commands. If **<TALK>** is pushed before the initialization completes, the display will show the message: "Phonetic data downloaded. Please wait."

#### BASIC VOICE CONTROL

#### Before starting

To get the best recognition performance out of INFINITI Voice Recognition, observe the following:

- The interior of the vehicle should be as quiet as possible. Close the windows to eliminate the surrounding noises (traffic noise and vibration sounds, etc.), which may prevent the system from correctly recognizing the voice commands.
- Wait until the tone sounds before speaking a command. Otherwise, the command will not be recognized properly.
- Speak in a natural conversational voice without pausing between words.
- If the air conditioner is set to "Auto", the fan speed is automatically lowered so that your commands can be recognized more easily.

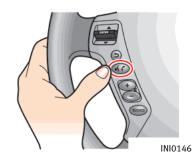

#### Giving voice commands

1. Push and release **⟨TALK⟩** located on the steering switch.

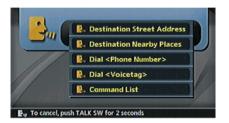

INV2784

- A list of commands appears on the screen, and the system announces, "Please say a command".
- After the tone sounds and the icon on the screen changes from [ ☐ ] to [ ☐, ], speak "Command list".

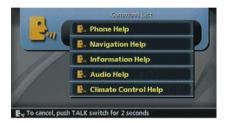

INV2831

- 4. The system confirms the recognized command, and a list of command list categories appears.
- 5. After the tone sounds, speak "Navigation help".

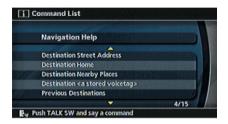

INV2794

The system confirms the recognized command, and a list of navigation commands appears.

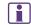

#### INFO:

- If the system did not recognize your command, push (TALK) or (BACK) to return to the previous screen.
- Voice commands cannot be accepted when the icon is [ ].

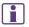

#### INFO:

- If the command is not recognized, the system announces, "Please say again".
   Repeat the command in a clear voice.
- Push <TALK> or <BACK> once to return to the previous screen.
- If you want to cancel the command, push and hold (TALK) for 1 second. The message "Voice cancelled" will be announced.
- Speak "Wait" or "Pause" to pause the operation.
  - Push **<TALK>** to restart the operation. After "Wait" or "Pause" is recognized, the system pauses for 20 seconds, and then automatically restart the operation.
- If you want to adjust the volume of the system feedback, push the volume control buttons (+ or -) on the steering switch or use the audio system volume knob while the system is making an announcement.

### How to speak numbers

INFINITI Voice Recognition requires a certain way to speak numbers in voice commands. Refer to the following examples. (General rule: Either "zero" or "oh" can be used for "0".)

#### **Navigation:**

Speak commands according to the following examples:

- 2D map "Two D map"
- Zoom level 5 "Zoom level five"
- Destination memory 100
  - "Destination memory one oh oh"
  - "Destination memory one hundred"
  - "Destination memory one zero zero"
  - Destination 1-800-662-6200
  - "Destination one eight oh oh six six two six two oh oh"
  - "Destination one eight hundred six six two six two oh oh"
  - "Destination one eight zero zero six six two six two oh oh"

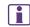

#### INFO:

When speaking a house number, speak "0" as "Zero".

Speaking "oh" cannot be recognized.

#### INPUTTING NUMBERS BY VOICE

You can enter numbers by voice on the phone number input screen.

As an example, searching for a destination by a phone number is described here.

- 1. Push **<DEST>**.
- 2. Highlight [Other] and push **(ENTER)**.
- 3. Highlight [Phone Number] and push **(ENTER)**.

The phone number input screen is displayed.

"SETTING BY PHONE NUMBER" (page 4-45)

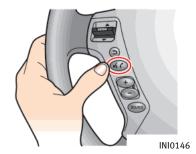

4. Push and release **⟨TALK⟩** located on the steering switch.

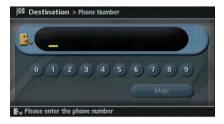

INV2818

- 5. An announcement is provided and a tone sounds. Speak the numbers.
  - "How to speak numbers" (page 9-4)

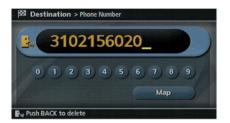

INV2819

After entering the entire phone number, speak "Map" and push **ENTER>**.

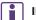

#### INFO:

You can speak any key names displayed on the screen.

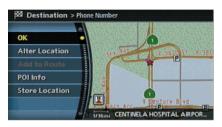

INV2820

7. The system recognizes your command and searches for the destination.

### PERSONAL VOCABULARY (voicetags)

INFINITI Voice Recognition includes a function that allows you to input personal names for locations to be recognized by the system. These are called "voicetags". Using your own voice, voicetags can be assigned to 10 locations stored in the Address Book.

For further details about storing voicetags, refer to section 6.

LOCATION" (page 6-16)

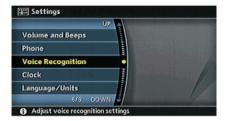

INV2792

#### SYSTEM FEEDBACK ANNOUNCE-MENT MODES

You can select two modes, long or short, for the announcement by the system.

#### How to set

- 1. Push **<SETTING>**.

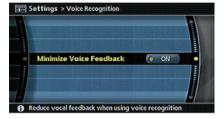

INV2793

- Highlight [Minimize Voice Feedback] and push **(ENTER)**.
   The indicator illuminates, and the system announcement mode switches to the short mode.
- 4. Push **<BACK>** to return to the previous screen. Push **<MAP>** to return to the current location map screen.

#### **VOICE COMMAND EXAMPLES**

To use the voice recognition function, speaking one command is sometimes sufficient, but at other times it is necessary to speak two or more commands.

As examples, some additional basic operations by voice commands are described here.

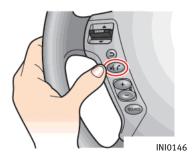

Example 1: Switching the map to the Birdview<sup>TM</sup> mode

1. Push and release **<TALK>** located on the steering switch.

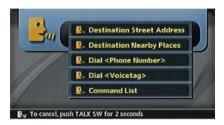

INV2784

- 2. The system announces, "Please say a command after a tone".
- After the tone sounds and the icon on the screen changes from [ ☐ ] to [ ☐, speak "Birdview".

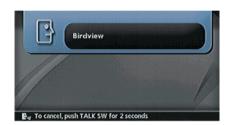

INV2786

 Voice feedback will be provided when the command is accepted, and the map is displayed in Birdview<sup>TM</sup>.

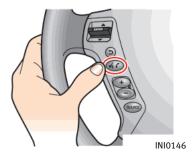

Example 2: Setting a destination using a nearby place

1. Push and release **<TALK>** located on the steering switch.

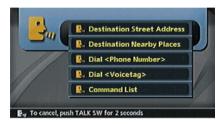

INV2784

- 2. The system announces, "Please say a command after a tone".
- After the tone sounds and the icon on the screen changes from [ ☐ ] to [ ☐ ], speak "Destination nearby places".

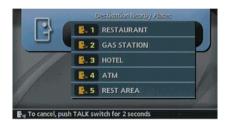

INV2832

- Voice feedback will be provided when the command is accepted, and the list of POI categories appears.
- After the tone sounds and the icon on the screen changes again, speak "One".

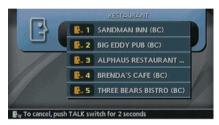

INV2833

- Voice feedback will be provided when the command is accepted, and the list of facilities in the category specified in the previous step appears.
- After the tone sounds and the icon on the screen changes again, speak "One".

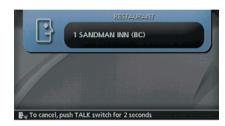

INV2834

 Voice feedback will be provided when the command is accepted, and the system starts calculating a route to the selected facility.

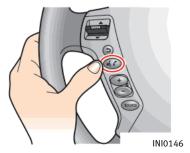

Example 3: Setting a destination by a street address

1. Push and release **⟨TALK⟩** located on the steering switch.

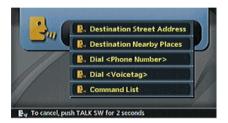

INV2784

- 2. The system announces, "Please say a command after a tone".
- 3. Speak "Destination street address".

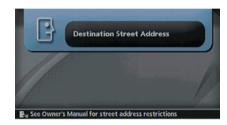

INV2835

4. Speak the name of the state, "California".

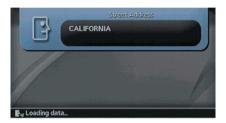

INV2836

5. Speak the name of the city, "Gardena".

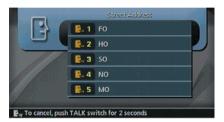

INV2838

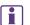

#### INFO:

Depending on the city/county, you may need to specify the first 2 characters of the street name before speaking the street name.

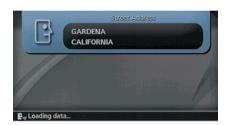

INV2837

6. Speak the name of the street, "South figueroa street".

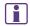

#### INFO:

Only the official street names stored in the map DVD-ROM data can be recognized by the system. You need to speak the street name precisely including boulevard, way, north, south, etc. In this case, you cannot speak "Figueroa street" or "Figueroa".

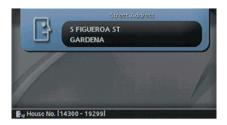

INV2839

7. Speak the house number.

"How to speak numbers"

(page 9-4)

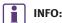

Speak the house number within the range displayed at the bottom of the screen.

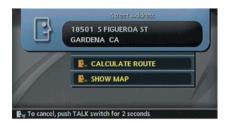

INV2840

 To confirm the destination location on the map, speak "Show map".
 To calculate a route, speak "Calculate route".

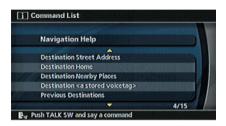

INV2794

#### Help command

If you are controlling the system by voice commands for the first time or do not know the appropriate voice command, speak the following command.

- "Command list"
   Displays the list of voice commands.
- "Navigation Help"
   Displays the list for navigation voice commands.

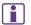

#### INFO:

The list displayed can be scrolled by tilting **<ENTER>** on the steering switch.

## Navigation commands

#### Online command list:

| Command                                                    | Action                                                                                                |
|------------------------------------------------------------|----------------------------------------------------------------------------------------------------|
| Destination street address                                 | Searches for a location by the street address specified, and sets a route. (For continental US only.) |
| Destination home                                           | Sets a route to your home that is stored in the Address Book.                                         |
| Destination nearby places                                  | Sets a route to a facility near the current vehicle location.                                         |
| Destination <i>a stored voicetag</i>                       | Sets a route to a stored location that has the voicetag specified.                                    |
| Previous destinations                                      | Sets a route to a previous destination.                                                               |
| Nearby restaurant                                          | Sets a route to a restaurant near the current vehicle location.                                       |
| Nearby gas station                                         | Sets a route to a gas station near the current vehicle location.                                      |
| Nearby ATM                                                 | Sets a route to an ATM near the current vehicle location.                                             |
| Nearby grocery                                             | Sets a route to a grocery store near the current vehicle location.                                    |
| *See manual for more categories                            | *Category list" (page 9-16)                                                                           |
| Show nearby <i><category i="" name<="">&gt;</category></i> | Displays nearby facility icons on the map.                                                            |
| Destination phone number (a POI number)                    | Searches for a location by the phone number specified, and sets a route.                              |
| Address book directory                                     | Displays the Address Book.                                                                            |
| Address book                                               | Sets a route to a location stored in the Address Book.                                                |
| Destination memory <1 to 100>                              | Sets a route to a location stored in the Address Book.                                                |
| Plan view map                                              | Displays the map in Plan view.                                                                        |
| Birdview map                                               | Displays the map in Birdview™.                                                                        |
| Map                                                        | Displays the current location map screen.                                                             |
| Zoom level <1 to 100>                                      | Changes the scale of the map.                                                                         |
| Detour                                                     | Calculates a detour.                                                                                  |

| Command                                    | Action                                                                          |
|--------------------------------------------|---------------------------------------------------------------------------------|
| Voice guide repeat                         | Repeats voice guidance once.                                                    |
| Voice guide on                             | Turns on voice guidance.                                                        |
| Voice guide off                            | Turns off voice guidance.                                                       |
| Recalculate route                          | Recalculates a route.                                                           |
| Destination phone number                   | Searches for a destination by the phone number specified, and sets a route.     |
| Destination street address from last city  | Searches for a destination in the city previously specified, and sets a route.  |
| Destination street address from last state | Searches for a destination in the state previously specified, and sets a route. |

#### **Category list:**

The following category names can be recognized by the system when setting the destination from Points of Interest.

| Airport                    | Ferry Terminal        | Park Area           |
|----------------------------|-----------------------|---------------------|
| Amusement Park             | Gas Station           | Parking Garage      |
| ATM                        | Golf Course           | Parking Lot         |
| Auto Dealerships           | Grocery Store         | Performing Arts     |
| Auto Service & Maintenance | Higher Education      | Police Station      |
| Automobile Club            | Historical Monument   | Rental Car Agency   |
| Bank                       | Hospital              | Rest Area           |
| Border Crossing            | Hotel                 | Restaurant          |
| Bowling Center             | Ice Skating Rink      | School              |
| Bus Station                | INFINITI Dealer       | Shopping            |
| Business Facility          | Library               | Ski Resort          |
| Casino                     | Marina                | Sports Center       |
| City Center                | Motorcycle Dealership | Sports Complex      |
| City Hall                  | Movie Theater         | Tourist Attraction  |
| Community Center           | Museum                | Tourist Information |
| Commuter Rail Station      | Nightlife             | Train Station       |
| Convention Center          | Nissan Dealership     | Winery              |
| Court House                | Park & Ride           |                     |

| Features of this navigation system       | 10-2 |
|------------------------------------------|------|
| Route guidance                           | 10-2 |
| Points of interest (POI) directory       | 10-2 |
| Address book                             | 10-2 |
| Avoid area                               | 10-2 |
| Automatic reroute                        | 10-3 |
| Detour                                   |      |
| Birdview <sup>TM</sup>                   | 10-3 |
| Voice guidance                           | 10-3 |
| Current vehicle location                 | 10-4 |
| Display of current vehicle location      | 10-4 |
| What is GPS (Global Positioning System)? | 10-4 |
| Accuracy of positioning                  | 10-4 |
| Incorrect display of vehicle position    | 10-6 |
| Detailed Map Coverage Areas              |      |
| (MCA) for the navigation system          | 10-8 |
| When a gray road is displayed on the     |      |
| map                                      | 10-9 |
|                                          |      |

| Route calculation                           | 10-9    |
|---------------------------------------------|---------|
| Route guidance                              | . 10-11 |
| Basics of voice guidance                    | . 10-11 |
| Directions provided and the distances to    |         |
| guide points                                | . 10-11 |
| Repeating voice guidance                    | . 10-14 |
| Notes on voice guidance                     | . 10-14 |
| Map DVD-ROM                                 | . 10-16 |
| How to order map DVD-ROM updates            | . 10-16 |
| About the map DVD-ROM                       | . 10-16 |
| DVD-ROM drive location                      | . 10-16 |
| Disc replacement                            | . 10-20 |
| How to handle the DVD-ROM                   |         |
| low to handle the display                   | . 10-22 |
| Characteristics of a liquid crystal display |         |
| Maintenance of the display                  |         |
| ,,,,,,,                                     |         |

### FEATURES OF THIS NAVIGATION SYSTEM

#### **ROUTE GUIDANCE**

The main features of the INFINITI Navigation System are visual guidance and voice guidance in selected map coverage areas. Utilizing a network of GPS (Global Positioning System) satellites, the INFINITI Navigation System tracks your location on the map and navigates you to a preferred location.

Once you set the destination in a map coverage area, the INFINITI Navigation System will calculate a route from your current location to your destination. The real-time map display and turn-by-turn voice guidance leads the driver along the route.

These features can be especially helpful when driving to unfamiliar locations.

The system may be unable to set a destination and/or calculate a route when the destination is outside the map coverage area. Additionally, voice guidance may not be available if the destination is outside the map coverage area. For more information on how to set a destination, refer to section 4.

## POINTS OF INTEREST (POI) DIRECTORY

The INFINITI Navigation System offers an extensive Points of Interest (POI) directory in map coverage areas. This directory includes a wide variety of destinations ranging from gas stations, ATMs, and restaurants to casinos, ski resorts, shopping centers and businesses. By accessing the Points of Interest directory, you can search for addresses and phone numbers for a destination, and just by pushing a button, the INFINITI Navigation System will calculate a route to the destination.

The POI directory has many uses. For example, the directory can be sorted by the various types of restaurants near your current location. If you need an ATM or gas station, the INFINITI Navigation System can navigate you to the closest preferred location.

For more information on how to use the Points of Interest directory, refer to section 4.

#### ADDRESS BOOK

The Address Book can store up to 100 locations from map coverage areas into a personal directory. This is especially useful for frequently visited locations, such as clients, relatives and friends. The Address Book function allows easy access to frequently visited locations when setting them as your destination.

For more information on how to use the Address Book, refer to section 6.

#### AVOID AREA

The Avoid Area function allows you to identify areas or freeways that you would like the INFINITI Navigation System to avoid when calculating routes. For example, if a freeway or area is always congested with traffic, you can set the INFINITI Navigation System to calculate routes that exclude that freeway or area.

For more information on the Avoid Area function, refer to section 6.

#### AUTOMATIC REROUTE

If you deviate from the suggested route, the INFINITI Navigation System will automatically recalculate a new route to your destination.

For more information on the Automatic reroute function, refer to section 5.

#### **DETOUR**

If you want to make a detour due to traffic conditions, you can use the Detour function to calculate an alternative route. The INFINITI Navigation System can calculate a route using secondary roads that will return you to primary roads after a specified number of miles.

For more information on the Detour function, refer to section 5.

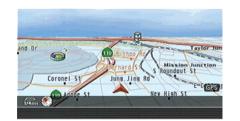

INV2738

#### **BIRDVIEW**<sup>TM</sup>

Two map types, 2-dimensional Plan View and 3-dimensional Birdview<sup>TM</sup>, are available in the INFINITI Navigation System. Birdview<sup>TM</sup> displays the map from an elevated perspective. In Birdview<sup>TM</sup>, it is easy to recognize an image of the route because it provides a panoramic view over a long distance.

For more information on Birdview<sup>TM</sup>, refer to section 3.

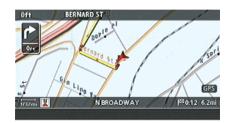

INV2754

#### **VOICE GUIDANCE**

Route guidance is provided through voice and visual instructions. Voice guidance announces the appropriate directions when approaching an intersection at which you need to turn.

For more information on voice guidance, refer to section 5.

#### CURRENT VEHICLE LOCATION

#### DISPLAY OF CURRENT VEHICLE LO-CATION

This navigation system combines the data obtained from the vehicle (by gyro sensor) and from GPS (Global Positioning System) satellites to calculate the current location of the vehicle. This position is then displayed throughout route guidance to a destination.

## WHAT IS GPS (Global Positioning System)?

GPS is a position detecting system that uses satellites deployed by the U.S. government. This navigation system receives radio signals from three or more different satellites that orbit 13,049 miles (21,000 km) above the earth in space, and detects the position of the vehicle by utilizing the principle of triangulation.

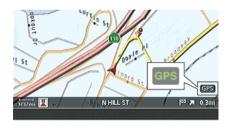

INV2775

#### **ACCURACY OF POSITIONING**

The color of the GPS indicator in the lower right corner of the screen indicates the accuracy of positioning as follows:

- Green: positioning is possible
- Gray: positioning is not possible

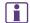

#### INFO:

For approximately 3 or 4 minutes after starting the system, the GPS indicator remains gray, even if accurate positioning is possible.

### Positioning adjustment

When the system judges that the vehicle position information is not accurate based on vehicle speed and gyro sensor data calculations, the system will automatically adjust the position of the vehicle icon using GPS signals.

## Receiving signals from GPS satellites

The reception of GPS signals can be weak, depending on the environment. Vehicles in the following areas/environments may not receive GPS signals (indicator color: gray).

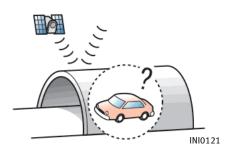

Inside tunnels or parking garages

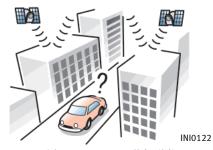

• Areas with numerous tall buildings

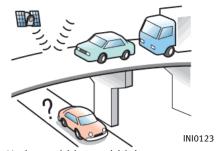

• Under multi-layered highways

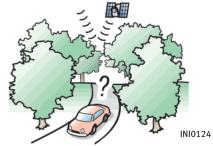

Under many large trees

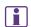

#### INFO:

The GPS antenna is located on the instrument panel inside the vehicle. Do not place any objects, especially mobile phones or transceivers, on the instrument panel. Because the strength of the GPS signal is approximately one billionth of that of TV waves, phones and transceivers will affect or may totally disrupt the signal.

## Display of GPS information

GPS information can be displayed.

"VIEWING GPS CURRENT LOCATION INFORMATION" (page 7-5)

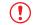

#### NOTE:

Route guidance provided by the navigation system does not take carpool lane driving into consideration, especially when carpool lanes are separated from other road lanes.

## INCORRECT DISPLAY OF VEHICLE POSITION

The following cases may affect the display accuracy of the vehicle's position or traveling direction. The accuracy will return to normal if the driving conditions return to normal.

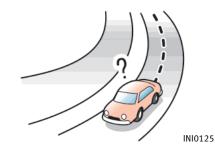

When there is a similar road nearby.

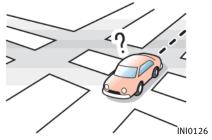

When the vehicle is traveling in an area with a grid pattern road system.

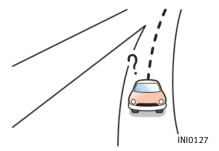

 When the vehicle is passing through a large Y-shaped intersection/junction.

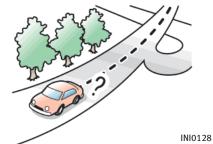

 When the vehicle is traveling on a continuous, slowly curving road.

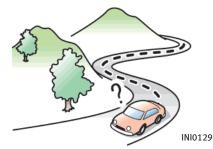

 When the vehicle is traveling on a road with repeating S-shaped curves.

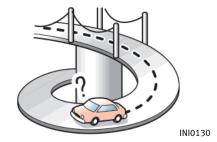

When the vehicle is on a loop bridge.

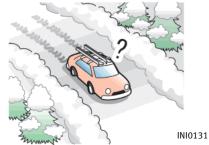

 When the vehicle is on a snow-covered or unpaved road.

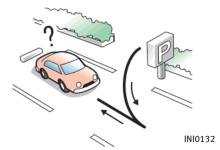

 When repeatedly turning left or right, or driving in zigzags.

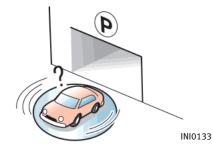

 When the vehicle is rotated on a parking lot turntable while the ignition switch is off.

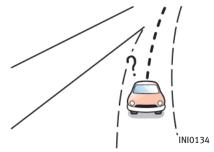

 When driving on a road not displayed on the map screen or a road that has been changed due to additional construction or other reasons.

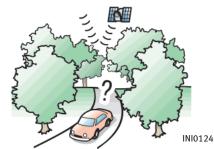

 When the GPS positioning accuracy is low.

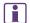

#### INFO:

- The vehicle icon may be misaligned when starting the vehicle just after starting the engine.
- The vehicle icon may also be misaligned if different sized tires or tire chains are installed.
- The system has a function that automatically corrects the vehicle icon position when it is misaligned from the actual position.
- Vehicle position correction by GPS may not function when the vehicle is stopped.

 If the vehicle icon position does not return to normal even after driving for a while, correct the vehicle icon position manually.
 "ADJUSTING THE CURRENT VEHICLE LOCATION" (page 8-25)

# DETAILED MAP COVERAGE AREAS (MCA) FOR THE NAVIGATION SYSTEM

This system is designed to help you reach your destination, and it also performs other functions as outlined in this manual. However, you, the driver, must use the system safely and properly. Information concerning road conditions, traffic signs and the availability of services may not always be up-to-date. The system is not a substitute for safe, proper and legal driving.

Map data covers select metropolitan areas in the United States.

Map data is available on map DVD-ROMs. For information about map DVD-ROMs, contact an INFINITI dealer or call the INFINITI NAVIGATION SYSTEM HELPDESK at 1-800-777-0325.

Map data includes two types of areas: "Detailed coverage areas" providing all detailed road data and other areas showing "Main roads only".

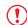

#### NOTE:

Detailed map data is not available in many areas and is generally limited to select major metropolitan areas.

For information on which metropolitan areas are in detailed coverage areas, please refer to the INFINITI Navigation System Software Booklet (included). When you purchase an updated map DVD-ROM, a new software booklet will be included.

## WHEN A GRAY ROAD IS DISPLAYED ON THE MAP

- When you are driving on a road displayed in gray after the vehicle has deviated from the suggested route during route guidance, automatic rerouting may not start immediately.
- The navigation system does not provide route guidance for roads displayed in dark green. Therefore, if the destination is set on a road displayed in dark green, the enlarged map display will return to the ordinary map screen at some point on a suggested route that is near the destination. Also, voice guidance will stop at some point on a suggested route that is near the destination.
- POI information and street names near roads displayed in gray may not be contained in the map data.

#### ROUTE CALCULATION

- There may be cases that carpool lanes are included on a suggested route when the automatic rerouting function is activated, even if the "Use Time Restricted Roads" is turned off.
  - "SETTING CONDITIONS FOR THE ROUTE CALCULATION" (page 5-11)
- The navigation system does not provide route guidance for roads displayed in dark green.
- If the destination is set on a dark green road, the enlarged map display will switch to the ordinary map screen at some point and suggest a route that is near the destination. The distance and direction to the endpoint of the suggested route will be displayed in the lower right corner of the screen.

Also, at this time, voice guidance will announce, "En route to your destination, some roads contain incomplete map data. Turn guidance will not be provided in this area".

When approaching the endpoint of the suggested route, voice guidance will announce, "Entering the road with

- incomplete map data. Please use the direction arrow and distance information to proceed to your destination." To reach your destination, refer to the map screen. Always follow actual roads and regulations and drive safely.
- The suggested route may not be the shortest, nor are other circumstances such as traffic jams considered.
- Because of the inevitable difference in road conditions and circumstances between the time you use this system and the time the information was produced for the map DVD-ROM, there may be discrepancies in roads and regulations. In such cases, follow the actual information available.
- During route calculation, the map will not scroll, however the vehicle icon will move with the actual vehicle's movement.
- During route calculation, buttons such as <MAP>, <DEST>, <ZOOM OUT> and <ZOOM IN> and the INFINITI controller will be disabled.
- In some cases, after the calculation is complete, the calculated route may not be immediately displayed.

- Waypoints that have been passed will be disregarded by rerouting calculation.
- If you scroll the map while the suggested route is being drawn, it may take more time to finish drawing.
- If waypoints are set, the system calculates multiple routes between waypoints simultaneously, and the following may result.
  - If one section between waypoints cannot be calculated, none of the route will be displayed.
  - The route may not connect completely at some waypoints.
  - The route may require a U-turn close to some waypoints.
  - Route calculation may not be completed in the following cases.
  - If there is no main road within a range of 1.5 miles (2.5 km) from the vehicle, a message saying so will appear on the screen. Try recalculating when the vehicle is closer to a main road.
  - If there is no main road within a range of 1.5 miles (2.5 km) from the

- destination or waypoint, a message saying so will appear on the screen. Try setting the location closer to a main road.
- If the vehicle is too close to the destination or if there are no roads to the destination, a message saying so will appear on the screen.
- If it is impossible to reach the destination or waypoints because of traffic regulations, etc.
- If the only route to reach the destination or waypoints is extremely complicated.
- If the destination, current vehicle position or waypoint is within the "Avoid Area".
- If a part of the route is included in the "Avoid Area".
- The following may occur when the route is displayed.
- If you calculate a route on a main road, the starting point of the route may not exactly match the current vehicle location.
- The endpoint of the route may not exactly match the destination.

- If you calculate a route on a main road, the system may display a route from another main road. This may be because the position of the vehicle icon is not accurate. In this case, park the vehicle in a safe location and reset the vehicle icon, or continue driving to see if the position of the vehicle icon is automatically adjusted before recalculating the route.
- There are cases in which the system shows an indirect route to reach the destination or waypoints, if you set them from stored or facility information. In order to correct this, you must be careful about the traffic direction, especially when lanes with different travel directions are shown separately, such as interchanges and service areas.
- This system makes no distinction between limited traffic control and total control (blockage). It may show an indirect route even if the road is usable.
- Even if the freeway preference is set to OFF, a route that uses the freeway

- may be suggested.
- Even if the preference is set to OFF, a route that uses a ferry line may be suggested.
- Ferry lines, excluding those that are only for pedestrians, bicycles and motorcycles, are stored in this system. Take into consideration the travel time required and operational condition before deciding whether to use them or not.

### ROUTE GUIDANCE

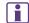

#### INFO:

The announcement of the street name during route guidance is available only when English is set as the language for the system. Street names are not announced if French is set for the system.

#### BASICS OF VOICE GUIDANCE

Voice guidance announces which direction to turn when approaching an intersection in which a turn is necessary.

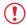

#### NOTE:

- There may be some cases in which voice guidance and actual road conditions do not correspond. This may occur because of discrepancies between the actual road and the information on the map DVD-ROM, or it is due to the vehicle's speed.
- In case voice guidance does not correspond to the actual road conditions, follow the information obtained from traffic signs or notices on the road.

 Route guidance provided by the navigation system does not take carpool lane driving into consideration, especially when carpool lanes are separated from other road lanes.

# DIRECTIONS PROVIDED AND THE DISTANCES TO GUIDE POINTS

Directions will differ, depending on the road type.

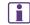

#### INFO:

Distances may vary, depending on the vehicle speed.

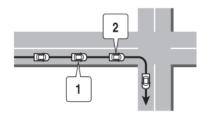

INI0135

# Notification of an intersection on an ordinary road

- 1. "In about one quarter mile (400 meters), right (left) turn."
- 2. "Right (left) turn ahead."

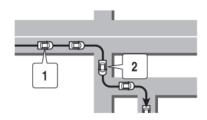

INI0136

### Notification of consecutive intersections on an ordinary road

When the road has three or more consecutive intersections ahead, voice guidance will announce the following.

- "In about one quarter mile (400 meters), right (left) turn, then left (right) turn."
- 2. "Right (left) turn ahead, then left (right) turn."

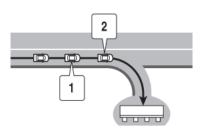

INI0137

#### Notification of a freeway entrance

- "In about one quarter mile (400 meters) freeway entrance on your right onto (road number and direction)."
- 2. "Freeway entrance on your right onto (road number and direction)."

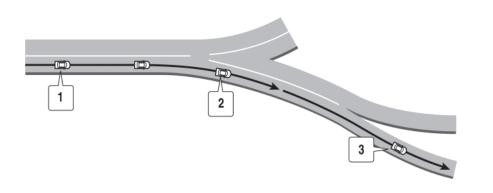

1 2 INI0139

### Notification of a freeway exit

- "In about one mile (1.6 kilometers), exit on your right."
- 2. "Take the second exit on your right."

### Notification of a freeway junction

- "In about one mile (1.6 kilometers), keep to the right (left) onto (road number and direction), then in about one quarter mile (400 meters) keep to the left (right)."
- "Keep to the right (left) onto (road number and direction), then in about one quarter mile (400 meters) keep to the left (right) onto (road number and direction)."

3. "Keep to the left (right) onto (road number and direction)."

INI0138

# Notification when approaching the destination

#### Ordinary road:

When approaching the destination, voice guidance will announce, "You have arrived at your destination. Ending route guidance." To finally reach your destination, refer to the map screen.

#### Dark green road:

After passing the last turning point on a suggested route, voice guidance will announce, "En route to your destination, some roads contain incomplete map data. Turn guidance will not be provided in this area." When approaching the endpoint of the suggested road, voice guidance will announce, "Entering the road with incomplete map data. Please use the direction arrow and distance information to proceed to your destination."

#### REPEATING VOICE GUIDANCE

This function is available throughout route guidance, from the time after the route calculation is completed until the vehicle arrives at the destination.

Push **<VOICE>/<GUIDE VOICE>**. Voice guidance will be repeated.

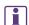

#### INFO:

- If you push **<VOICE>**/**<GUIDE VOICE>** when you have deviated from the suggested route and when the automatic reroute function is off, voice guidance will announce, "Proceed to the highlighted route."
- If you push **<VOICE>**/**<GUIDE VOICE>** when you are going in the wrong direction, voice guidance will announce: "Please make a legal U-turn if possible."

#### NOTES ON VOICE GUIDANCE

- Voice guidance in this system should be regarded as a supplementary function. When driving your vehicle, check the route on the map and follow the actual roads and traffic regulations.
- Voice guidance is activated only for intersections with certain conditions. There may be cases that the vehicle has to turn, but voice guidance is not provided.
- Voice guidance contents may vary, depending on the direction of the turn and the type of intersection.
- The voice guidance timing will vary depending on the situation.
- When the vehicle has deviated from the suggested route, voice guidance is not available. The system will not announce this to you. Refer to the map and recalculate the route.

"RECALCULATE ROUTE" (page 5-18)

- Voice guidance may not accurately correspond with road numbers and directions at freeway junctions.
- Voice guidance may not accurately

correspond to street names at freeway exits.

- The displayed street names may sometimes differ from the actual names, or "UNKNOWN STREET NAME" may be displayed.
- Voice guidance is not available when the [Guidance Voice] indicator is not illuminated.
- Voice guidance will start when the vehicle enters the suggested route.
   Refer to the map for directions to the starting point of the route.
- When approaching a waypoint, voice guidance will announce, "You have arrived at waypoint 1 (2, 3, 4,...)."
   Voice guidance will switch to the next section of the route. When voice guidance is not available, refer to the map for directions.
- In some cases, voice guidance ends before arrival at the destination. Refer to the destination icon on the map to reach the destination.
- If the system recognizes on which side the destination (waypoint) is located, voice guidance will announce "on the

right/left" after announcing the arrival at the destination.

Voice guidance may be partially operational or inoperative due to the angle of roads at an intersection.

### MAP DVD-ROM

# HOW TO ORDER MAP DVD-ROM UPDATES

To order updated map DVD-ROMs or additional map DVD-ROMs, contact the INFINITI NAVIGATION SYSTEM HELPDESK at:

- ADDRESS: P.O. Box 2082, Burlingame, CA 94011
- E-MAIL: customersupport@zenrin.com
- WEB SITE: www.zenrin.com
- PHONE: 1-800-777-0325
- HOURS: 6:00 AM to 5:00 PM (Pacific Time)

#### ABOUT THE MAP DVD-ROM

- This map DVD-ROM has been prepared by ZENRIN CO., LTD. under license from Navigation Technologies Corporation. ZENRIN CO., LTD. has added, processed and digitized data based on the digital road map data of Navigation Technologies Corporation. Due to the production timing of the map data, some new roads may not be included in this map data or some of the names or roads may be different from those at the time you use this map DVD-ROM.
- Traffic control and regulation data used in this map DVD-ROM may be different from those at the time you use this map DVD-ROM due to the data production timing. When driving your vehicle, follow the actual traffic control signs and notices on the roads.
- Reproducing or copying this map software is strictly prohibited by law.

Published by INFINITI North America, Inc.

©2002 Navigation Technologies. All rights reserved. "Certain business data provided by infoUSA.com, Inc. Copyright 2002. All rights reserved".

#### DVD-ROM DRIVE LOCATION

#### M45/M35 DVD-ROM drive location

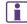

#### INFO:

The DVD-ROM drive is installed in the lower glove box.

When you purchase this system, a map DVD-ROM is provided.

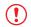

#### NOTE:

Please be very careful when handling the disc.

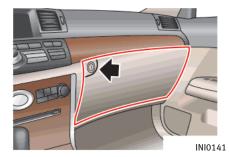

Open the cover of the lower glove box.

#### QX56 DVD-ROM drive location

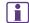

#### INFO:

The DVD-ROM drive is located under the front passenger seat.

When you purchase this system, a map DVD-ROM is provided.

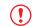

#### NOTE:

Please be very careful when handling the disc.

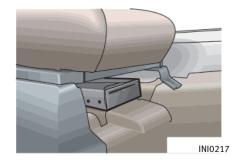

Slide the front passenger seat back for easier access to the DVD-ROM drive. The DVD-ROM drive is mounted under the front passenger seat with the slot facing the front of the vehicle.

#### G35 DVD-ROM drive location

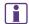

#### INFO:

The DVD-ROM drive is installed in the upper glove box.

When you purchase this system, a map DVD-ROM is provided.

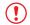

#### NOTE:

Please be very careful when handling the disc.

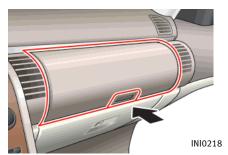

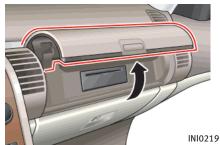

Open the cover of the glove box.

### FX45/35 DVD-ROM drive location

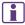

#### INFO:

The DVD-ROM drive is located under the front passenger seat.

When you purchase this system, a map DVD-ROM is provided.

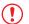

#### NOTE:

Please be very careful when handling the disc.

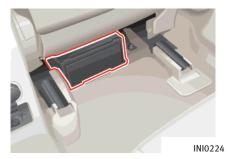

 Slide the front passenger seat forward for easier access to the DVD-ROM drive. The DVD-ROM drive is mounted under the front passenger seat with the slot facing the back of the vehicle.

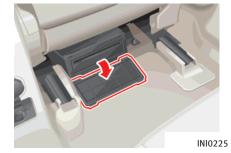

2. Open the cover of the DVD-ROM drive.

#### DISC REPLACEMENT

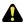

#### **CAUTION!**

- The included map DVD-ROM is designed specifically for your navigation system. Do not use it in another system as it could cause a malfunction.
- Do not allow the system to get wet.
   Excessive moisture, such as spilled liquids,
   may cause the system to malfunction.

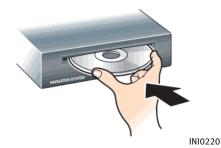

To insert a disc:
 Place the disc in the slot. It will be
 drawn in automatically. You do not have
 to push it in all the way.

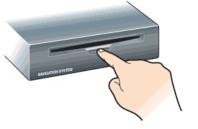

INI0221

To eject the disc:
 Press the button, and remove the disc.

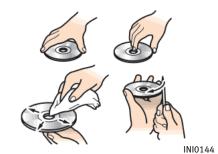

#### HOW TO HANDLE THE DVD-ROM

# **A** 0

#### **CAUTION!**

- Handle a DVD-ROM by its edges. Never touch the surface of the disc.
- To clean a disc, wipe the surface from the center to the outer edge using a clean, soft cloth. Do not wipe the disc using a circular motion.
  - Do not use a conventional record cleaner, benzine, thinner or alcohol intended for industrial use.
- A new disc may be rough on its inner and outer edges. Remove the rough edges using the side of a pen or pencil as illustrated.

- Never attempt to use a DVD-ROM that has been cracked, deformed or repaired using adhesive. Doing so may damage the equipment.
- Handle the DVD-ROM carefully to avoid contamination or flaws. Otherwise, the data may not be read properly.
- Do not write, draw or attach anything on either side of the DVD-ROM.
- Do not store the DVD-ROM in locations exposed to direct sunlight or in high temperatures or humidity.
- Do not apply any stickers or write anything on either side of the DVD-ROM.

### HOW TO HANDLE THE DISPLAY

The display is a liquid crystal display and should be handled with care.

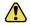

#### **WARNING:**

Never disassemble the display. Some parts utilize extremely high voltage. Touching them may result in serious personal injury.

# CHARACTERISTICS OF A LIQUID CRYSTAL DISPLAY

- If the temperature inside the vehicle is especially low, the display will stay relatively dim or the movement of the images may be slow. These conditions are normal. The display will function normally when the interior of the vehicle has warmed up.
- Some pixels in the display are darker or brighter than others. This condition is an inherent characteristic of liquid crystal displays, and it is not a malfunction.
- You may also notice a remnant of the previous display image on the screen.
   This screen burn is inherent in displays, and it is not a malfunction.

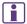

#### INFO:

The screen may become distorted by strong magnetic fields.

#### MAINTENANCE OF THE DISPLAY

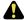

#### **CAUTION!**

- To clean the display, never use a rough cloth, alcohol, benzine, thinner and any kind of solvent or paper towel with a chemical cleaning agent. They will scratch or deteriorate the panel.
- Do not splash any liquid such as water or car fragrance on the display. Contact with liquid will cause the system to malfunction.

If you need to clean the display screen, use a dry, soft cloth. If additional cleaning is necessary, use a small amount of neutral detergent with a soft cloth. Never spray the screen with water or detergent. Dampen the cloth first, then wipe the screen.

**MEMO** 

**MEMO** 

| Customer assistance | 11-2 |
|---------------------|------|
| Basic operations    | 11-3 |
| Vehicle icon        | 11-4 |
| Map DVD-ROM         | 11-6 |

| Route cal | culation and | l visual : | guidance. |   | 11-7 |
|-----------|--------------|------------|-----------|---|------|
| oice gui  | lance        |            |           |   | 11-9 |
| oice reco | gnition (M4  | 5/M35      | only)     | 1 | 1-10 |

# **CUSTOMER ASSISTANCE**

For assistance or inquiries about the INFINITI Navigation System, please contact: The INFINITI NAVIGATION HELPDESK at 1-800-777-0325, or visit the INFINITI web site at www.zenrin.com or www.infiniti.ca.

## BASIC OPERATIONS

| Symptom                                                        | Possible cause                                                                | Possible solution                                                                                                    |
|----------------------------------------------------------------|-------------------------------------------------------------------------------|----------------------------------------------------------------------------------------------------|
| No image is displayed.                                         | The brightness is at the lowest setting.                                      | Adjust the brightness of the display.                                                                                              |
|                                                                | The system in the video mode.                                                 | Push <b>TV-AUX</b> to change the mode. Refer to the Owner's Manual of your vehicle.                                                |
|                                                                | The display is turned off.                                                    | Push and hold <b><day night=""></day></b> to turn on the display.                                                                  |
| No voice guidance is available.                                | The volume is not set correctly, or it is turned off.                         | Adjust the volume of voice guidance.                                                                                               |
| or<br>The volume is too high or too low.                       | Voice guidance is not provided for certain streets (roads displayed in gray). | This is not a malfunction.                                                                                                    |
| No map is displayed on the screen.                             | The map DVD-ROM is not inserted, or it is inserted upside down.               | Insert the map DVD-ROM correctly.                                                                                                  |
|                                                                | A screen other than map screen is displayed.                                  | Push <b><map></map></b> .                                                                                                    |
|                                                                | The pickup lens of the DVD unit is dirty.                                     | The pickup lens can become dirty depending on how you use the vehicle. Contact an INFINITI dealer for cleaning of the pickup lens. |
| The screen is too dim. The movement is slow.                   | The temperature in the interior of the vehicle is low.                        | Wait until the interior of the vehicle has warmed up.                                                                              |
| Some pixels in the display are darker or brighter than others. | This condition is an inherent characteristic of liquid crystal displays.      | This is not a malfunction.                                                                                                    |
| Some menu items cannot be selected.                            | Some menu items become unavailable while the vehicle is driven.               | Park the vehicle in a safe location, and then operate the navigation system.                                                       |

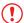

#### NOTE:

Locations stored in the Address Book and other memory functions may be lost if the vehicle's battery is disconnected or becomes discharged. If this occurs, service the vehicle's battery as necessary and re-enter the information in the Address Book.

# VEHICLE ICON

| Symptom                                                                                          | Possible cause                                                                                                    | Possible solution                                                                                                    |
|--------------------------------------------------------------------------------------------------|----------------------------------------------------------------------------------------------------|----------------------------------------------------------------------------------------------------|
| Names of roads and locations differ<br>between Plan view and Birdview <sup>TM</sup> .            | This is because the quantity of the displayed information is reduced so that the screen does not become too crowded. There is also a chance that names of the roads or locations may be displayed multiple times, and the names appearing on the screen may be different because of a processing procedure. | This is not a malfunction.                                                                                                    |
| The vehicle icon is not displayed in the correct position.                                       | The vehicle was transported after the ignition switch was pushed off, for example, by a ferry or car transporter.                                                                                                    | Drive the vehicle for a while on a road where GPS signals can be received.                                                                                                    |
|                                                                                                  | The position and direction of the vehicle icon may be incorrect depending on the driving environments and the levels of positioning accuracy of the navigation system.                                                                                                    | This is not a malfunction. Drive the vehicle for a while to automatically correct the position and direction of the vehicle icon.  **Temperson** TEMP "CURRENT VEHICLE LOCATION" (page 10-4) |
| When the vehicle is traveling on a new road, the vehicle icon is located on another road nearby. | Because the new road is not stored in the map data, the system automatically places the vehicle icon on the nearest road available.                                                                                                    | Updated road information will be included in the next version of the map DVD-ROM.                                                                                                    |
| The screen does not switch to the night screen even after turning on the head-lights.            | The daytime screen was set the last time the headlights were turned on.                                                                                                    | Set the screen to the night screen mode using <b>〈Day/Night〉</b> when you turn on the headlights.  [ T "DISPLAY SETTINGS" (page 8-3)                                                         |
| The map does not scroll even when the vehicle is moving.                                         | The current location map screen is not displayed.                                                                                                    | Push (MAP).                                                                                                    |
| The vehicle icon is not displayed.                                                               | The current location map screen is not displayed.                                                                                                    | Push (MAP).                                                                                                    |
| The GPS indicator on the screen remains gray.                                                    | GPS signals cannot be received under certain conditions, such as in a parking garage, on a road with many tall buildings, etc.                                                                                                    | Drive on an open, straight road for a while.                                                                                                    |
|                                                                                                  | GPS signals cannot be received because objects are placed on the instrument panel.                                                                                                    | Remove the objects from the instrument panel.                                                                                                    |
|                                                                                                  | A sufficient number of GPS satellites is not available.                                                                                                    | Please wait for the satellites to move to locations available for your navigation system.                                                                                                    |

| Symptom                                                                  | Possible cause                                                                                                 | Possible solution                                                                                                    |
|--------------------------------------------------------------------------|----------------------------------------------------------------------------------------------------|----------------------------------------------------------------------------------------------------|
| The location of the vehicle icon is misaligned from the actual position. |                                                                                                    | Drive the vehicle for a while (at approximately 19 MPH for about 30 minutes) to automatically correct the vehicle icon position.  If this does not correct the vehicle icon position, contact an INFINITI dealer. |
|                                                                          | The map data has a mistake or is incomplete (the vehicle icon position is always misaligned in the same area). | Updated road information will be included in the next version of the map DVD-ROM.                                                                                                    |

# MAP DVD-ROM

| Symptom                      | Possible cause                       | Possible solution                                                                                                 |
|------------------------------|--------------------------------------|----------------------------------------------------------------------------------------------------|
| The message "Error" appears. | The map DVD-ROM is dirty or damaged. | Check the map DVD-ROM and wipe it clean with a soft cloth, following the cautions and instructions on page 10-20. |
|                              |                                      | If you see any damage, replace the map DVD-ROM.                                                                   |

# ROUTE CALCULATION AND VISUAL GUIDANCE

| Symptom                                                                                                    | Possible cause                                                                                                    | Possible solution                                                                                                    |  |
|----------------------------------------------------------------------------------------------------|----------------------------------------------------------------------------------------------------|----------------------------------------------------------------------------------------------------|--|
| Waypoints are not included in the auto reroute calculation.                                                   | Waypoints that you have already passed are not included in the auto reroute calculation.                            | If you want to go to that waypoint again, you need to edit the route.                                                                               |  |
| Route information is not displayed.                                                                           | Route calculation has not yet been performed.                                                                       | Set the destination and perform route calculation.                                                                                                  |  |
|                                                                                                    | You are not driving on the suggested route.                                                                         | Drive on the suggested route.                                                                                                    |  |
|                                                                                                    | Route guidance is set to off.                                                                                       | Turn on route guidance.                                                                                                    |  |
|                                                                                                    | Route information is not provided for certain types of roads (roads displayed in gray).                             | This is not a malfunction.                                                                                                    |  |
| The auto reroute calculation (or detour calculation) suggests the same route as the one previously suggested. | Route calculations took priority conditions into consideration, but the same route was calculated.                  | This is not a malfunction.                                                                                                    |  |
| A waypoint cannot be added.                                                                                   | Five waypoints are already set on the route, including ones that you have already passed.                           | A maximum of 5 waypoints can be set on the route. If you want to go to 6 or more waypoints, perform route calculations multiple times as necessary. |  |
| The suggested route is not displayed.                                                                         | Roads near the destination cannot be calculated.                                                                    | Reset the destination to a main or ordinary road, and recalculate the route.                                                                        |  |
|                                                                                                    | The starting point and destination are too close.                                                                   | Set a more distant destination.                                                                                                    |  |
|                                                                                                    | The starting point and destination are too far away.                                                                | Divide your trip by selecting one or two intermediate destinations, and perform route calculations multiple times.                                  |  |
|                                                                                                    | There are time restricted roads (by the day of the week, by time) near the current vehicle location or destination. | Set [Use Time Restricted Roads] to off.  "SETTING CONDITIONS FOR THE ROUTE CALCULATION" (page 5-11)                                                 |  |
| A part of the route is not displayed.                                                                         | The suggested route includes narrow streets (roads displayed in gray).                                              | This is not a malfunction.                                                                                                    |  |

| Symptom                                                                                         | Possible cause                                                                                                    | Possible solution                                                                                |
|-------------------------------------------------------------------------------------------------|----------------------------------------------------------------------------------------------------|--------------------------------------------------------------------------------------------------|
| The part of the route that you have already passed is deleted.                                  | A route is managed by sections between waypoints. If you passed the first waypoint, the section between the starting point and the waypoint is deleted. (It may not be deleted depending on the area.) | This is not a malfunction.                                                                       |
| An indirect route is suggested.                                                                 | If there are restrictions (such as one-way streets) on roads close to the starting point or destination, the system may suggest an indirect route.                                                     | Adjust the location of the starting point or destination.                                        |
|                                                                                                 | The system may suggest an indirect route because route calculation does not take into consideration some areas such as narrow streets (gray roads).                                                    | Reset the destination to a main or ordinary road, and recalculate the route.                     |
| The landmark information does not correspond to the actual information.                         | This may be caused by insufficient or incorrect data on the DVD-ROM.                                                                                                    | Updated information will be included in the next version of the map DVD-ROM.                     |
| The suggested route does not exactly connect to the starting point, way-points, or destination. | There is no data for route calculation closer to these locations.                                                                                                    | Set the starting point, waypoints and destination on a main road, and perform route calculation. |

# VOICE GUIDANCE

| Symptom                                                           | Possible cause                                                                                                    | Possible solution                                                  |
|-------------------------------------------------------------------|----------------------------------------------------------------------------------------------------|--------------------------------------------------------------------|
| Voice guidance is not available.                                  | Voice guidance is only available at certain intersections marked with $\space*{\parbiases}$ . In some cases, voice guidance is not available even when the vehicle should make a turn. | This is not a malfunction.                                         |
| The vehicle has deviated from the suggested route.                |                                                                                                    | Go back to the suggested route or request route calculation again. |
|                                                                   | Voice guidance is set to off.                                                                                                    | Turn on voice guidance.                                            |
|                                                                   | Route guidance is set to off.                                                                                                    | Turn on route guidance.                                            |
| The guidance content does not correspond to the actual condition. | The content of voice guidance may vary, depending on the types of intersections at which turns are made.                                                                               | Follow all traffic rules and regulations.                          |

# VOICE RECOGNITION (M45/M35 only)

| Symptom                          | Possible cause                                                                                           | Possible solution                                                                                                    |
|----------------------------------|----------------------------------------------------------------------------------------------------|----------------------------------------------------------------------------------------------------|
| The system does not recognize    | The interior of the vehicle is too noisy.                                                                | Close the windows or have other occupants be quiet.                                                                                                    |
| your command.                    | The volume of your voice is too low.                                                                     | Speak louder.                                                                                                    |
| or<br>The system recognizes your | The volume of your voice is too loud.                                                                    | Speak softer.                                                                                                    |
| command incorrectly.             | Your pronunciation is unclear.                                                                           | Speak clearly.                                                                                                    |
|                                  | You are speaking before the voice recognition mode is ready.                                             | Push and release <b>TALK</b> on the steering switch, and speak a command after the tone sounds.                                                                                                    |
|                                  | 8 seconds or more have passed after you pushed and released <b><talk></talk></b> on the steering switch. | Make sure to speak a command within 8 seconds after you push and release ⟨TALK⟩ on the steering switch.                                                                                                   |
|                                  | Only a limited range of voice commands is usable for each screen.                                        | Use a correct voice command appropriate for the current screen.                                                                                                    |
|                                  | The sound of the fan of the air conditioner is too loud.                                                 | If the air conditioner is set to "Auto", the fan speed is automatically lowered and voice commands can be recognized more easily.  Lower the fan speed as necessary or set the air conditioner to "Auto". |

## **CURRENT LOCATION MAP SCREEN**

#### **⟨ENTER⟩**

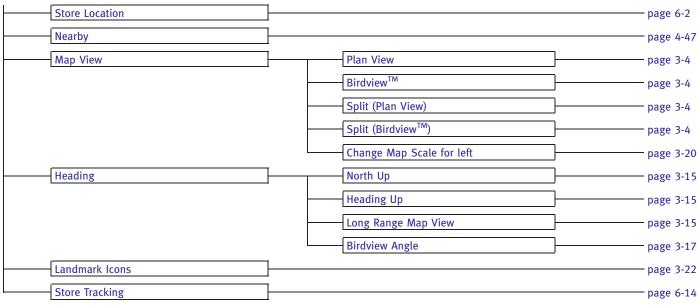

# SCROLL LOCATION MAP SCREEN

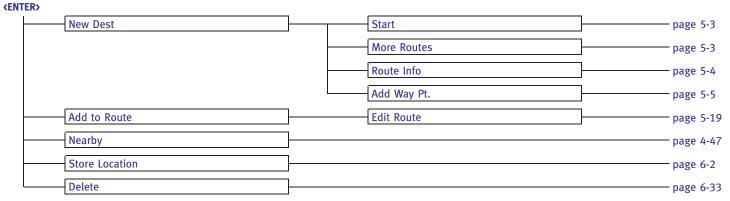

### **DESTINATION SCREEN**

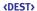

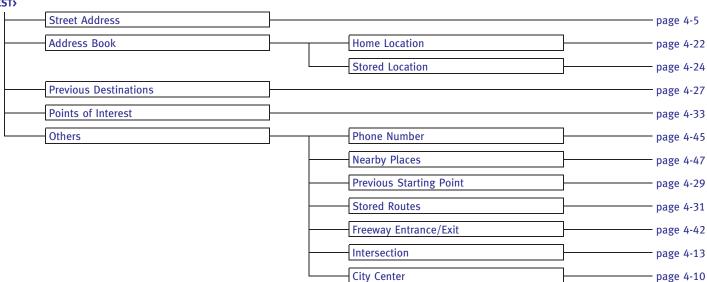

### **ROUTE SCREEN**

#### \_

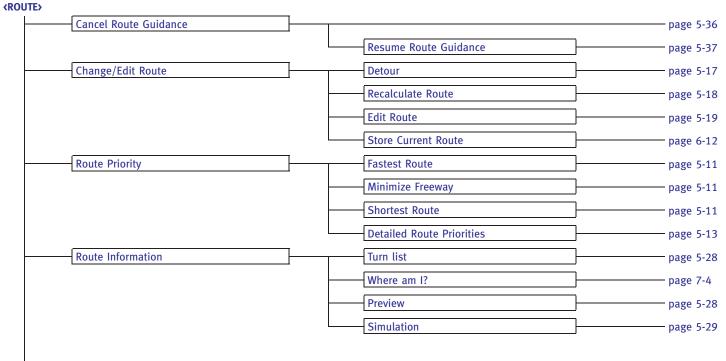

| Guidance Settings    | Guidance Screen Default | page 5-32 |
|----------------------|-------------------------|-----------|
| - Canadanas Octanigo | Route Guidance          | page 5-30 |
|                      | Guidance Voice          | page 5-30 |
|                      | Small Turn Arrow on Map | page 5-30 |
|                      | Voice Announcements     | page 5-33 |
|                      | Set Average Speeds      | page 5-34 |

## SETTING SCREEN (FX45/35, QX56)

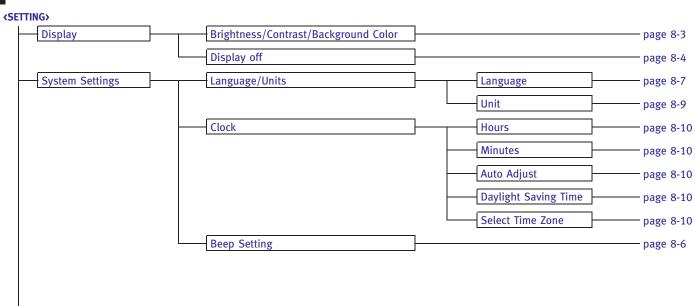

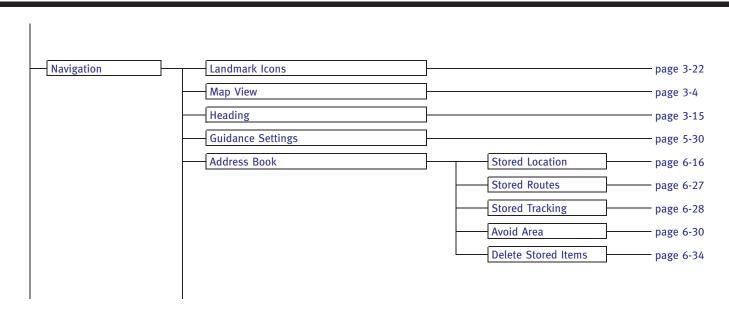

| I               |                                          |           |
|-----------------|------------------------------------------|-----------|
|                 |                                          |           |
|                 | Avoid Area Settings                      | page 6-7  |
|                 | Tracking Display Settings                | page 6-28 |
|                 | Nearby Places Custom Settings            | page 6-36 |
|                 | Map Scrolling Information                | page 3-10 |
|                 | Map Color Settings                       | page 8-24 |
|                 | Adjust Current Location                  | page 8-25 |
|                 | GPS Satellite Info                       | page 7-5  |
|                 | Navigation Versions                      | page 7-6  |
|                 | Reset ALL navigation settings to default | page 8-27 |
| Guidance Voice  |                                          | page 8-2  |
| Guidance Volume |                                          | page 8-2  |

## SETTING SCREEN (G35, M45/M35)

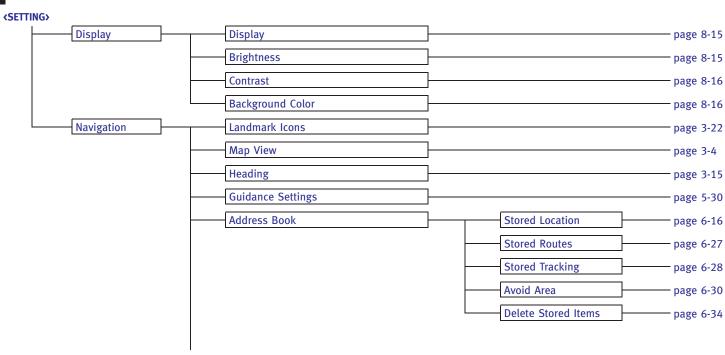

| Avoid Area Settings                      | page 6-7  |
|------------------------------------------|-----------|
| Tracking Display Settings                | page 6-28 |
| Nearby Places Custom Settings            | page 6-36 |
| Map Scrolling Information                | page 3-10 |
| Map Color Settings                       | page 8-24 |
| Adjust Current Location                  | page 8-25 |
| Reset ALL navigation settings to default | page 8-27 |

| Volume and Beeps  |   | Guidance Volume      | page 8-17 |
|-------------------|---|----------------------|-----------|
|                   |   | Guidance Voice       | page 8-17 |
|                   |   | Button Beeps         | page 8-17 |
| Voice Recognition |   |                      | page 9-7  |
| Clock             |   | On-screen Clock      | page 8-19 |
|                   |   | Clock Format         | page 8-19 |
|                   |   | Offset Adjust        | page 8-19 |
|                   |   | Daylight Saving Time | page 8-19 |
|                   | L | Time Zone            | page 8-19 |
| Language/Units    |   | Select Language      | page 8-21 |
|                   | L | Select Units         | page 8-23 |

# INFORMATION SCREEN (G35, M45/M35)

|           |   | _ | _ |    |
|-----------|---|---|---|----|
| 21        | N | ы | п | ١. |
| <b>~1</b> | u |   | v | •  |

| Where am I?         | ] | page 7-4 |
|---------------------|---|----------|
| GPS Satellite Info  | ] | page 7-5 |
| Navigation Versions | 7 | page 7-6 |

| About route guidance                                                                                                    | Character (letter and number) input screen | Displaying landmark icons |
|----------------------------------------------------------------------------------------------------|--------------------------------------------|---------------------------|
| Background Color       8-16         Basic voice control       2-52, 9-2         Basics of voice guidance       10-11         Birdview <sup>TM</sup> 3-3, 3-8, 10-3         Brightness       8-4, 8-15 | Deleting a route                           | For safe operation        |
| Change/edit route                                                                                                    | Detour                                     | Heading up                |

| How to open the LCD                                                                                                    | Map icons       3-22         Map menu screen       2-19         Map scale       3-13         Map screen types       2-26         Map scrolling information       3-10         Map symbols       3-24         Map types       3-2         Menu screen types and how to operate       2-14         Menu screens and their purposes       2-14, 2-15         Minor adjustment of the stored home       and locations       6-17         Moving a map       3-7         Moving around within a map       2-29 | Personal vocabulary (voicetags) |
|----------------------------------------------------------------------------------------------------|----------------------------------------------------------------------------------------------------|---------------------------------|
| Language and unit settings 8-7, 8-21 Laser product 1-4 List screen 2-38 Long Range Map View 3-16  M Maintenance of the display 10-22 Map color settings 8-24 Map DVD-ROM 10-16, 11-6 | Navigation system status screen (M45/M35 only)                                                                                                    | Road color                      |

| Searching for a destination         | 2-39 |
|-------------------------------------|------|
| Selecting a route                   | 5-3  |
| Set average speeds                  | 5-34 |
| Setting a City Center               | 4-10 |
| Setting a destination               | 2-39 |
| Setting a detour route              | 5-17 |
| Setting a freeway entrance/exit     | 4-42 |
| Setting a nearby place              | 4-47 |
| Setting a point of interest         | 4-33 |
| Setting a previous destination      |      |
| Setting a Street Address            | 4-5  |
| Setting an Intersection             | 4-13 |
| Setting by phone number             | 4-45 |
| Setting conditions for the route    |      |
| calculation                         | 5-11 |
| Setting from Address Book           |      |
| Setting from map                    | 4-19 |
| Setting from stored routes          | 4-31 |
| Setting the previous starting point | 4-29 |
| Setting the voice guidance          |      |
| Setting your home                   | 4-22 |
| Settings of heading/long range map  |      |
| view                                |      |
| Settings screen 8                   |      |
| Start menu (M45/M35 only)           |      |
| Start-up screen                     | 2-12 |

| Starting route guidance 2-42, 5-                      | 3 |
|-------------------------------------------------------|---|
| Steering switch (M45/M35)2-                           | 8 |
| Storing a location 4-54, 6-2, 6-                      | 6 |
| Storing a route6-1                                    | 2 |
| Storing a tracked route 6-1                           | 4 |
| Storing the current vehicle location6-                |   |
| Storing your home location/address 2-3                |   |
| Switching map view2-2                                 | 7 |
| Switching the map view                                |   |
| System settings screen8-                              | 6 |
| Turn list5-                                           |   |
| Turning voice guidance on/off 2-4                     | 6 |
| U                                                     |   |
| Unit setting8-9, 8-2 Using controls to adjust values, | 3 |
| levels, etc 2-17, 2-1                                 |   |
| Using route preview 5-2                               |   |
| Using turn list 5-2                                   | 8 |
| V                                                     |   |
| -<br>Vehicle icon11-                                  | 4 |

| Viewing GPS current location information 7-5 Viewing information about current vehicle location |
|-------------------------------------------------------------------------------------------------|
| Viewing information about the searched                                                          |
| location 4-53                                                                                   |
| Viewing navigation system version                                                               |
| information                                                                                     |
| Visual guidance settings 5-32                                                                   |
| Voice command examples 2-54, 9-8                                                                |
| Voice guidance 10-3, 11-9                                                                       |
| Voice guidance during route guidance 5-7                                                        |
| Voice guidance settings 5-33                                                                    |
| Voice recognition                                                                               |
| (M45/M35 only) 2-52, 11-10                                                                      |
| Volume adjustment 8-17                                                                          |
| *                                                                                               |